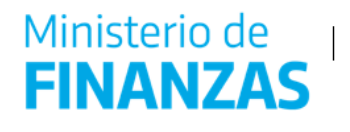

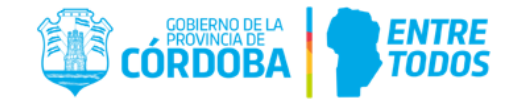

# **SOLICITUD DE COTIZACIÓN LICITACIÓN CON SOPORTE DIGITAL**

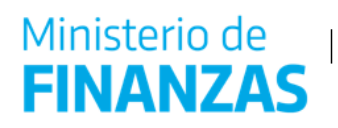

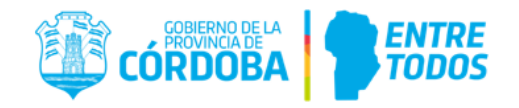

#### Contenido

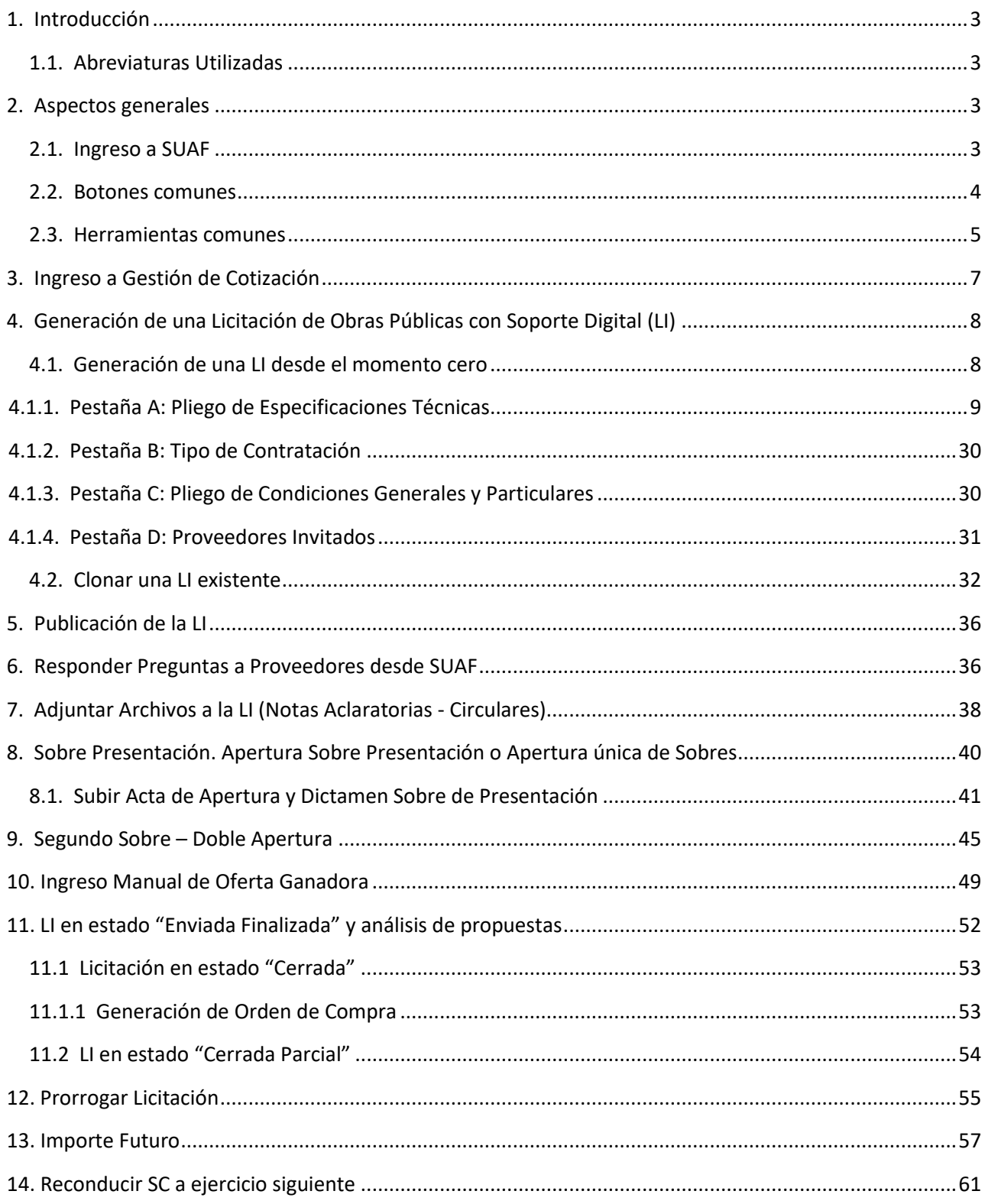

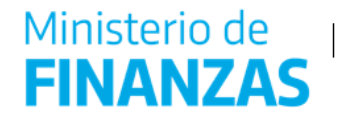

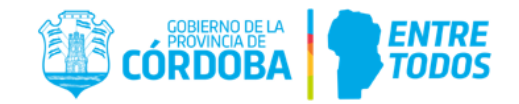

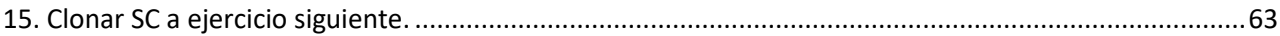

# <span id="page-2-0"></span>**1. Introducción**

En el presente instructivo se explicará de forma detallada todo el procedimiento a seguir para confeccionar, de manera electrónica, una Licitación con Soporte Digital (LI) a través del Sistema Único de Administración Financiera.

# <span id="page-2-1"></span>**1.1. Abreviaturas Utilizadas**

A continuación se detallan las abreviaturas utilizadas a lo largo del presente instructivo:

- NP: Nota de pedido.
- LI: Licitación con Soporte Digital.
- OC: Orden de compra.
- AC: Área de Contrataciones.

# <span id="page-2-2"></span>**2. Aspectos generales**

 $\overline{a}$ 

## **2.1. Ingreso a SUAF**

<span id="page-2-3"></span>Para ingresar a SUAF, el usuario deberá ingresar la siguiente dirección web en un navegador de internet Chrome<http://suaf.cba.gov.ar/>

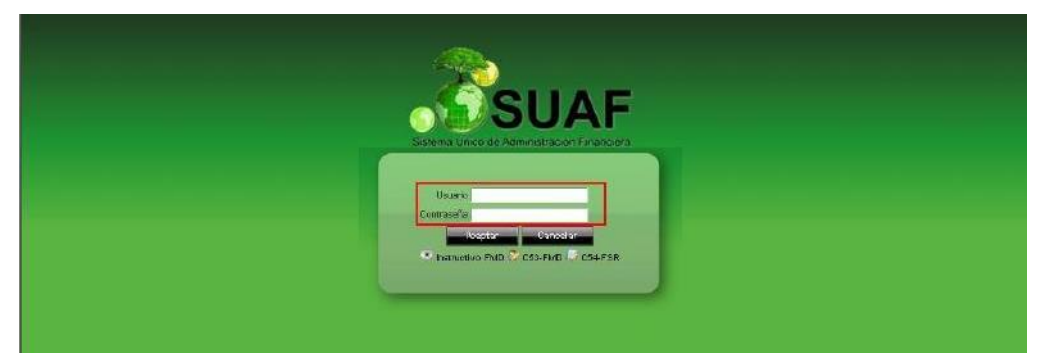

SUAF solicitará un usuario y una contraseña<sup>1</sup>. Luego de completar dichos datos y hacer clic en "Aceptar", SUAF requerirá indicar el ejercicio sobre el cual se trabajará.

<sup>1</sup> El usuario y contraseña deberá ser solicitado por el Director de Administración del Servicio Administrativo, mediante el FSR (Formulario de Solicitud de Roles), a la casilla ApoyoTecnicoMF@cba.gov.ar.

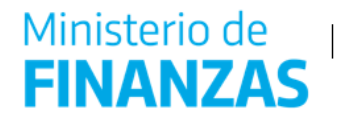

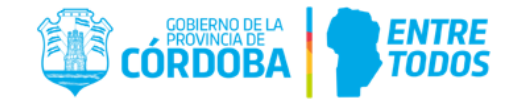

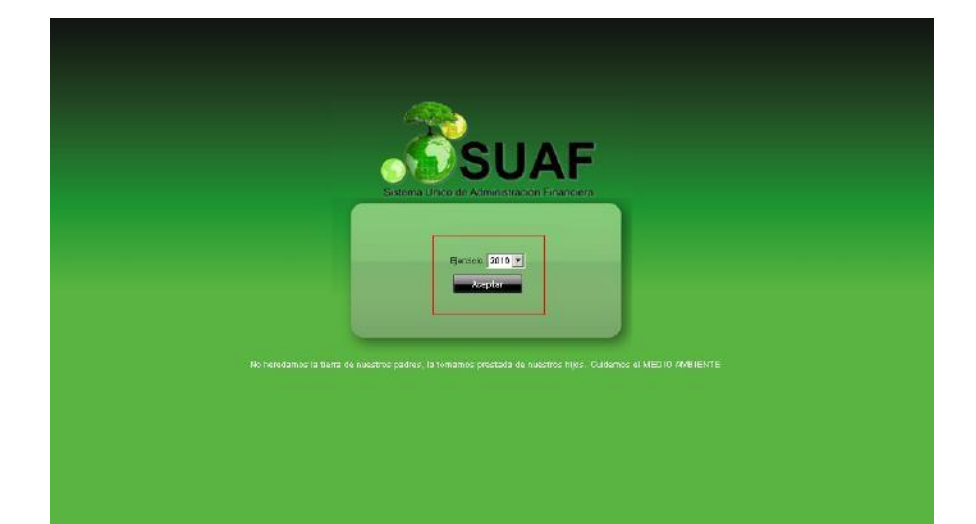

Una vez seleccionado el año de ejercicio desde el menú desplegable y aceptado el mismo, el usuario habrá ingresado a la pantalla principal de SUAF. Cabe aclarar que sólo se podrán efectuar transacciones en el ejercicio en curso, los demás se encuentran disponibles sólo a efectos de consulta.

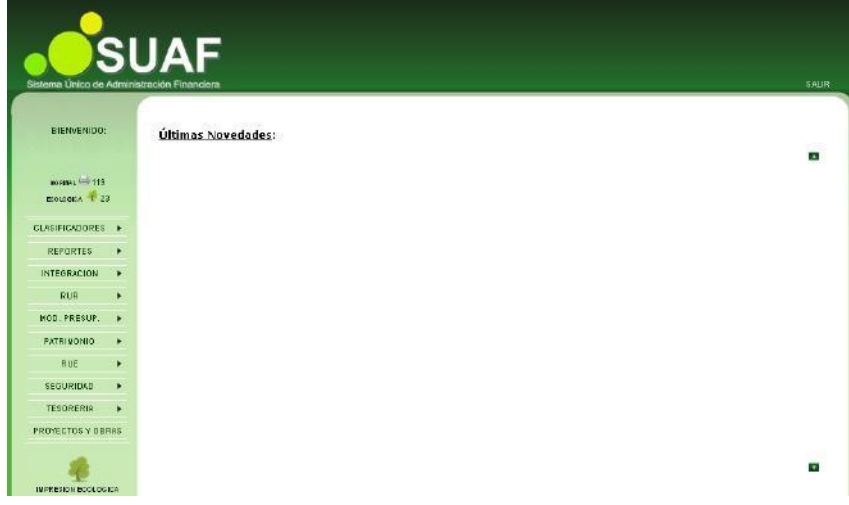

#### **2.2. Botones comunes**

<span id="page-3-0"></span>Al ingresar a cualquiera de los diferentes módulos previstos en SUAF, el usuario tendrá acceso a cinco botones:

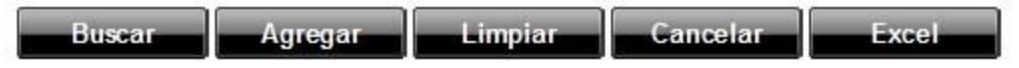

A continuación, se realiza una breve descripción de cada una de las funciones de estos botones.

*Buscar*:

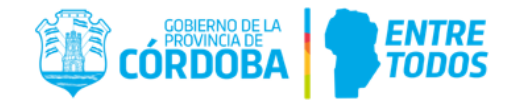

El botón "Buscar" permite realizar consultas en el sistema de las diferentes transacciones realizadas. Para ello, es necesario completar una serie de filtros mínimos de búsqueda, utilizando los campos disponibles en cada caso.

#### *Agregar*:

El botón "Agregar" se utiliza para crear un nuevo documento (NP, SC, OC, etc.) según sea el módulo en el cual se encuentre trabajando el usuario. Tener presente que deberá tener el rol correspondiente para poder visualizarlo y utilizarlo.

#### *Limpiar*:

El botón "Limpiar" borra el contenido de todos los campos de la pantalla y vuelve la búsqueda a cero para comenzar una nueva búsqueda.

#### *Cancelar*:

El botón "Cancelar" se utiliza para salir de un módulo y volver a la pantalla de inicio de SUAF.

#### *Excel*:

El botón "Exportar" sirve para obtener una copia del resultado de una búsqueda en formato de Excel.

## **2.3. Herramientas comunes**

<span id="page-4-0"></span>Existen herramientas que se encuentran disponibles para el usuario, comunes en todos los módulos de SUAF. A continuación se realiza una descripción de cada una de ellas:

*Búsqueda:* Esta herramienta generalmente se encuentra ubicada al lado derecho de un campo. Como su nombre lo indica, permite realizar una búsqueda de la información solicitada en el campo a completar. Al hacer clic sobre el ícono, el sistema llevará a una nueva pantalla donde podrá incluir palabras de referencia (no se necesita conocer exactamente el nombre de lo que se está buscando). Al hacer clic en **el Buscaro el sistema** arrojará una tabla con los resultados que mejor se ajustan a los criterios de búsqueda indicados. Encontrada la opción a incluir deberá hacer clic sobre la tilde  $\mathscr V$ . De este modo, volverá a la pantalla anterior y el campo quedará completo.

A continuación se presenta un ejemplo ilustrativo:

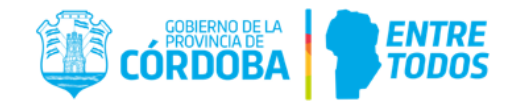

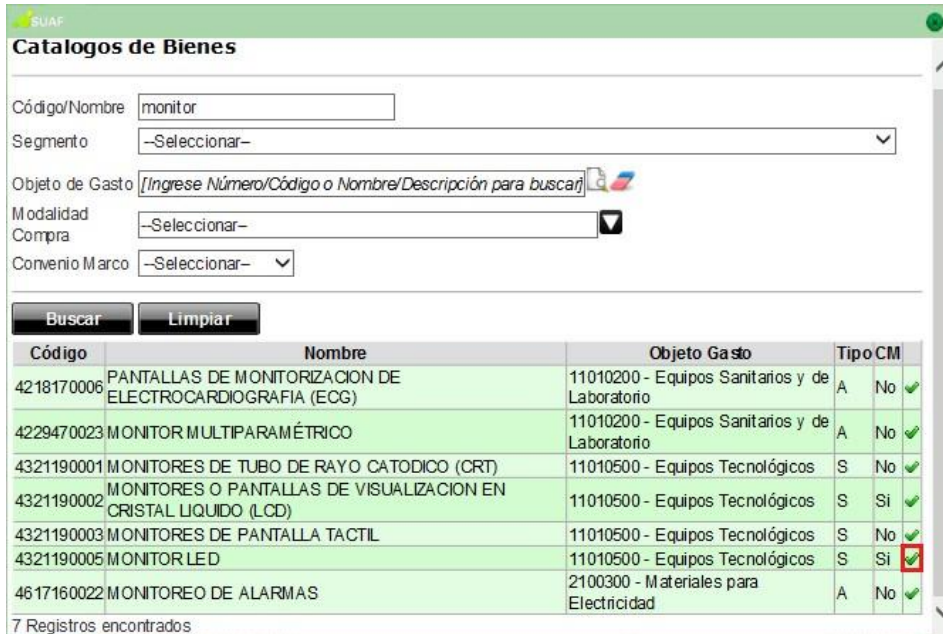

*Borrar:* Al igual que el caso anterior, esta herramienta se encuentra ubicada al lado derecho de un campo. Se utiliza para eliminar el contenido que haya sido completado en el respectivo campo.

*Calendario:* Esta herramienta permite completar aquellos campos en los que se requiera una fecha. Al hacer clic sobre el ícono, se desplegará un calendario en el cual podrá seleccionar la fecha deseada. Es válido aclarar, que los campos de fechas podrán ser completados manualmente siempre que se respete el formato de fecha dd/mm/aaaa.

Otra forma de usar esta herramienta es presionando la tecla "ENTER" en dicho campo. Automáticamente, el campo tomará la fecha del día, la cual podrá ser modificada mediante las teclas ↑↓.

 $\mathbf{\nabla}$ *Menú desplegable (selección múltiple)*: Siempre que el usuario vea esta herramienta, podrá completar el campo con las opciones que le brinda el menú. En este caso, se podrá seleccionar una o varias opciones haciendo clic en las casillas de verificación.

 $\overline{\phantom{a}}$ *Menú desplegable (selección única):* Siempre que el usuario vea esta herramienta al costado de un campo, significa que el mismo sólo podrá ser completado con una de las opciones disponibles dentro del menú, haciendo clic en la opción seleccionada.

*Asterisco*: Los campos indicados con asterisco son los campos mínimos y obligatorios que deben ser completados para realizar una búsqueda.

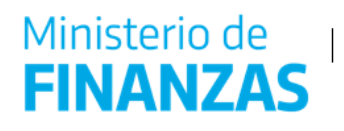

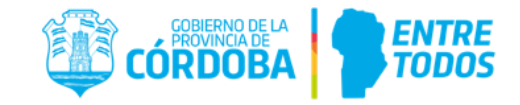

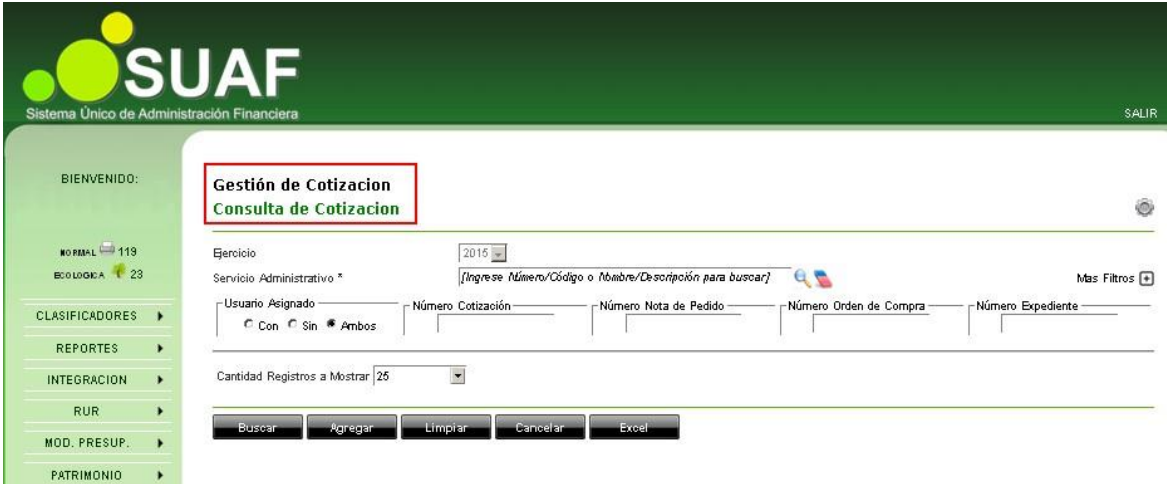

# <span id="page-6-0"></span>**3. Ingreso a Gestión de Cotización**

Una vez ubicado en la pantalla principal de SUAF, el usuario podrá observar los diferentes módulos disponibles sobre el panel izquierdo.

Para todas las cuestiones vinculadas a la gestión de compras, el usuario deberá posarse con el puntero del mouse sobre el módulo "RUE" y en el menú desplegable, deberá seleccionar con un clic la opción "COTIZACIÓN BIENES Y SERVICIOS".

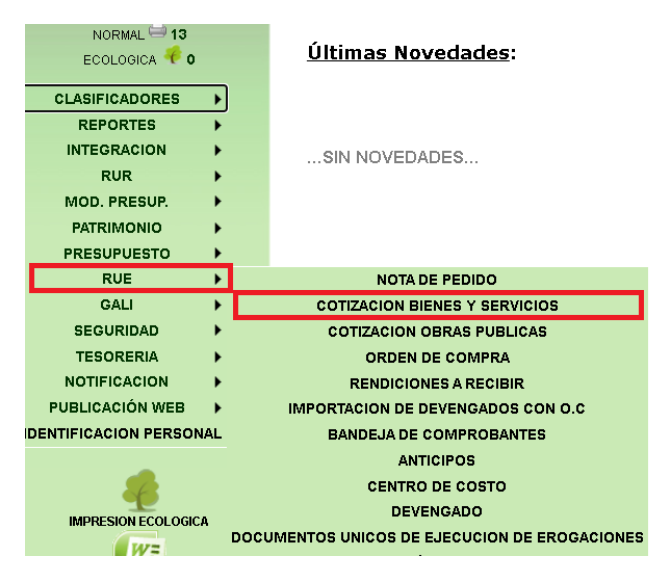

De este modo, se abrirá la pantalla principal del módulo "Gestión de Cotización", denominada "Gestión de Cotización - Consulta de Cotización", desde donde se gestionarán y realizarán todas las operaciones vinculadas a la LI.

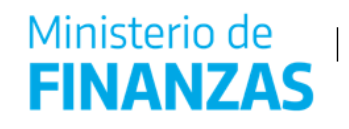

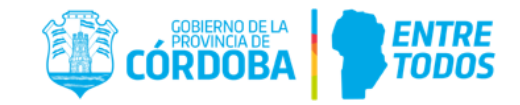

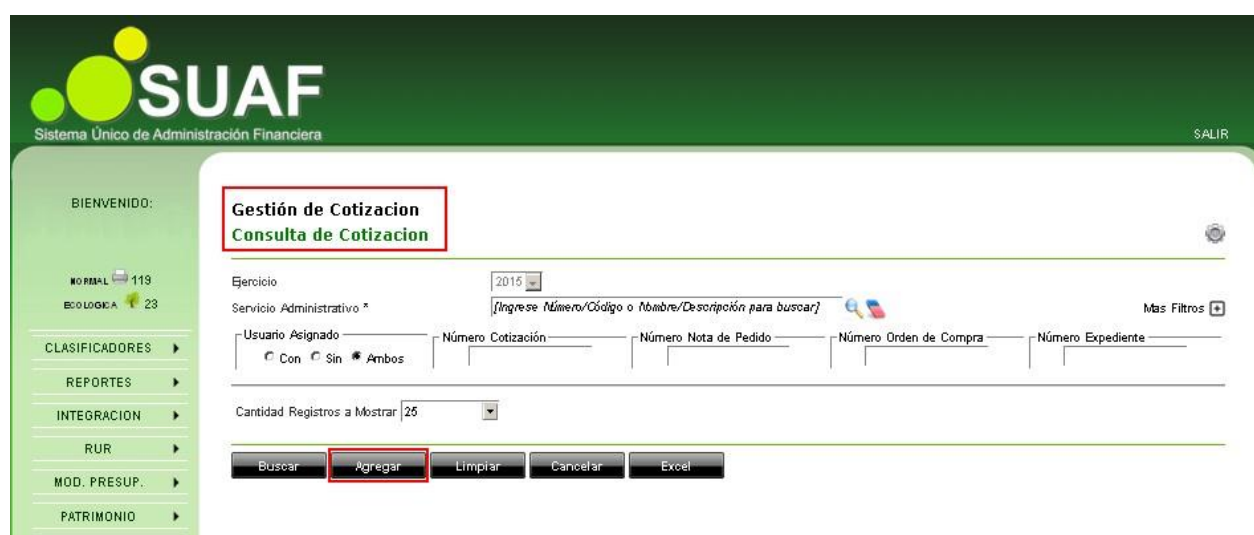

# <span id="page-7-0"></span>**4. Generación de una Licitación de Obras Públicas con Soporte Digital (LI)**

Al momento de generar una LI el usuario tendrá dos alternativas, a saber:

- 1) Generar la LI desde el momento cero.
- 2) Clonar una LI ya existente y modificarla según su necesidad.

A continuación, se analizará y explicará el procedimiento para generar una LI, según la alternativa elegida por el usuario.

#### **4.1. Generación de una LI desde el momento cero**

<span id="page-7-1"></span>Para generar una nueva LI, el usuario deberá hacer clic en **Agregar**, al pie de los filtros de búsqueda de la pantalla "Gestión de Cotización – Consulta de Cotización".

Al hacer clic, el sistema lo redireccionará a una nueva pantalla "Gestión de Cotización - Generación de Cotización" y solicitará al usuario que complete cuatro pestañas:

- A. Pliego de Especificaciones Técnicas.
- B. Tipo de Contratación.
- C. Pliego de Condiciones Generales y Particulares.
- D. Proveedores Invitados (no deberá ser completada en el procedimiento de

LI).

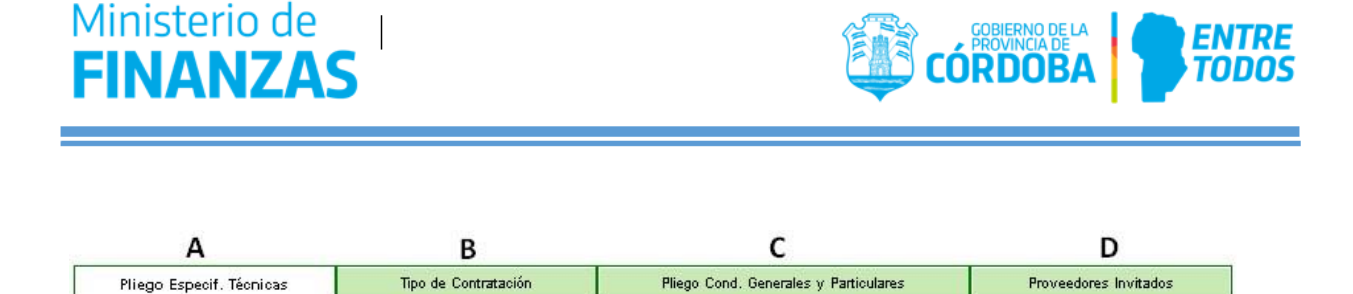

A continuación, se describen cada una de las pestañas indicadas en la imagen anterior y los campos que deberán completarse en cada una de ellas.

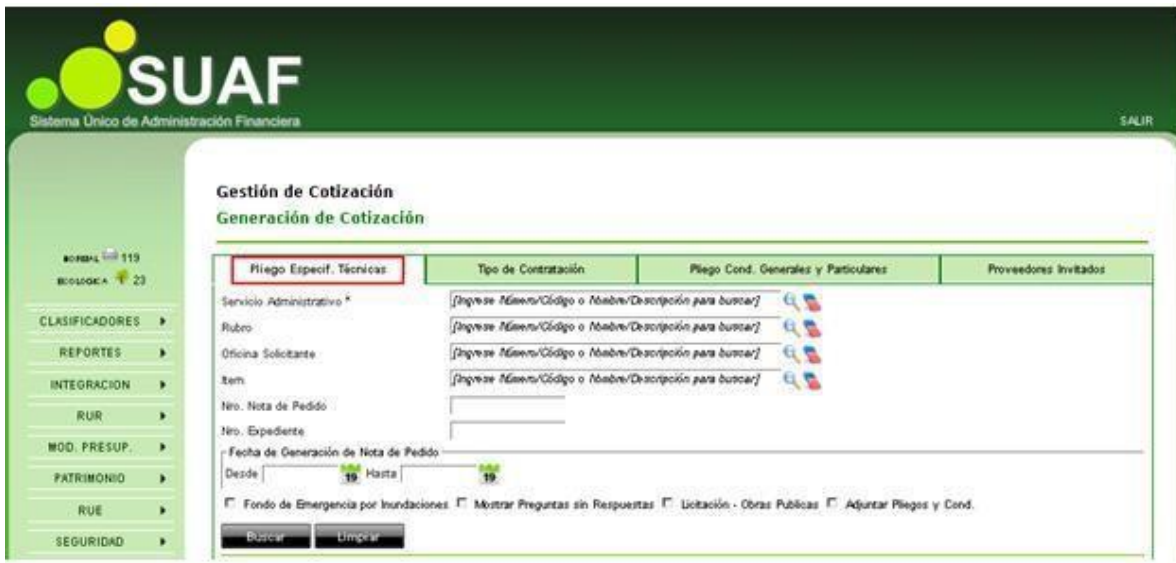

<span id="page-8-0"></span>**4.1.1. Pestaña A**: **Pliego de Especificaciones Técnicas** 

En el Pliego de Especificaciones Técnicas se deberán incluir los ítems del Catálogo de Bienes y Servicios que se desean adquirir. A continuación se procede a explicar las opciones que prevé el sistema para incorporar ítems a una LI, para lo cual el usuario podrá hacer uso de 3 herramientas, ya sea a través de:

- 1) Notas de Pedido generadas en SUAF en estado Autorizado.
- 2) Ítems para cotizar.
- 3) Ítems para clonar.

#### **4.1.1.1 Incorporación de ítems a la LI pertenecientes a una NP generada en SUAF en estado Autorizado**

Antes de desarrollar el procedimiento, cabe destacar que generando una NP la misma debe encontrarse en estado AUTORIZADO. Luego, a través del siguiente procedimiento se incorporarán los ítems a la LI correspondiente.

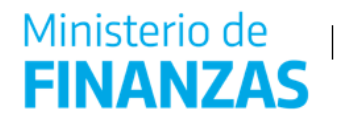

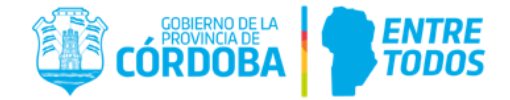

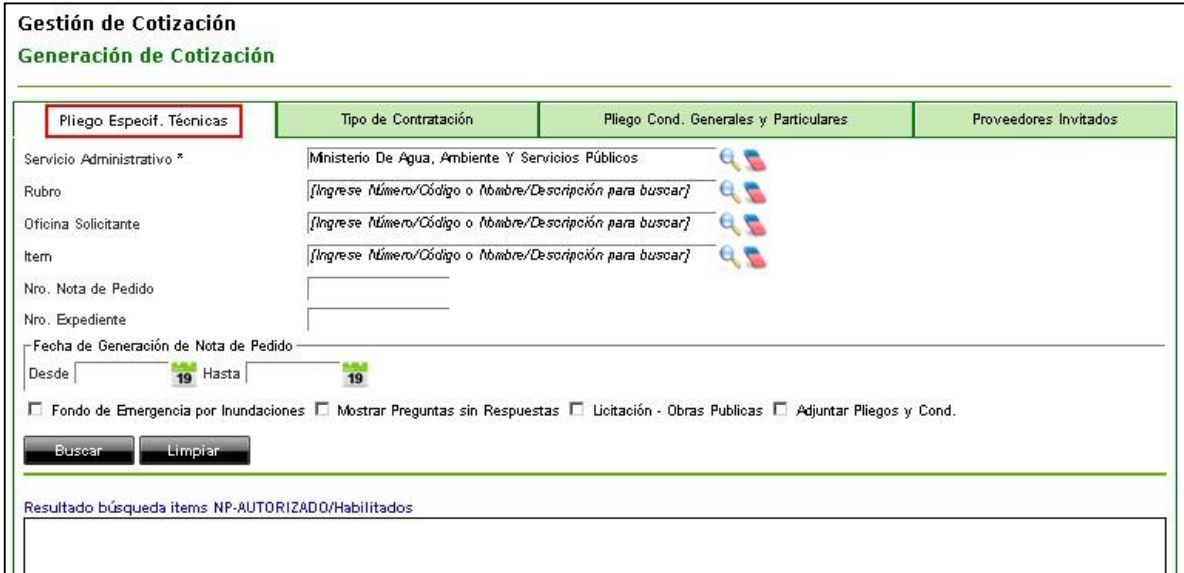

• *Servicio Administrativo:* Campo obligatorio. El usuario deberá seleccionar el servicio administrativo que generará la LI.

Haciendo uso de los filtros de búsqueda, el usuario podrá identificar las NP y seleccionar aquellos ítems a incluirse en la LI.

• *Rubro:* El usuario podrá buscar los ítems de la NP en base al rubro al que pertenecen los mismos.

• *Oficina Solicitante:* El usuario podrá buscar los ítems de la NP en base a las oficinas solicitantes habilitadas por el sistema.

• *Ítem:* El usuario podrá buscar el ítem colocando el nombre o código de los bienes y/o servicios incluidos en la NP.

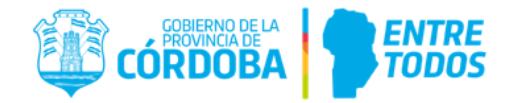

• *Nro. Nota de Pedido:* Podrá realizar la búsqueda de los ítems a través del número de la NP autorizada.

• *Nro. Expediente*: Podrá realizar la búsqueda de los ítems a través del número de expediente, si corresponde.

• *Fecha de Generación de Nota de Pedido*: También podrá buscar la NP con la fecha de generación de la misma o bien, el periodo dentro del cual fue generado, completando los campos "Desde" y "Hasta".

Una vez completados los filtros necesarios, el usuario deberá hacer clic en el botón

**Busear** inmediatamente, el sistema arrojará el resultado de la búsqueda en la tabla "Resultado búsqueda ítems NP-Autorizado/Habilitados". El sistema mostrará, según los filtros que se completaron, aquellos ítems que se encuentren habilitados para comprar. En el ejemplo de la imagen siguiente solamente se utilizó el filtro Número de Nota de Pedido, obteniendo como resultado un ítem perteneciente a la NP 128.

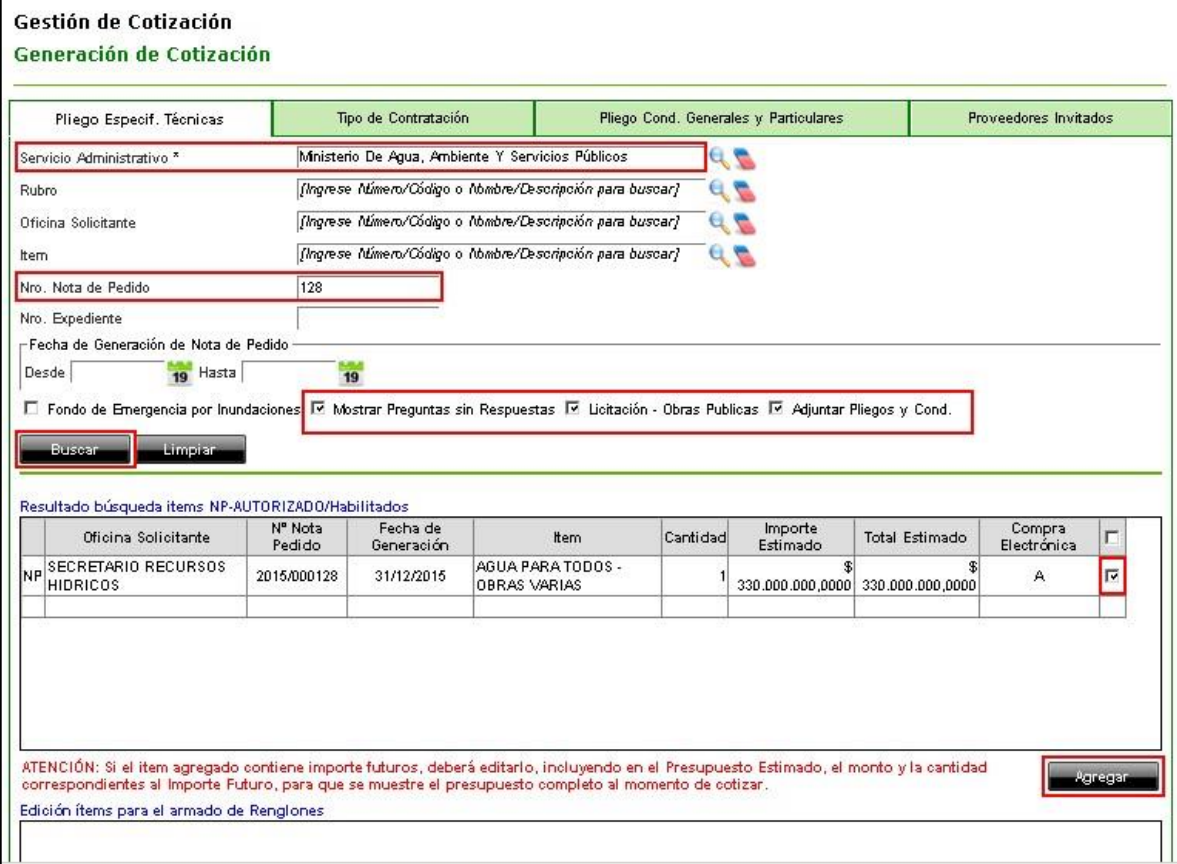

Para agregar el ítem de la NP en la LI el usuario deberá tildar las siguientes opciones:

- $\checkmark$  Mostrar Preguntas Sin Respuestas
- Licitación Obras Públicas

Ministerio de

**FINANZA** 

 $\checkmark$  Adjuntar Pliegos y Condiciones

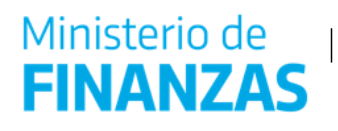

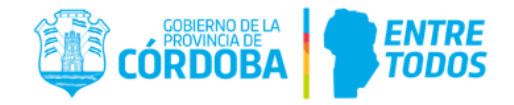

Luego hacer clic en el casillero de la última columna (colocando un tilde), y finalmente hacer clic en **Agregar** 

Una vez seleccionados y agregados los ítems que se desean cotizar, el usuario observará el listado en la tabla "Edición ítems para el armado de Renglones".

Se destaca que tal como se muestra en la siguiente imagen de pantalla, aquellos ítems de la tabla "Resultado búsqueda ítems NP-Autorizado/Habilitados" que fueron seleccionados para incluirse en la LI, estarán resaltados en color rojo y el tilde del casillero desaparecerá.

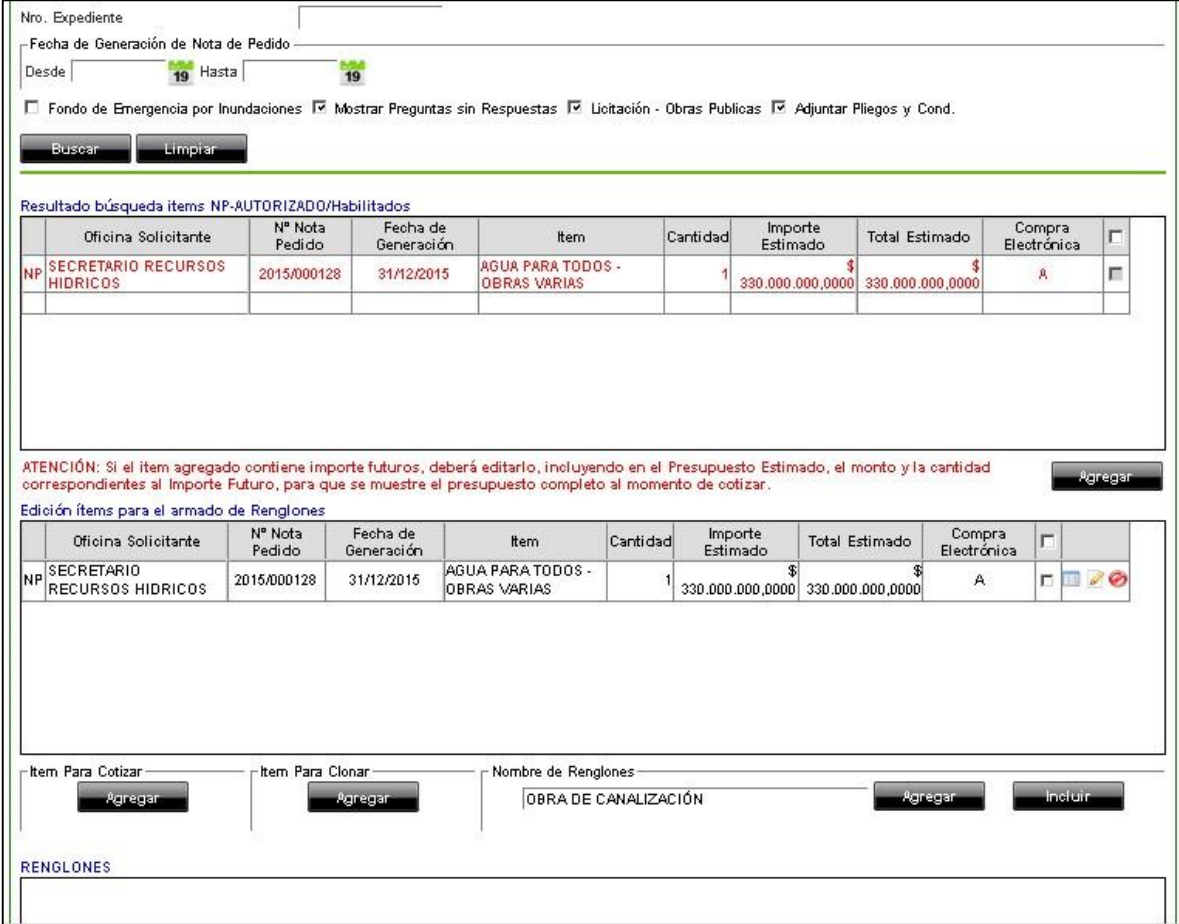

Por cada ítem agregado a la tabla "Edición ítems para el armado de Renglones" el sistema habilitará tres acciones, ubicadas en la última columna.

A continuación se explican cada una de las acciones disponibles en la tabla "Edición de ítems para el armado de Renglones":

Detalle: Como se observa en el siguiente print de pantalla, el usuario tendrá acceso al detalle del ítem que se está por incluir en la LI. En ese momento no tendrá posibilidad de realizar modificación alguna.

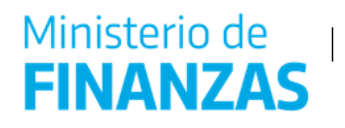

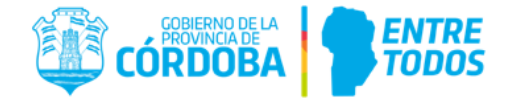

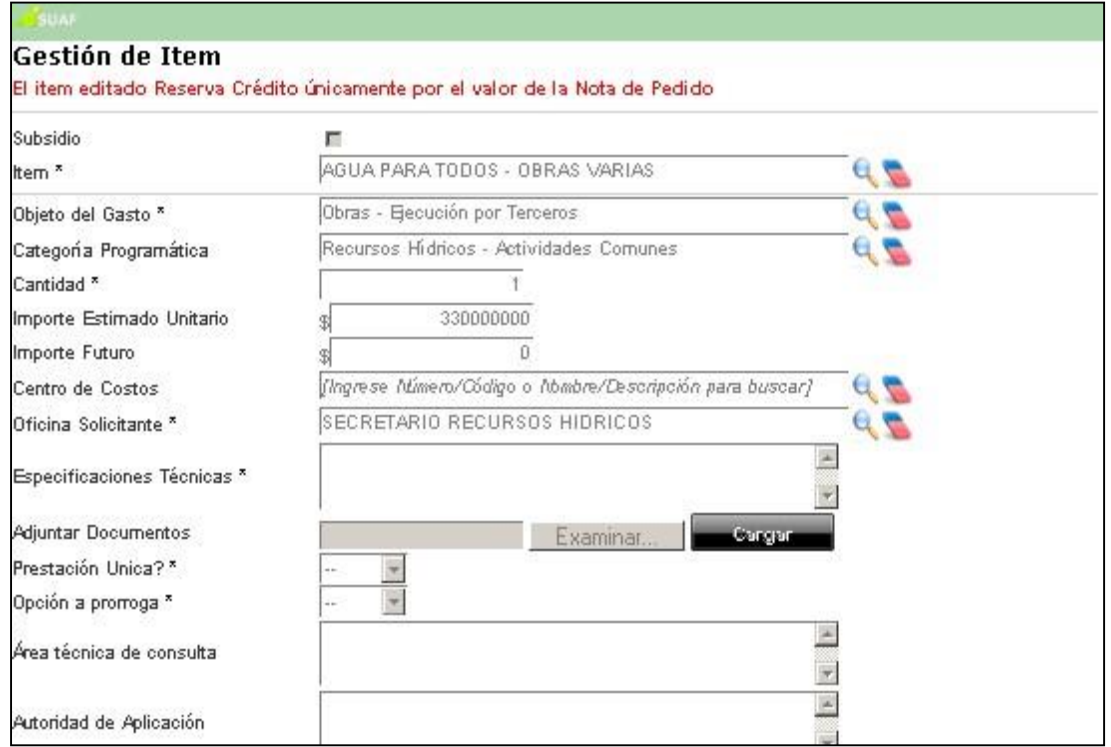

Ø Editar: El usuario accederá a los datos del ítem solicitado en la NP pero a diferencia de la acción anterior, el usuario podrá modificar los siguientes datos:

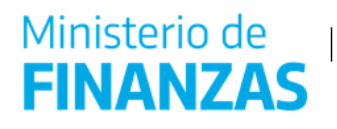

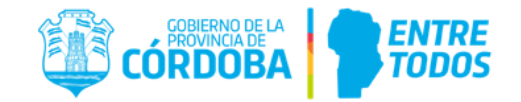

• *Subsidio*: Si los bienes o servicios objeto de la contratación fueran destinados a un programa de subsidios y no afectaran un programa específico del servicio administrativo o área solicitante, se deberá indicar esta situación haciendo clic sobre el casillero. Esto colocará una tilde en el mismo y las partidas presupuestarias del Objeto del Gasto que se deberán seleccionar serán acotadas a "6.000.000 - Transferencias para Erogaciones Corrientes y a la 1.000.0000 - Transferencias para Erogaciones de Capital".

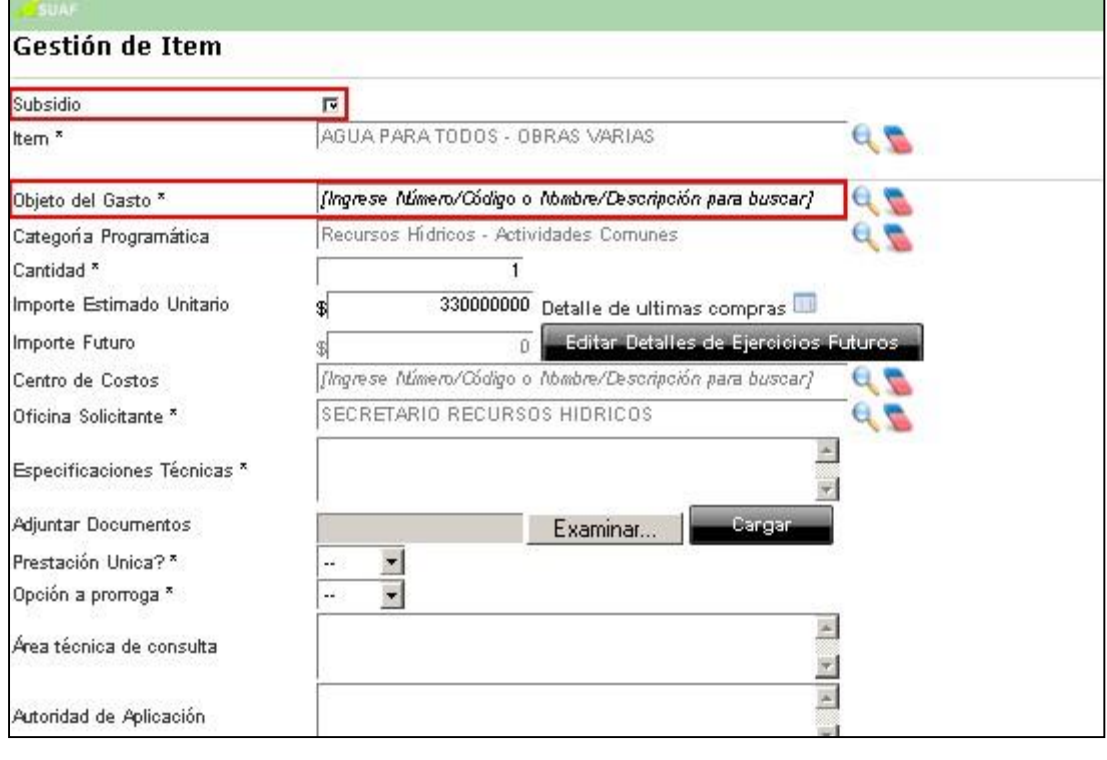

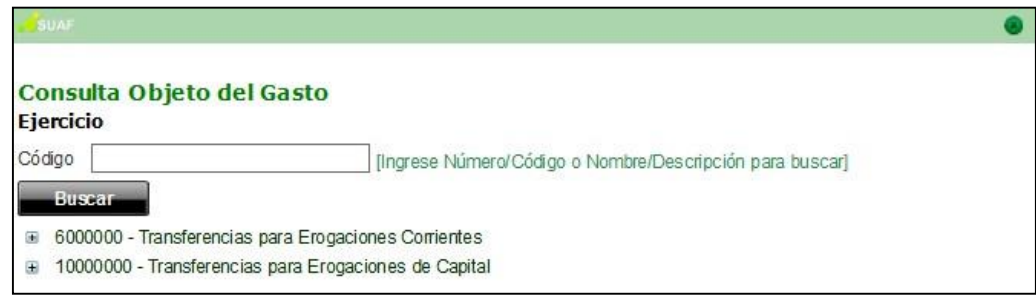

• *Objeto del Gasto*: Si el usuario hubiese optado por tildar el campo "Subsidio", ver lo comentado anteriormente respecto al campo "Objeto del Gasto" en el punto "Subsidio". En cambio, si hubiese optado por no tildar el campo "Subsidio", el campo "Objeto del Gasto" será completado automáticamente por el sistema.

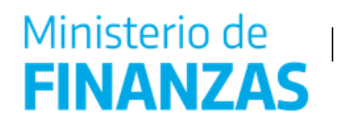

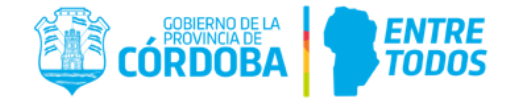

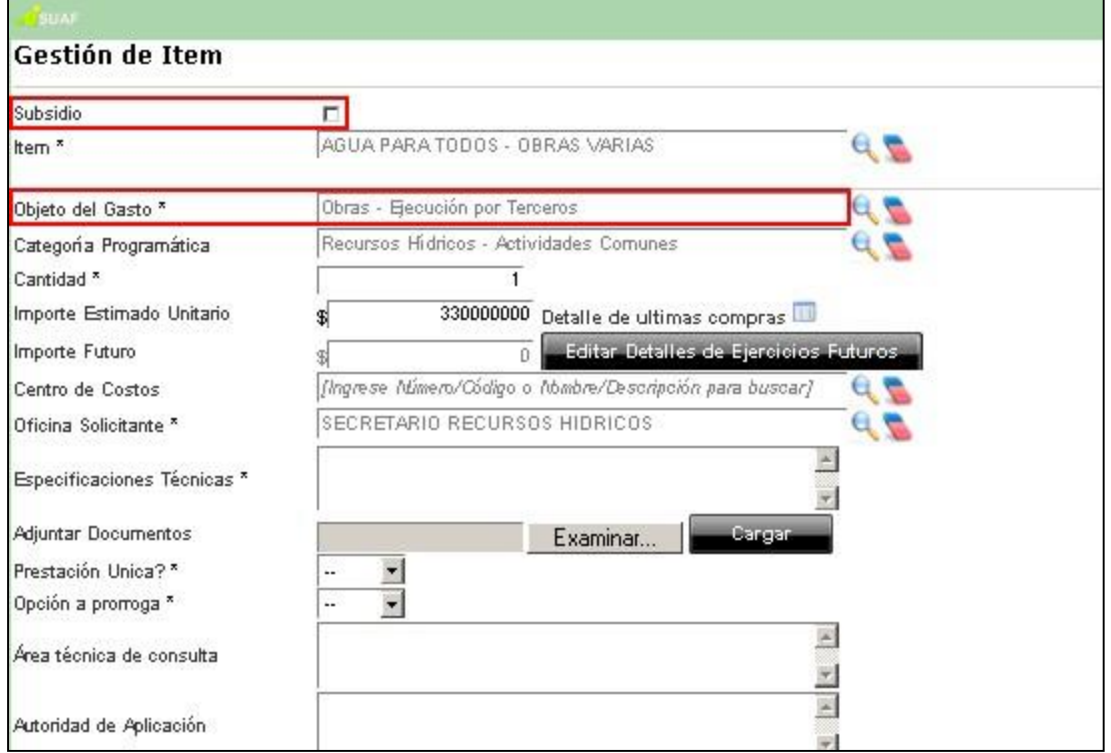

• *Cantidad*: En este campo el usuario podrá modificar las unidades del bien o servicio solicitadas en la NP.

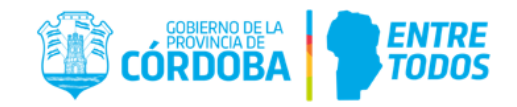

• *Importe Estimado Unitario*: Se podrá detallar el importe unitario que el usuario estime gastar en el ítem solicitado. A los efectos de consulta y referencia, al lado de este campo, el sistema prevé la posibilidad de consultar el detalle de las últimas compras del bien o servicio seleccionado. Posando el mouse sobre el ícono  $\blacksquare$  (sin hacer clic) se observará una tabla que sintetiza las cantidades, el importe unitario, la fecha y los atributos y valores correspondientes a las últimas cinco compras del ítem solicitado. En caso de que no haya datos para mostrar, figurará la leyenda "SIN DATOS".

• *Importe Futuro*: En caso de que una contratación se extendiera en el tiempo y superara el período del ejercicio en curso, es necesario editarlo e incluirlo al Presupuesto Estimado para que el proveedor pueda cotizarlo.

• *Especificaciones Técnicas*: Campo de texto que permitirá incorporar otra información relevante a los efectos de identificar el bien o servicio objeto de la contratación, en el caso que se considere que los atributos y valores previstos no son suficientes.

• *Adjuntar Documento*: Prevé la posibilidad de adjuntar documentación relevante, a los efectos de precisar los requerimientos técnicos de la solicitud. Para ello deberá hacer clic en el botón Examinar. Juego buscar y seleccionar de la pantalla que se abre el documento que desea adjuntar y finalmente, hacer clic en Cargar para que el documento quede anexado.

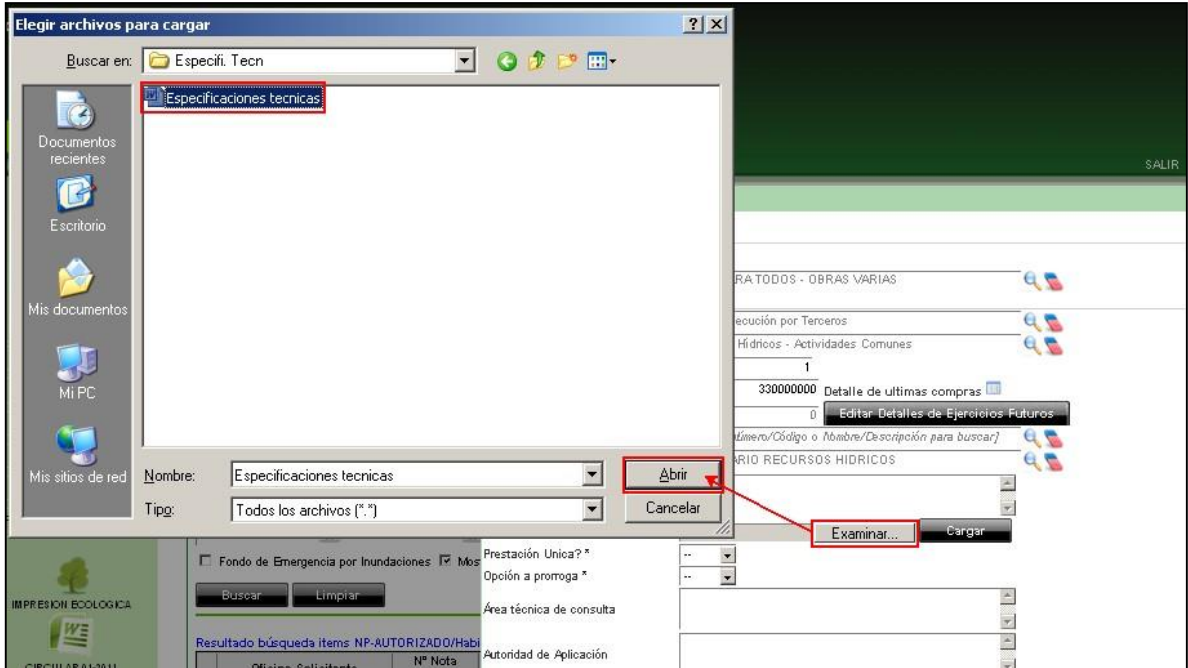

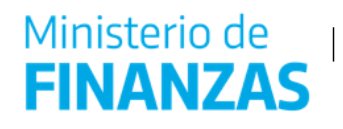

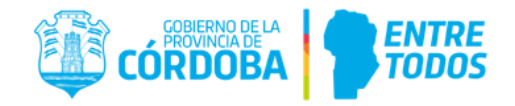

• *Prestación Única?*: Mediante un menú desplegable, el usuario podrá definir si se trata de una prestación única o de ejecución continua.

• *Fecha de entrega o inicio de prestación*: En este campo el usuario deberá indicar la fecha en la que el proveedor efectuará la entrega del bien o iniciará la prestación del servicio. En caso de que se trate de una prestación de ejecución continua, las fechas a ingresar corresponderán a la de inicio y fin de la prestación.

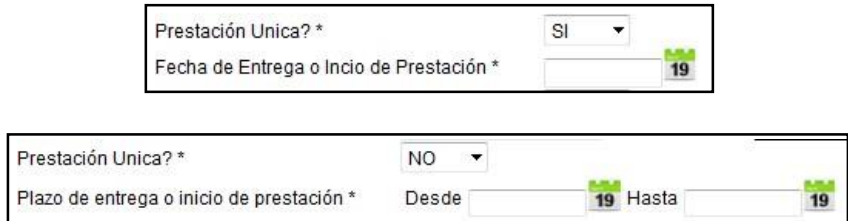

• *Opción de prórroga*: En este campo podrá definir si se proporcionará la opción a prórroga del contrato.

• *Área técnica de consulta*: En este campo se podrán agregar los datos de contacto para cualquier tipo de consulta técnica.

• *Autoridad de aplicación*: Al igual que en el campo anterior, podrán agregarse los datos de contacto de la autoridad de aplicación competente.

Aceptar Una vez completos los campos editables, el usuario deberá hacer clic en para que los mismos sean guardados y el ítem sea incluido en la NP. En caso contrario, si optara

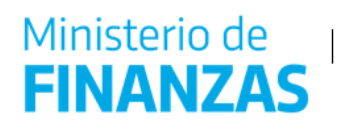

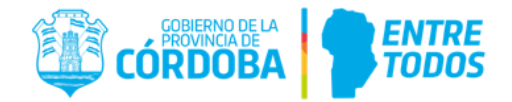

por que los datos no se modifiquen, deberá hacer clic en **...** Cancelar

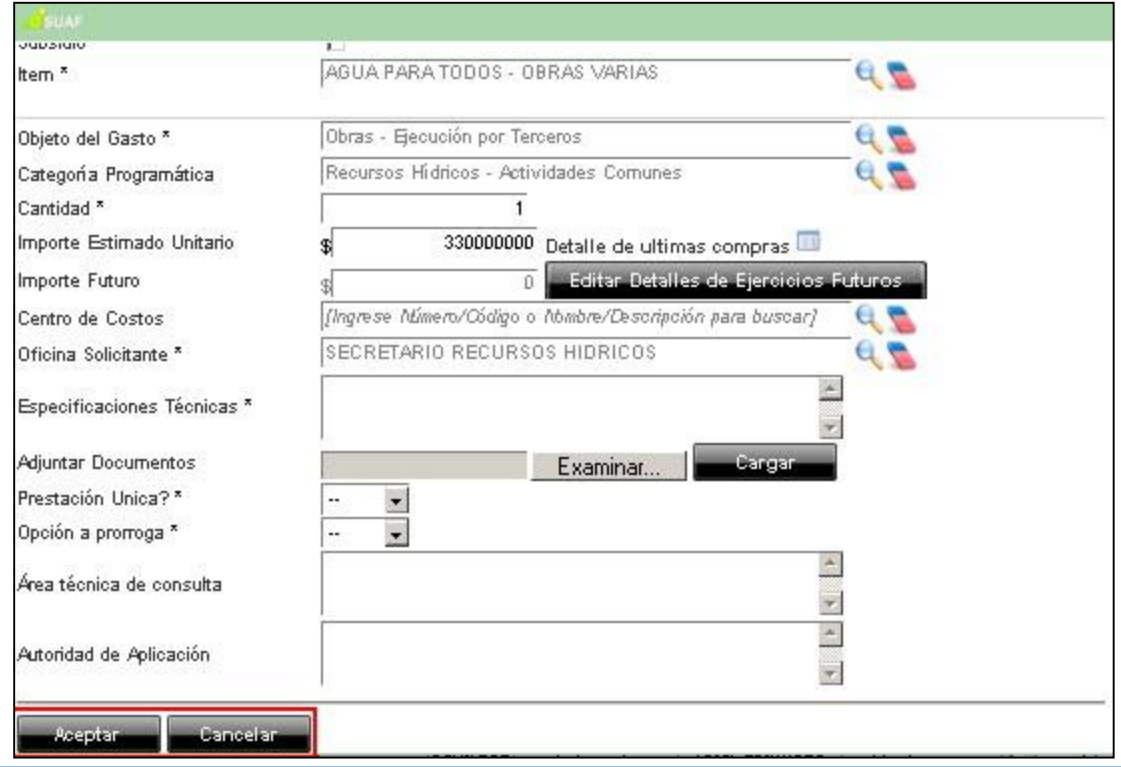

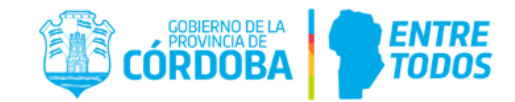

**IMPORTANTE:** Al incluir ítems pertenecientes a una NP "Autorizada" en una LI, el estado de la NP seguirá siendo "Autorizado". En cambio, el estado de los ítems que componen esa NP incluidos en la LI cambiará del estado "Habilitado" a "Inhabilitado".

*O* Eliminar: El usuario podrá eliminar de la LI un ítem incluido en la grilla "Solicitudes Aceptadas" haciendo clic sobre este ícono. A partir de ese momento, el usuario no verá el ítem en la LI.

#### **4.1.1.2. Incorporación de ítems a la LI a través de la herramienta "Ítems para Cotizar"**

Como se mencionó anteriormente, otra forma de agregar ítems a una LI, es a través de la de la herramienta "Ítems para cotizar". La misma se encuentra en pantalla "Gestión de Cotización – Generación de Cotización" al pie de la grilla "Edición ítems para el armado de Renglones".

Lo primero que se debe hacer dentro de esta pantalla es completar el campo obligatorio "Servicio Administrativo" y luego si podremos dirigirnos al pie de la grilla para la incorporación de ítems, tal como se observa en las imágenes a continuación.

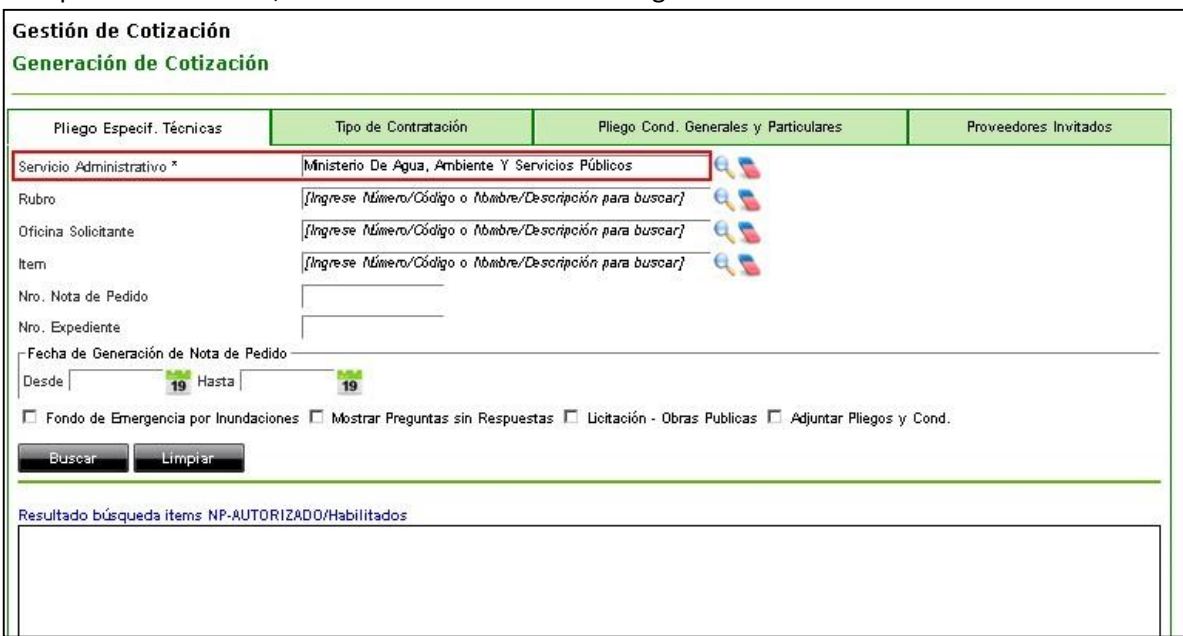

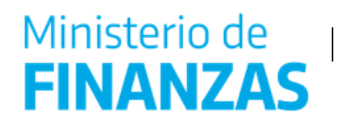

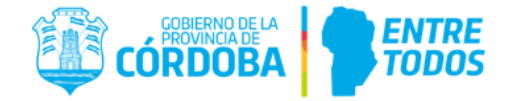

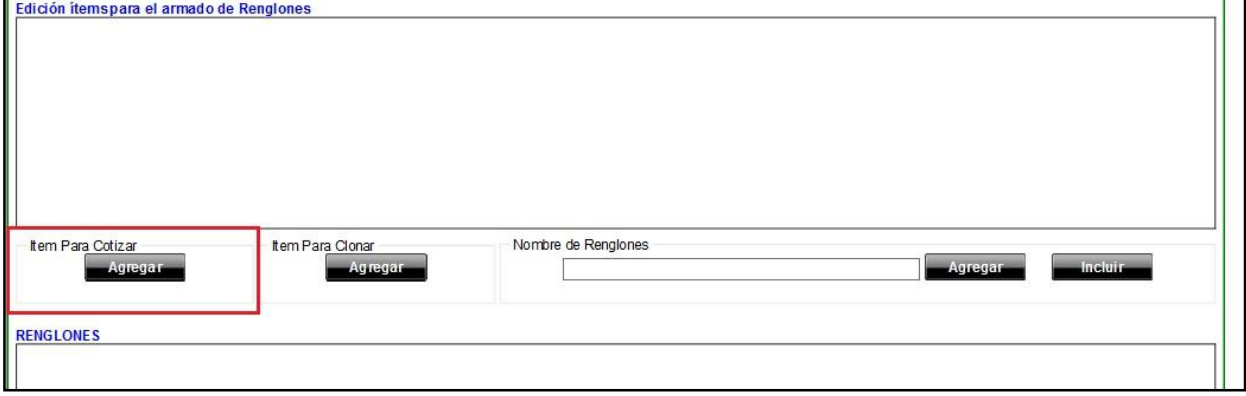

pantalla en la que podrá completar todos los datos del ítem que desea agregar: Al hacer clic en el botón de "Ítem Para Cotizar", el sistema abrirá una

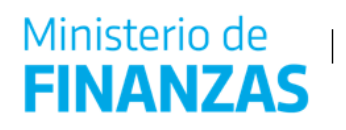

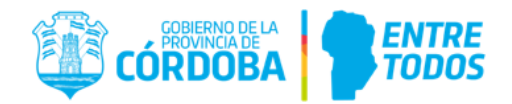

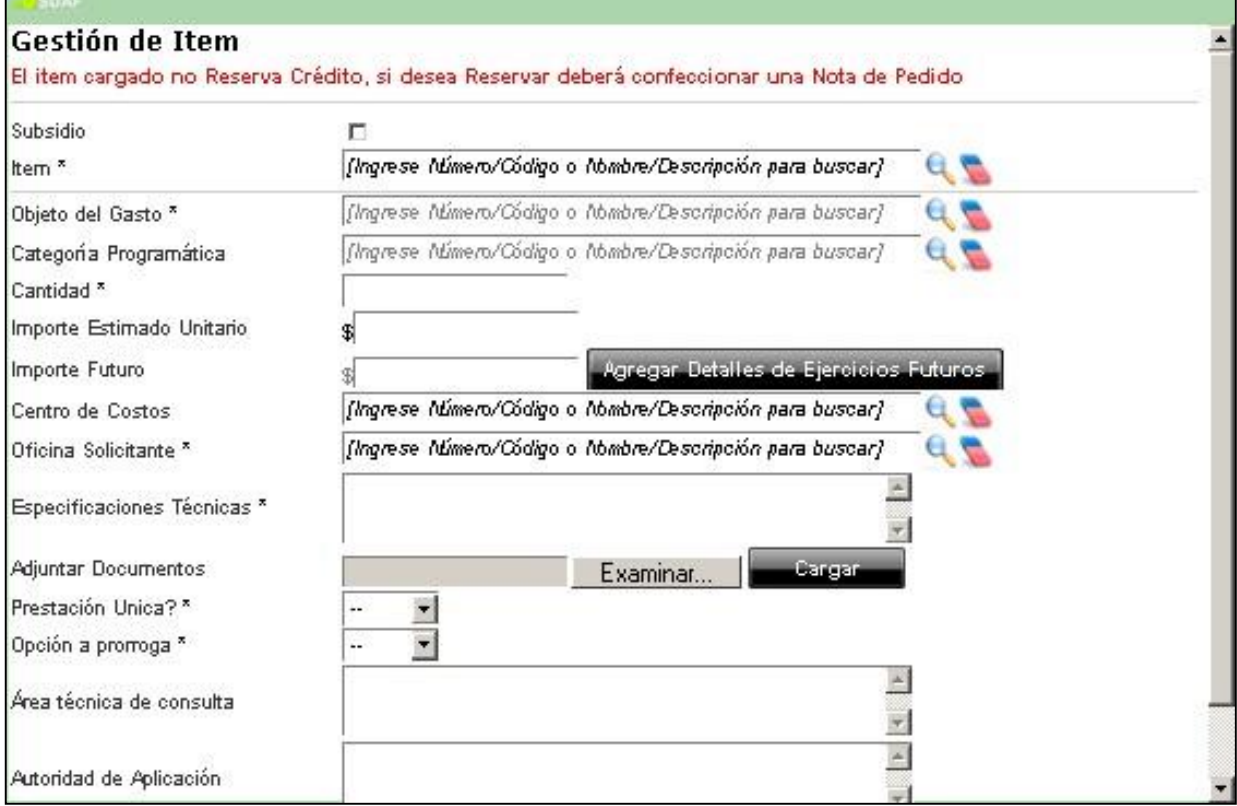

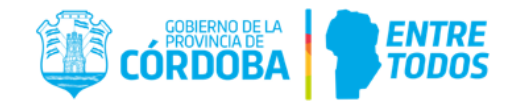

**IMPORTANTE:** Como se observa, el sistema alertará que el ítem que se carga NO Reserva Crédito, este ejemplo es para aquellos Organismos que no trabajan en SUAF. En consecuencia, aquellos que si utilizan SUAF deberán confeccionar una Nota de Pedido con su correspondiente Reserva de Crédito.

Los campos a completar son iguales a los que se explicaron en la acción Editar del punto "4.1.1.1 *Agregar ítems a la LI desde una NP en estado autorizado"*. A continuación, se detallan aquellos campos que no se encontraban editables en el punto anterior.

• *Ítem*: Se deberá indicar el bien o servicio a solicitar del catálogo de bienes y servicios vigente. Una vez seleccionado el mismo, se habilitarán las opciones de "Atributos y Valores" correspondientes al bien o servicio seleccionado, tal como se observa en el ejemplo siguiente:

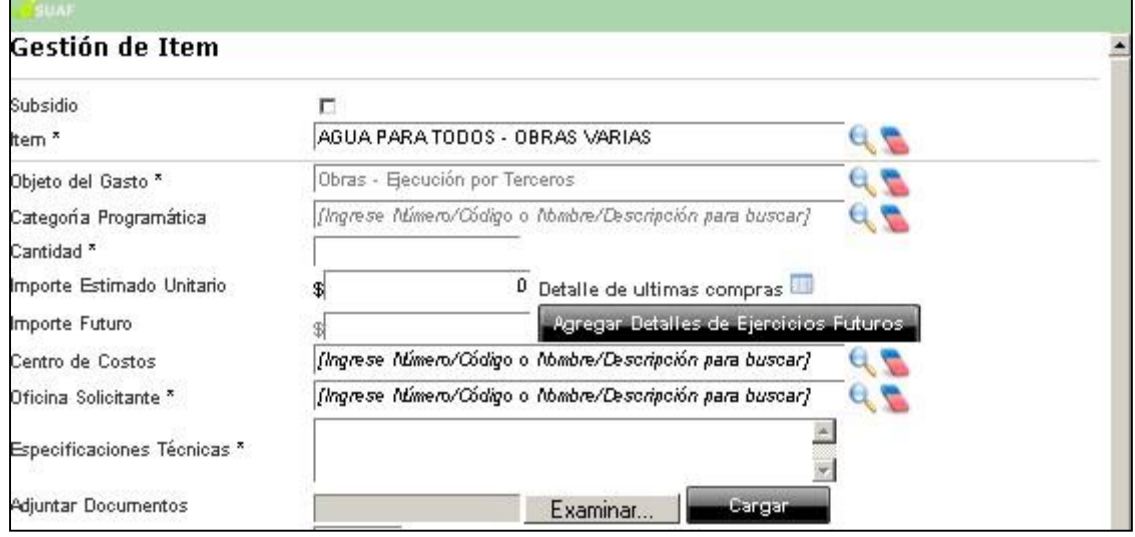

• *Oficina Solicitante*: Deberá completarse con el detalle de la oficina que solicita el bien o servicio según las opciones habilitadas por el sistema.

Si los campos "Cantidad" e "Importe Estimado Unitario" no se completan, al hacer clic en **el sistema impedirá que el usuario avance y hará un aviso en color rojo** sobre la parte superior de la pantalla, tal como se observa en la siguiente captura de pantalla.

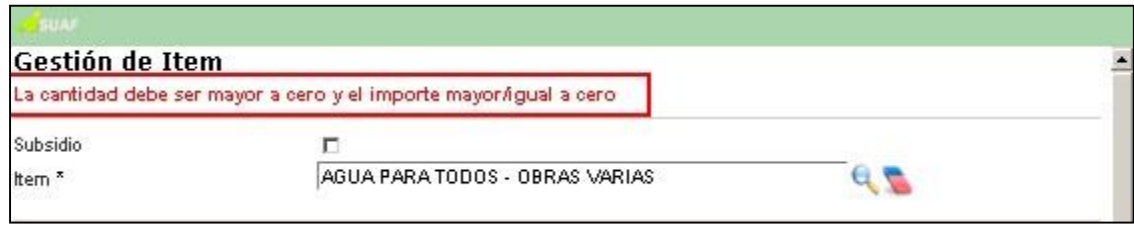

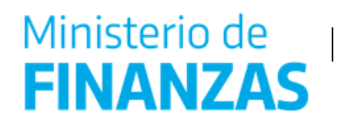

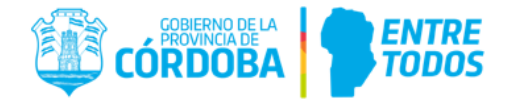

Una vez completos los campos necesarios para identificar el ítem (bien o servicio), el usuario deberá hacer clic en el botón **de la suaria y** el ítem se incluirá en el listado "Edición" ítems para el armado de Renglones". En caso de que no esté de acuerdo con incluir dicho ítem en la LI, podrá hacer clic en **volutional de la pantalla** anterior.

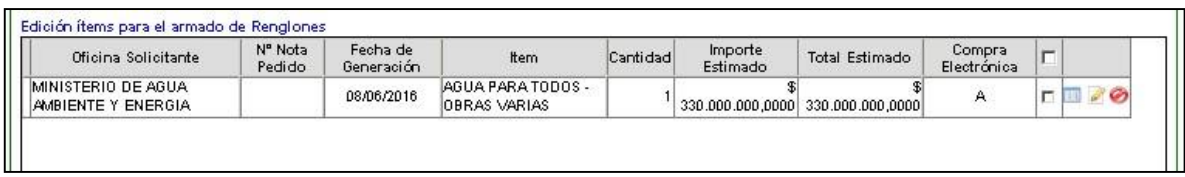

**IMPORTANTE:** Por cada ítem agregado en la sección "Edición ítems para el armado de Renglones", el sistema habilitará tres acciones ubicadas en la última columna  $(\blacksquare, \blacksquare, \blacksquare)$  tal como se explicó en el punto "4.1.1.1 Agregar ítems a la LI desde una NP en estado autorizada".

#### **4.1.1.3. Incorporación de ítems a la LI a través de la herramienta "Ítem para Clonar"**

La tercera y última opción que prevé el sistema, es la posibilidad de incorporar ítems (bienes y/o servicios) a la LI haciendo uso de la herramienta "Clonar". La misma se encuentra al lado de la herramienta "Ítem para Clonar", tal como puede observarse en la siguiente captura de pantalla.

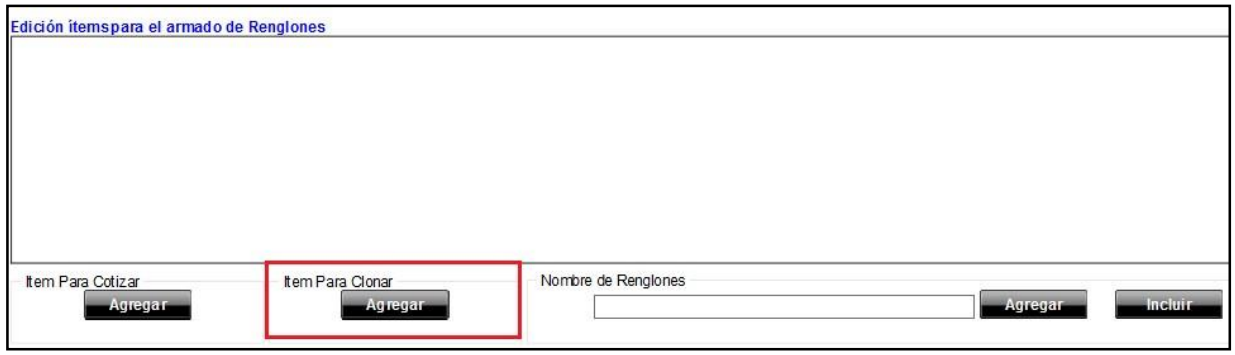

Al hacer clic en el botón **de Agregar d**e "Ítem Para Clonar" el sistema abrirá una pantalla como la que a continuación se muestra.

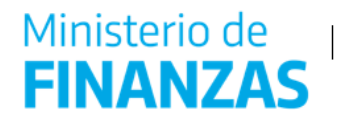

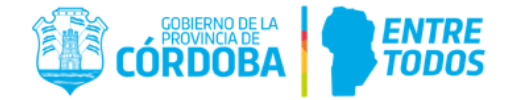

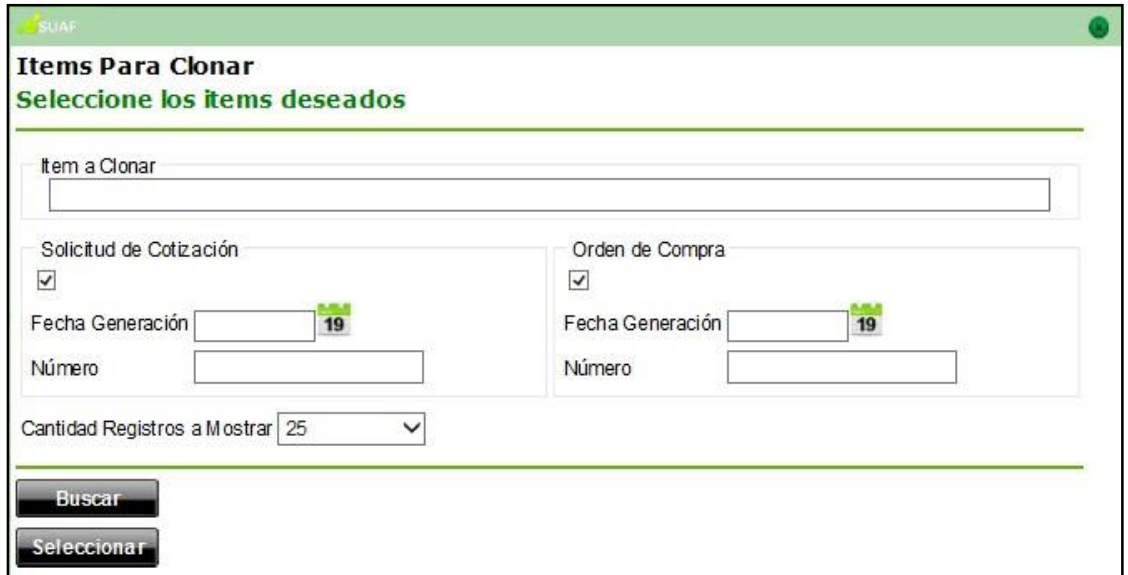

La misma exhibirá herramientas de búsqueda que permitirán identificar el o los ítems (bienes y/o servicios) que se desean clonar: ítem a clonar, fecha de generación, Número de LI y Número de OC.

Identificado el ítem (bien y/o servicio) a clonar, deberá hacer clic en la última columna de la tabla de resultados, colocando un tilde en dicho ítem. Luego, el usuario deberá hacer clic en Saleccionara. Si se desearan conocer los atributos y valores de los ítems, podrá hacerlo posicionando el cursor sobre el ícono Detalle (**III**), en esa misma pantalla.

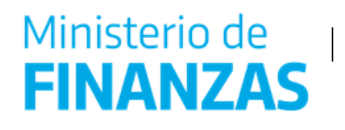

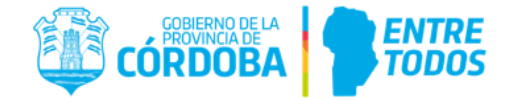

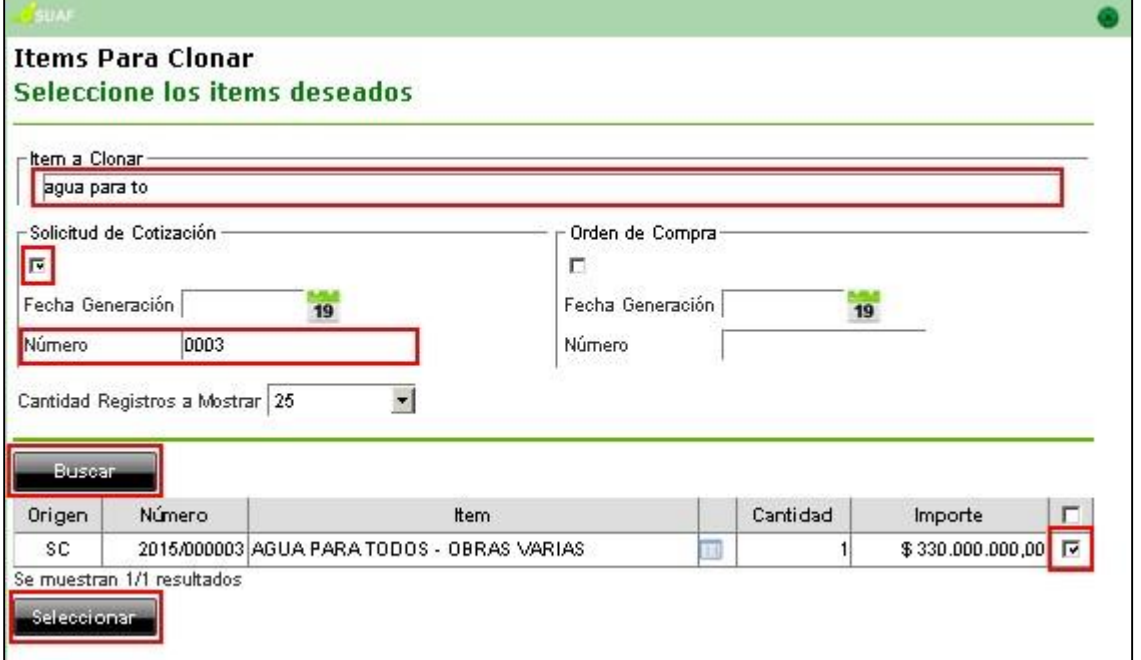

Al igual que en los dos casos anteriores, los ítems seleccionados se incluirán en "Edición ítems para el armado de Renglones".

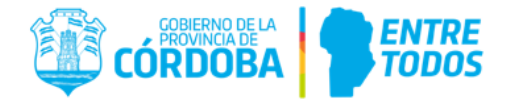

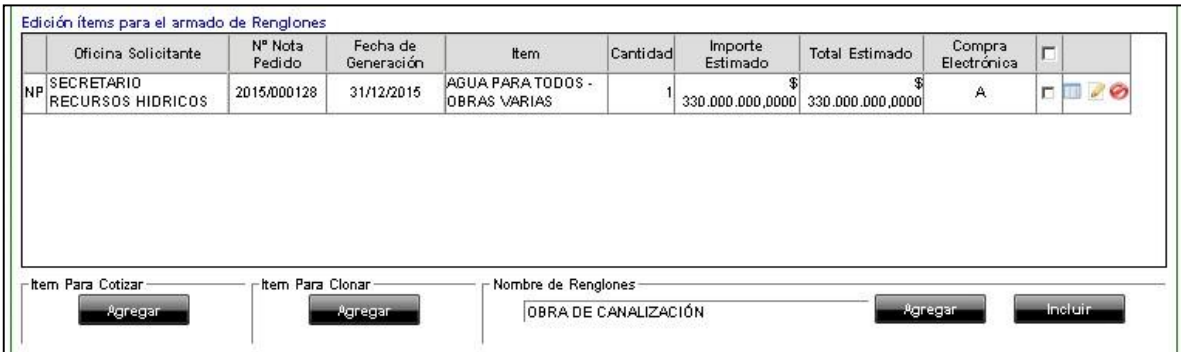

**IMPORTANTE:** Cuando se agregue el ítem en la sección "Edición ítems para el armado de Renglones", por defecto el sistema lo incorporará con la cantidad 1, el importe estimado unitario \$0,00 y la Oficina Solicitante vacía. Además, por cada ítem agregado el sistema habilitará tres acciones ubicadas en la última columna, tal como se explicó en el punto "4.1.1.1 Agregar ítems a la LI desde una NP en estado autorizado". Esta incorporación No Reserva Crédito.

Para proceder a agrupar los ítems que se desean cotizar en Renglones, el usuario deberá seleccionarlos de la sección "Edición ítems para el armado de Renglones". Para esto deberá tildar con un clic en el casillero ( ) correspondiente al ítem. Luego, el usuario deberá asignar un nombre al Renglón en el campo "Nombre de Renglones" y finalmente hacer clic en **Agregar** 

**IMPORTANTE:** El nombre que se le asigne al renglón, será con el cual el proveedor conocerá la obra. No necesariamente deberá coincidir con el nombre del ítem asignado en el Catálogo de Bienes y Servicios.

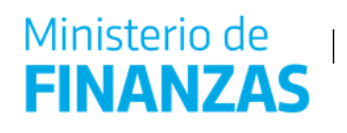

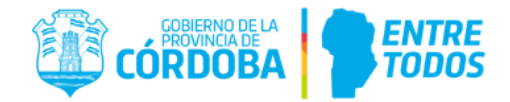

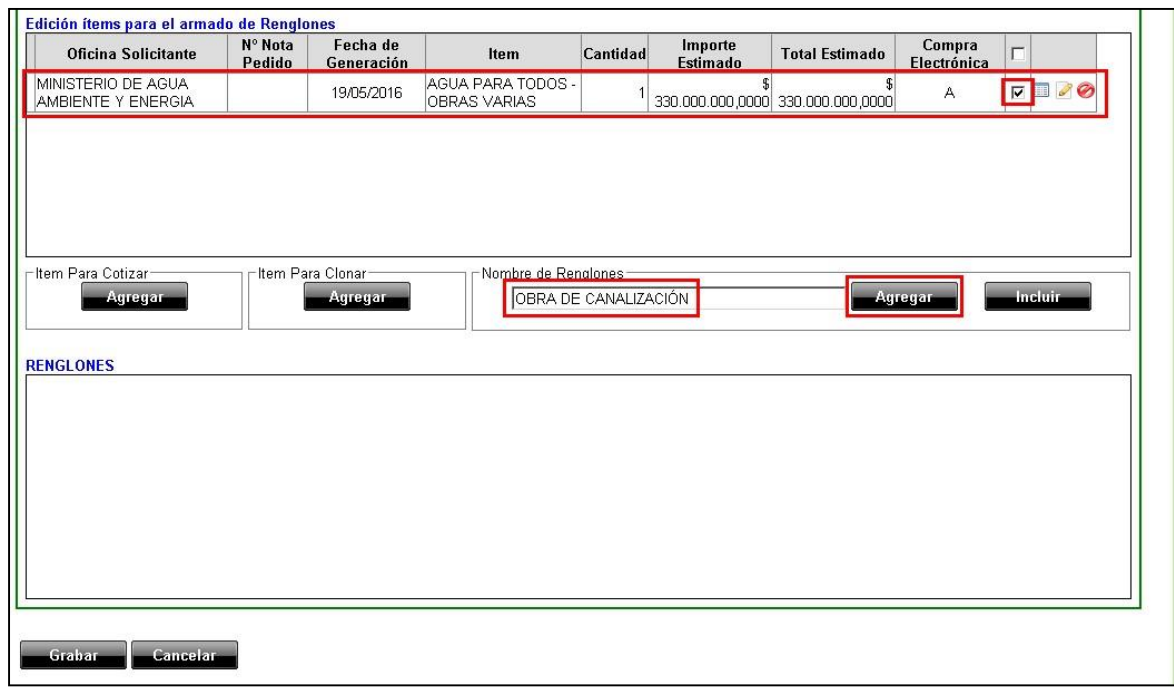

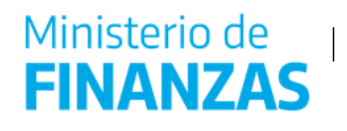

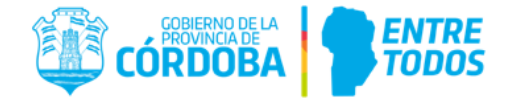

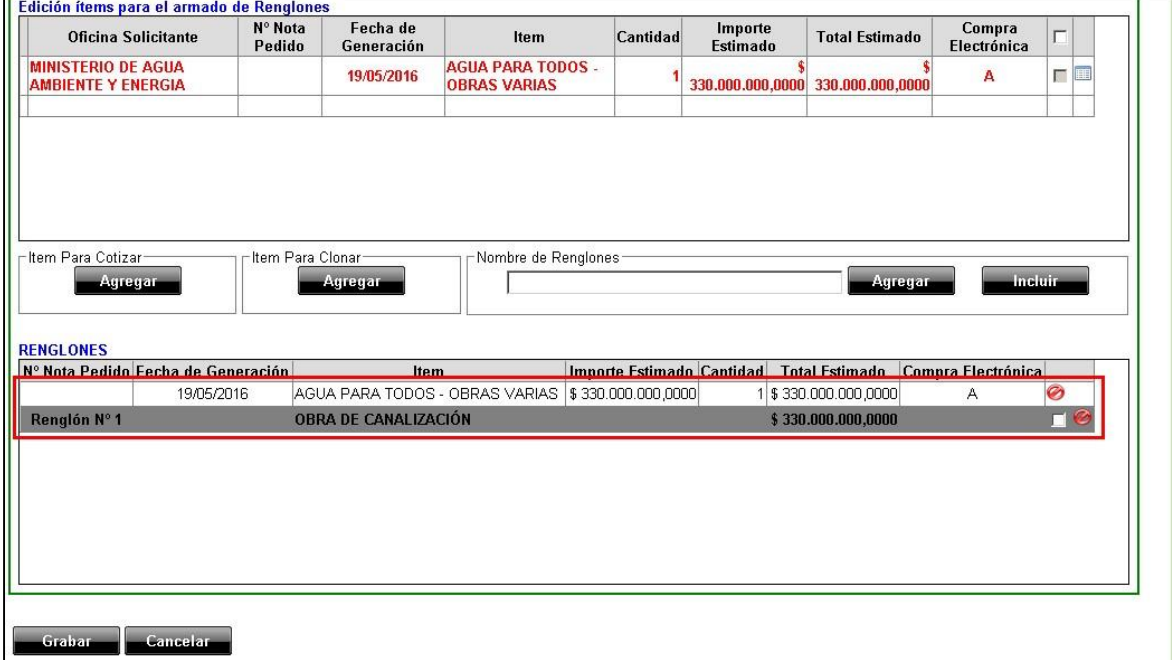

Si no se incorporan items en esta pestaña, el sistema no habilitará la pestaña B: "Tipo de Contratación".

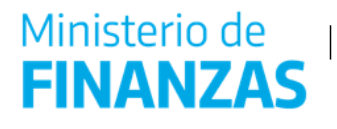

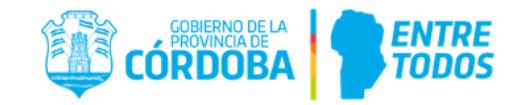

Cuando el usuario necesite incorporar ítems en un reglón existente, deberá seleccionarlos de la tabla "Edición ítems para el armado de Renglones", seleccionar el renglón de la tabla "Renglones" y finalmente, deberá hacer clic en el botón **entre la contenta** 

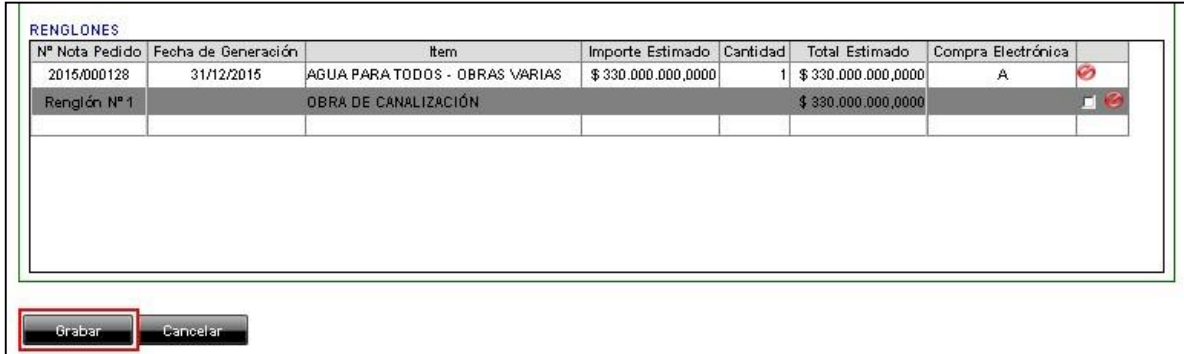

Será necesario cargar, como mínimo, un ítem en esta sección para generar la LI. Para esto, el usuario deberá hacer clic en el botón **al Grabar de la pantalla.** En ese momento, el sistema informará con un cuadro de diálogo que la LI fue generada exitosamente y el número asignado a dicha LI, tal como se observa en la siguiente pantalla.

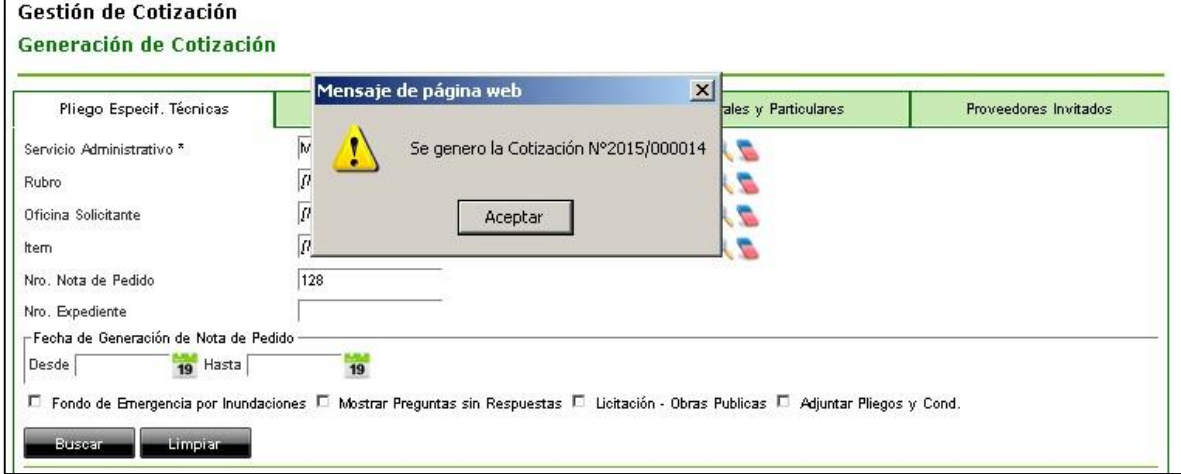

**IMPORTANTE:** Recordar el número de LI para identificarla y continuar con la carga de datos de las demás pestañas. De lo contrario, se podrá hacer uso de las demás herramientas de búsqueda disponibles para filtrar y encontrar la LI que se creó.

Luego, al aceptar el mensaje, el sistema se actualizará en la página "Gestión de Cotización–Consulta de Cotización", en donde será necesario buscar la LI generada, para editarla y completar el resto de las solapas.

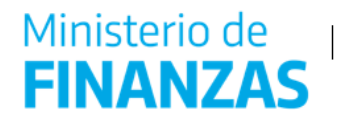

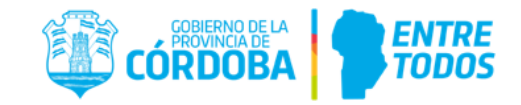

#### <span id="page-29-0"></span>**4.1.2. Pestaña B**: **Tipo de Contratación**

La pestaña B corresponde al Tipo de Contratación que se elegirá para adquirir los ítems ítems seleccionados, en este caso LICITACIÓN. Antes de realizar dicha selección, se debe buscar la LI generada, para ello se completa el campo Servicio Administrativo, el Número de cotización y se

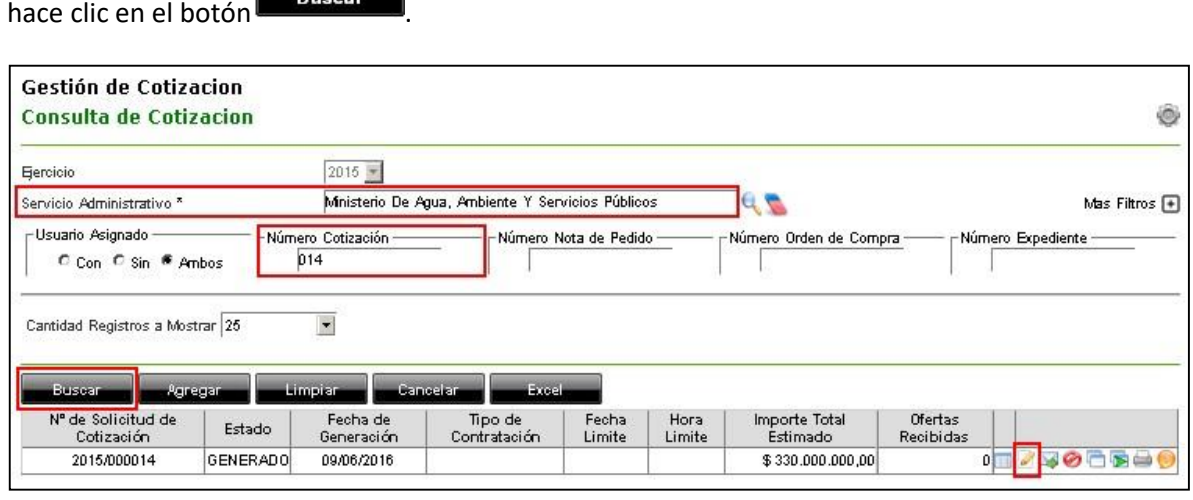

Encontrada la LI que se generó, se hace clic en el ícono Editar ( pestaña "Tipo de Contratación", en el campo Tipo de Contratación se selecciona LICITACIÓN. Realizada la selección, se hace clic en la siguiente pestaña.  $\mathcal{L}$ ), y s e ingresar a la

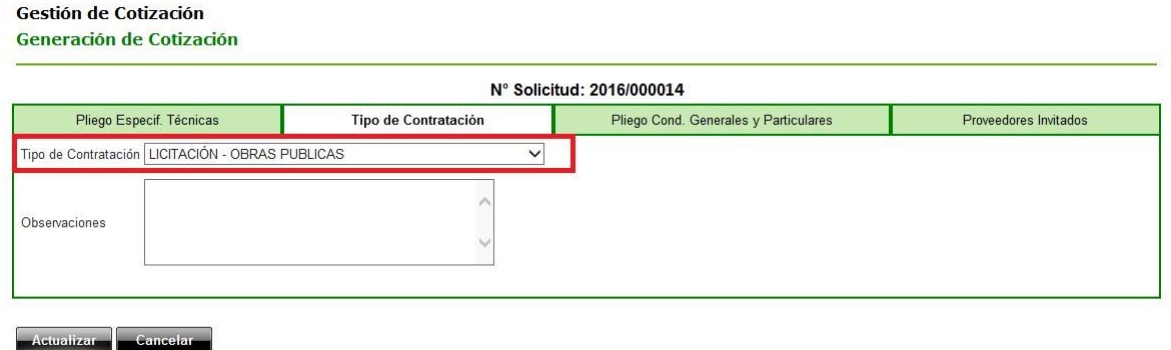

#### <span id="page-29-1"></span>**4.1.3. Pestaña C**: **Pliego de Condiciones Generales y Particulares**

En la pestaña Pliego de Condiciones Generales y Particulares, se completarán los campos habilitados:

- $\checkmark$  N° de Expediente,
- Objeto de la Contratación
- $\checkmark$  Fecha de Consulta,

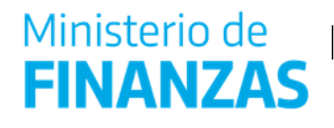

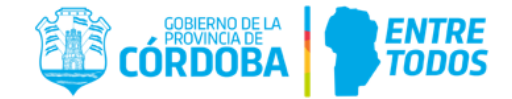

- $\checkmark$  Horario de Consulta,
- $\checkmark$  Redeterminación,
- $\checkmark$  Fecha Apertura Sobre Uno,
- $\checkmark$  Fecha Apertura Sobre Uno,
- Carga de Pliegos de Condiciones Generales y Particulares como el Pliego de Especificaciones Técnicas.

**Gestión de Cotización** Generación de Cotización

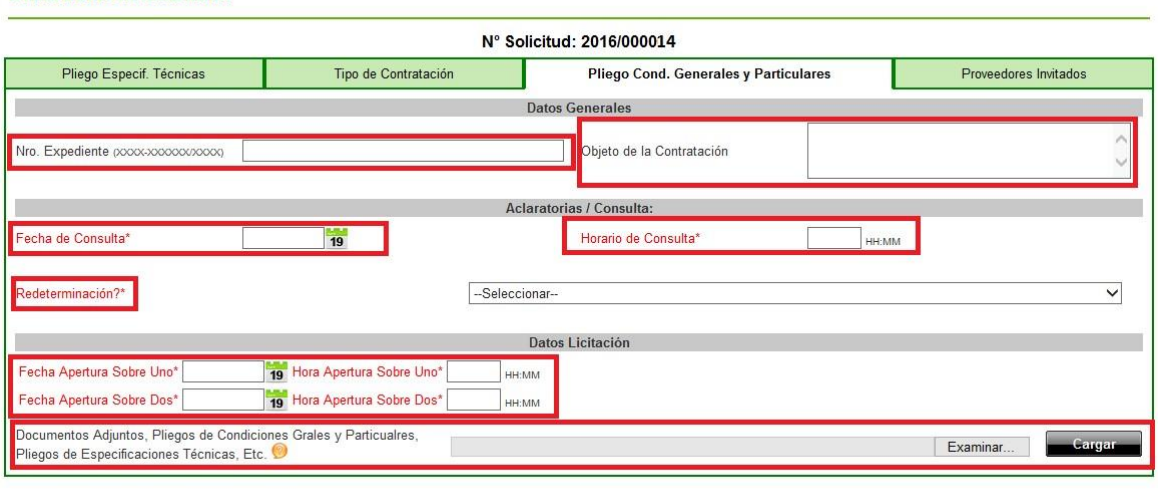

Actualizar Cancelar

Al finalizar con lo anterior deberá hacer clic en el botón "Actualizar".

Luego de haber hecho clic en Actualizar, el sistema volverá a la página de búsqueda. La LI aún se encuentra en estado GENERADO, cabe mencionar que mientras se encuentre en este estado se podrán realizar todas las modificaciones necesarias.

#### <span id="page-30-0"></span>**4.1.4. Pestaña D**: **Proveedores Invitados**

La pestaña D corresponde a Proveedores, donde debe estar tildado la opción Compras Públicas y seleccionar un rubro para que se publique correctamente en Oportunidades Proveedores.

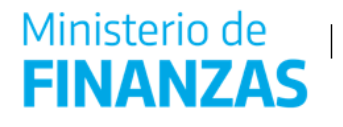

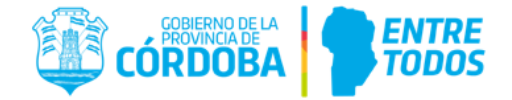

#### Gestión de Cotización Generación de Cotización

# N° Solicitud: 2016/000011 Pliego Especif. Técnicas d. Generales y Particulares Proveedores Invitados Compras Públicas Rubros Servicios de construcción y mantenimiento  $\overline{\phantom{0}}$

#### **4.2. Clonar una LI existente**

<span id="page-31-0"></span>Esta herramienta permite generar una LI en base a una ya existente. Primero, el usuario deberá buscar la LI existente que desea clonar mediante la herramienta de búsqueda (ver Punto 13 Función Buscar), una vez identificada la misma el usuario podrá clonarla haciendo clic en la función "Clonar". Esta acción se encuentra ubicada en la última columna de la tabla de resultados de búsqueda.

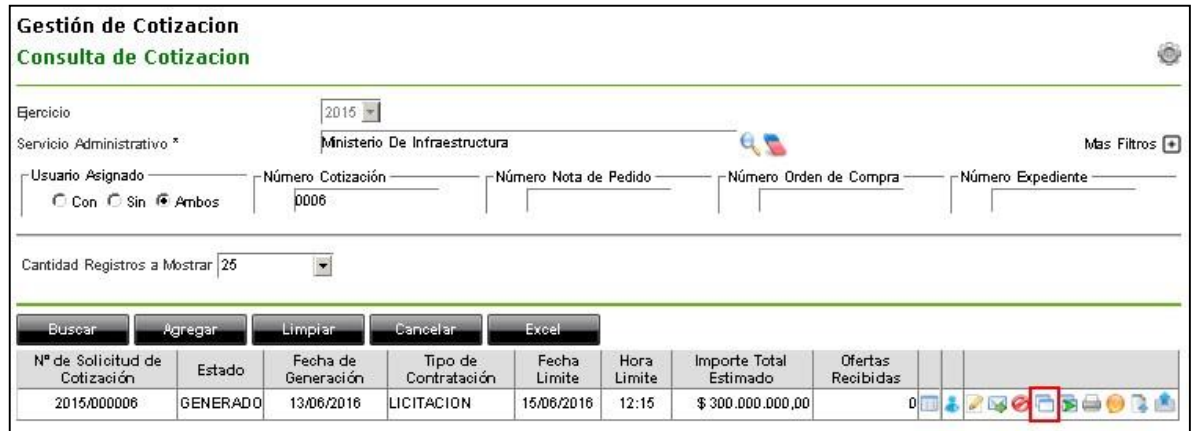

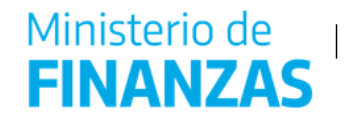

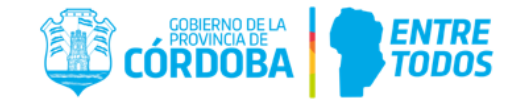

Al hacer clic en la función "Clonar", el sistema pedirá confirmar la generación de la nueva LI, tal como se muestra en la siguiente imagen:

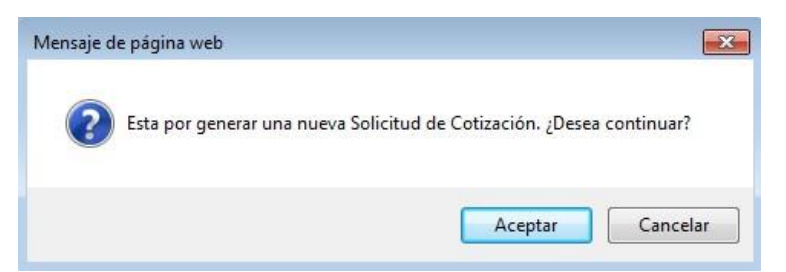

Luego de hacer clic en el botón "Aceptar", el sistema ingresará a la pantalla "Gestión de Cotización - Generación de Cotización". Los ítems de la LI clonada se encuentran en la sección "Renglones", tal como se observa al final de la siguiente imagen:

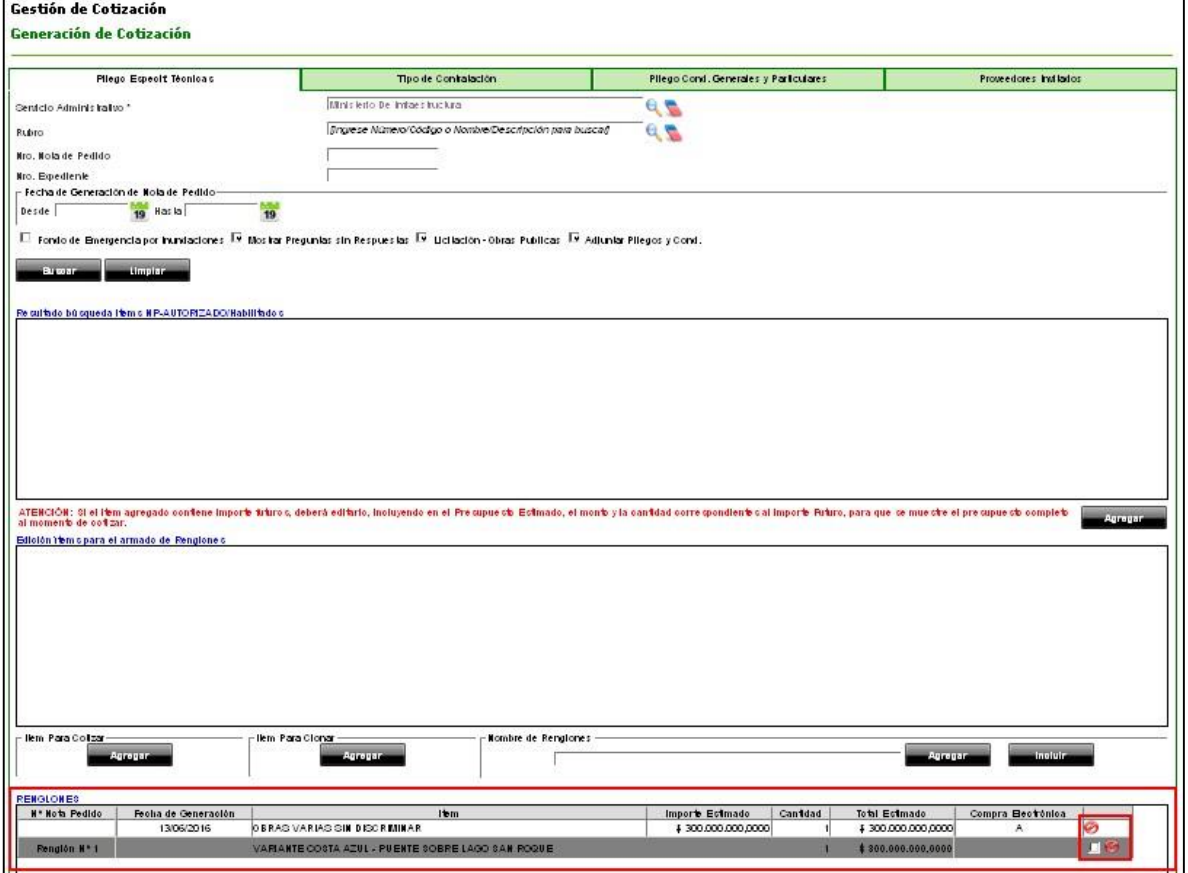

Para modificar los ítems que se encuentren incluidos en un renglón de la LI clonada, en primer lugar se deberá eliminar de la sección "Renglones" el ítem que se desea modificar o eliminar, haciendo clic en la función eliminar. También se puede optar por eliminar el renglón completo.

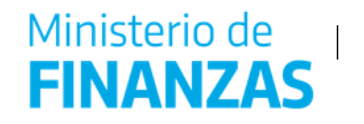

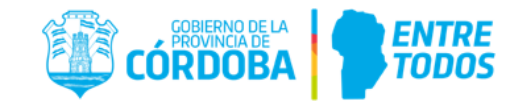

Como se observa en la siguiente captura de pantalla, al eliminar el ítem "Obras Varias sin Discriminar" del Renglón N° 1, el mismo subirá a la sección "Edición ítems para el armado de Renglones". En dicha sección, tal como se explicó anteriormente en este instructivo, se habilitarán tres funciones: Detalles ( $\Box$ ), Editar ( $\odot$ ) y Eliminar ( $\odot$ ).

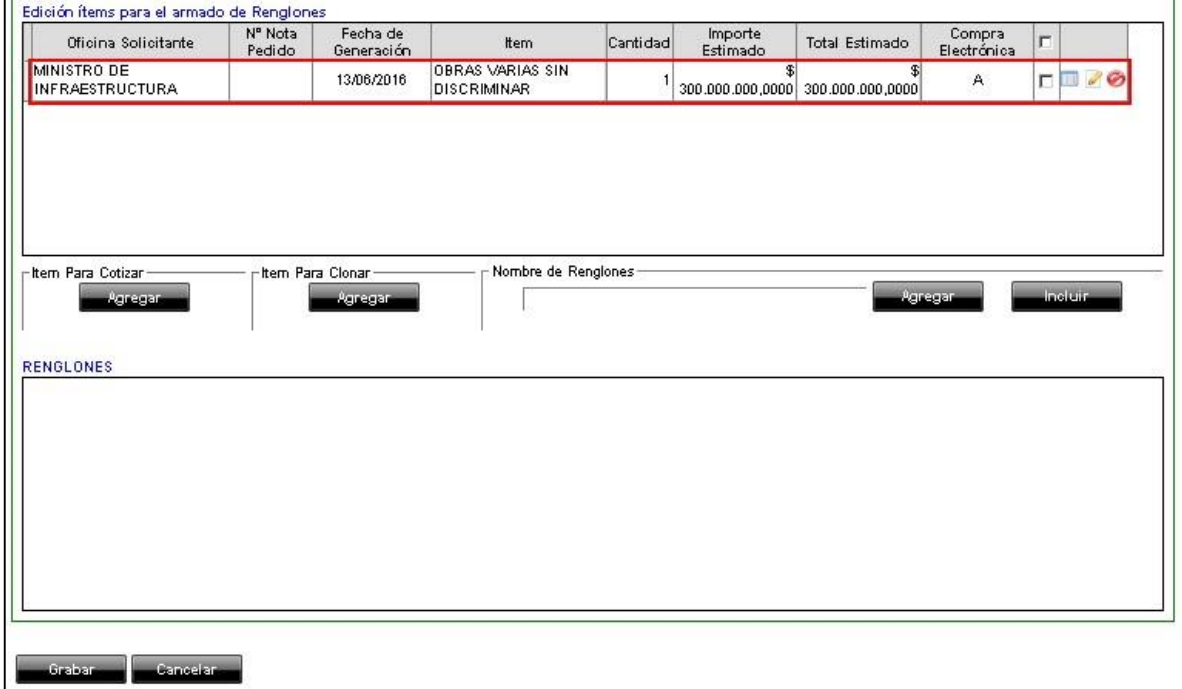

Ya modificado y agregado el ítem en la sección "Renglones", o eliminado de la sección "Edición ítems para el armado de Renglones" el usuario deberá hacer clic en el botón **supero a fin** de incorporar al sistema los cambios efectuados y generar la nueva LI. El sistema mostrará un mensaje con el número asociado a esta nueva LI.

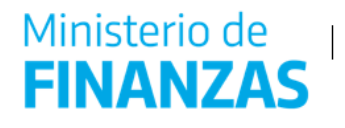

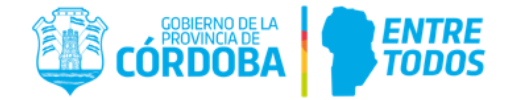

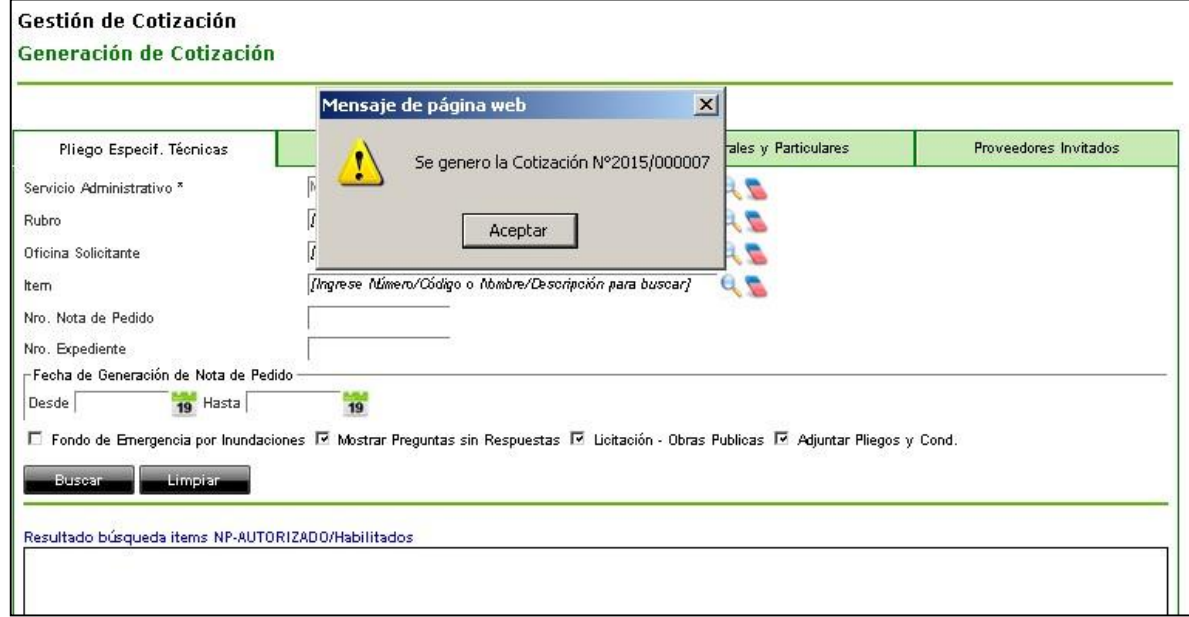

Una vez generada la LI, se deberán modificar y completar las pestañas B y C (haciendo uso de la función editar), tal como se mencionó en el punto 4.1 "Generar la LI desde el momento cero". Se recuerda que para el caso de LI, la pestaña D no se deberá completar.

Al crear o clonar una LI, el sistema le asignará por defecto el estado "Generado". Mientras se encuentre en ese estado, las cuatro pestañas de la LI podrán ser editadas.

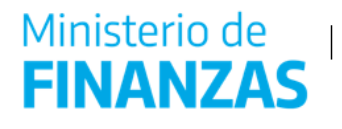

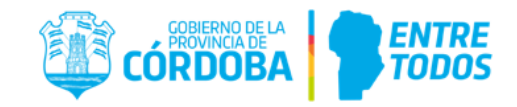

# <span id="page-35-0"></span>**5. Publicación de la LI**

Una vez terminada la edición de la LI y seguros que no se deben realizar más modificaciones, lo que sigue es publicar la LI en el portal de ComprasPúblicas. Esta acción se realiza haciendo clic en el ícono "Enviar Invitaciones". La Publicación dependerá de lo explicado en el punto 4.1.4.

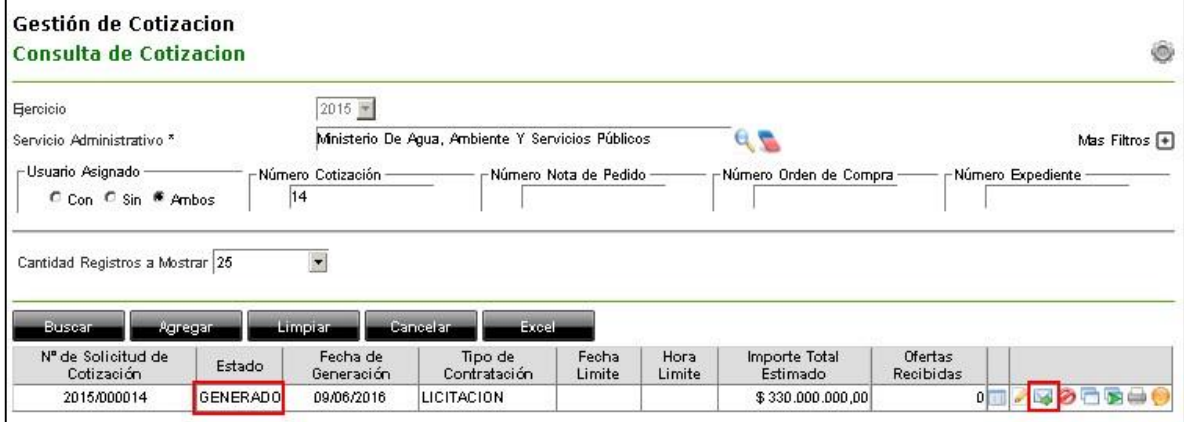

Aparecerá un cartel confirmando que las invitaciones se realizaron con éxito y se cambiará el estado de la misma a ENVIADA PENDIENTE.

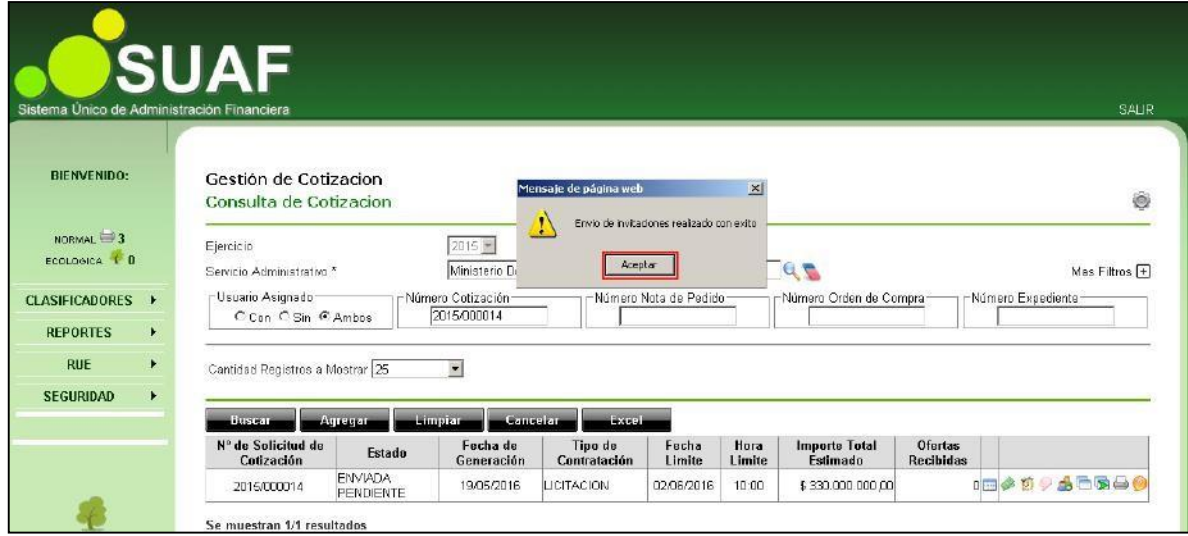

A partir de ese momento, los proveedores podrán comenzar a cargar sus ofertas completando los sobres correspondientes en el Portal Transaccional ComprasPúblicas.

## <span id="page-35-1"></span>**6. Responder Preguntas a Proveedores desde SUAF**

Una vez que se publica la LI, los proveedores tendrán la posibilidad de realizar consultas a través del Portal Transaccional. Esas preguntas llegarán automáticamente a SUAF para que el SA responda dichas consultas, a través de la acción "Preguntas".

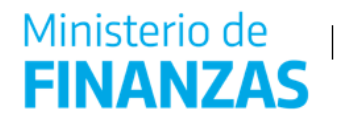

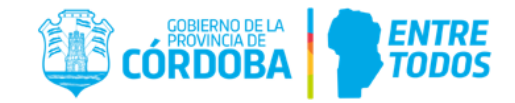

Al momento que ingresen consultas este ícono cambiará, indicando dicha situación. Para responder a las consultas y aclarar las dudas de proveedores, el usuario debe hacer clic sobre el ícono.

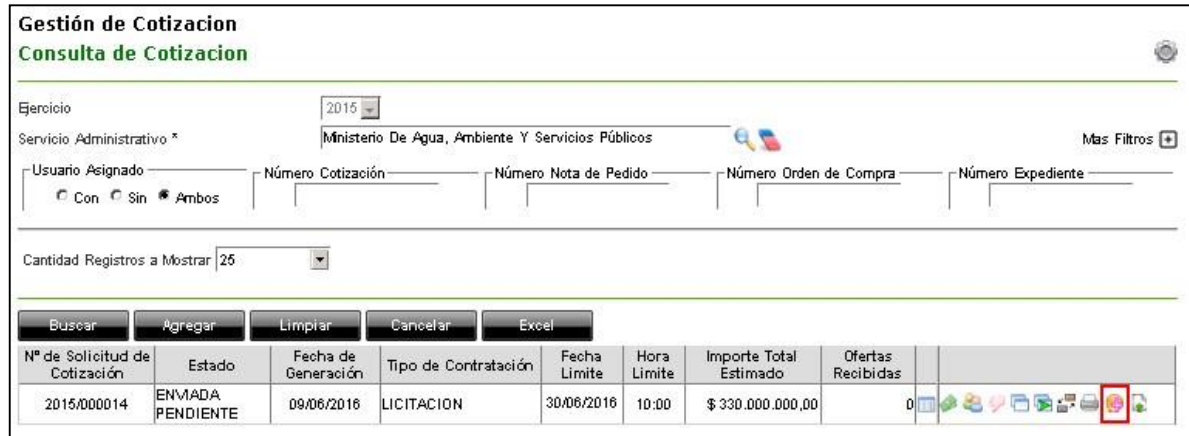

De esta manera se accede a la pantalla de Preguntas y Respuestas, donde se deberá ingresar la respuesta y hacer clic en el ícono que se encuentra a la derecha del campo.

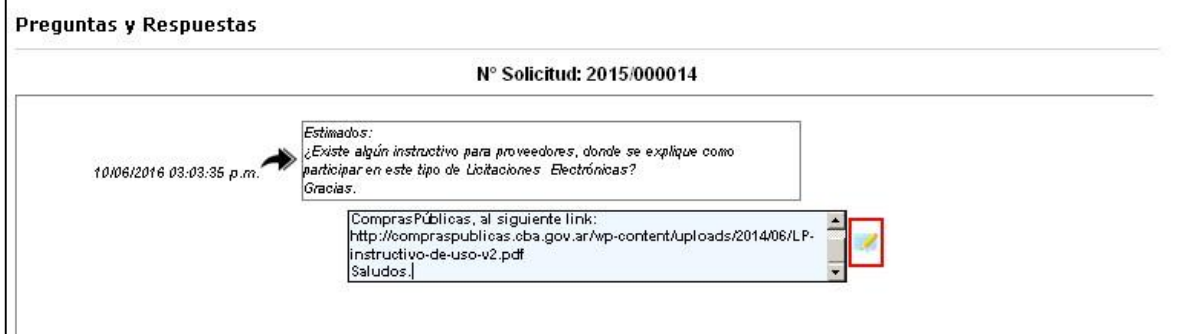

A continuación se muestra como se verán las consultas con sus correspondientes respuestas, indicando fecha y hora.

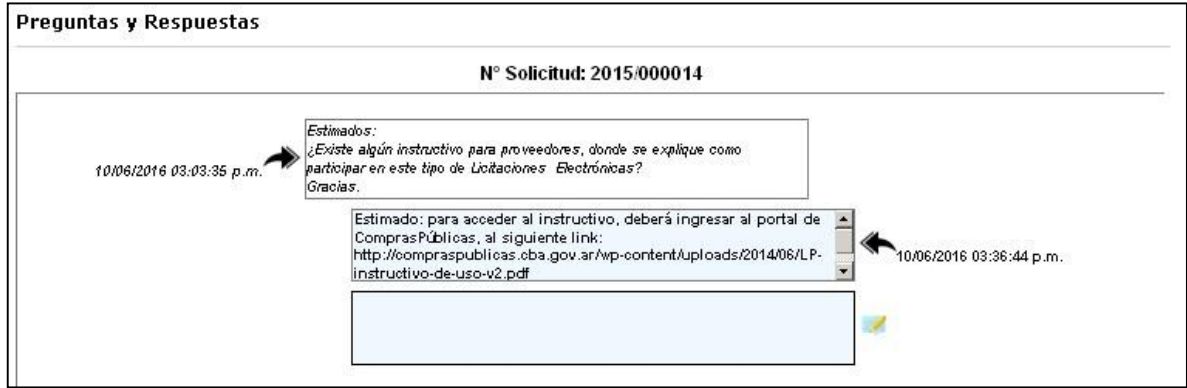

Por su parte el proveedor recibirá automáticamente la respuesta del SA, cabe mencionar que esta información será de acceso público para el resto de los proveedores.

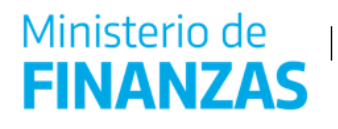

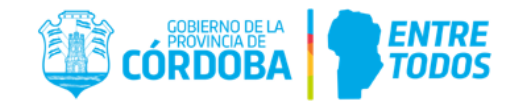

# <span id="page-37-0"></span>**7. Adjuntar Archivos a la LI (Notas Aclaratorias - Circulares)**

En aquellas LI en las cuales surjan documentos adicionales a los pliegos, (Notas Aclaratorias, Circulares, etc.), y sea necesario adjuntar esta documentación para que se vea reflejada en el Portal de ComprasPúblicas, se deberá ingresar en la acción Subir Archivos.

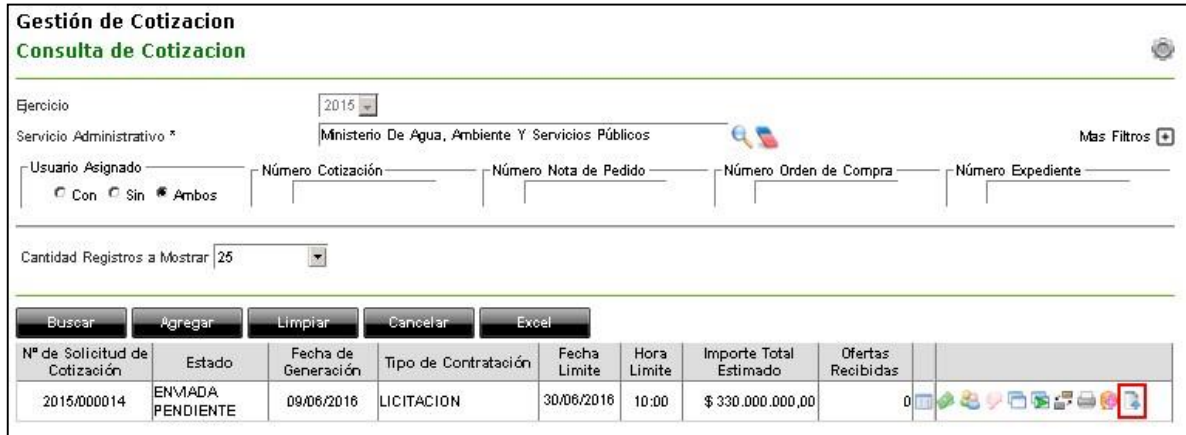

Una vez que se accede a la pantalla "Gestión de Cotización - Adjuntar Archivos", se realiza el procedimiento de carga de los archivos correspondientes. En primer lugar se presiona el botón Examinar, se selecciona el archivo, se hace clic en Abrir, y por último se presiona el botón "Cargar". A continuación se muestra dicha acción en la imagen.

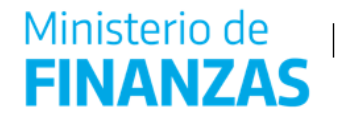

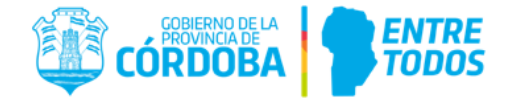

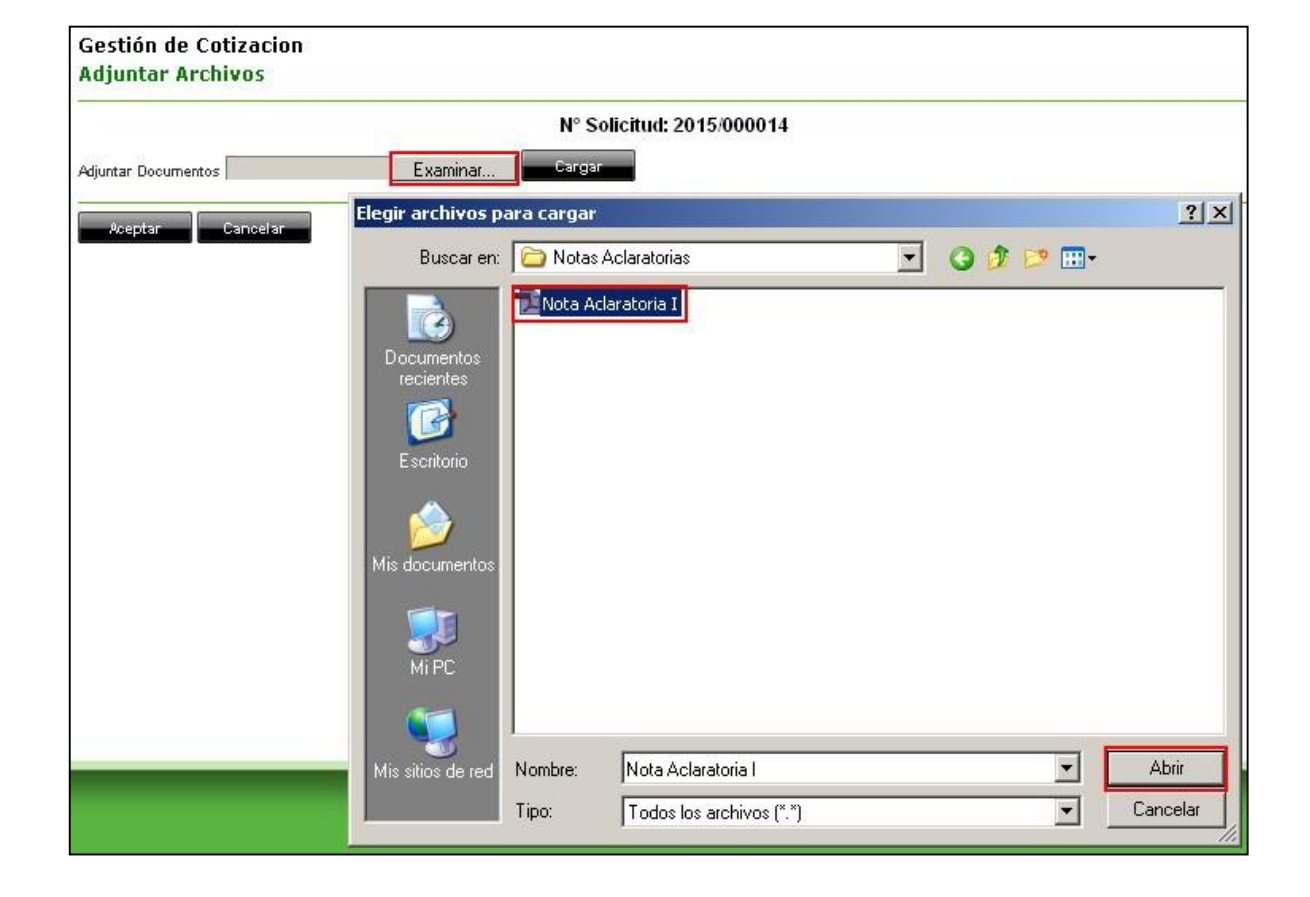

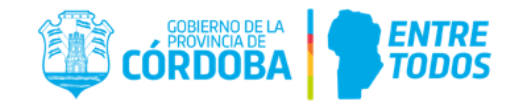

# <span id="page-39-0"></span>**8. Sobre Presentación. Apertura Sobre Presentación o Apertura única de Sobres.**

Una vez que se cumpla el plazo para la apertura del primer sobre, aparecerá el ícono Confirmar Proveedores (  $\ddot{w}$ ), haciendo clic sobre el mismo se ingresa a la pantalla "Selección de Proveedores - Listado de Proveedores".

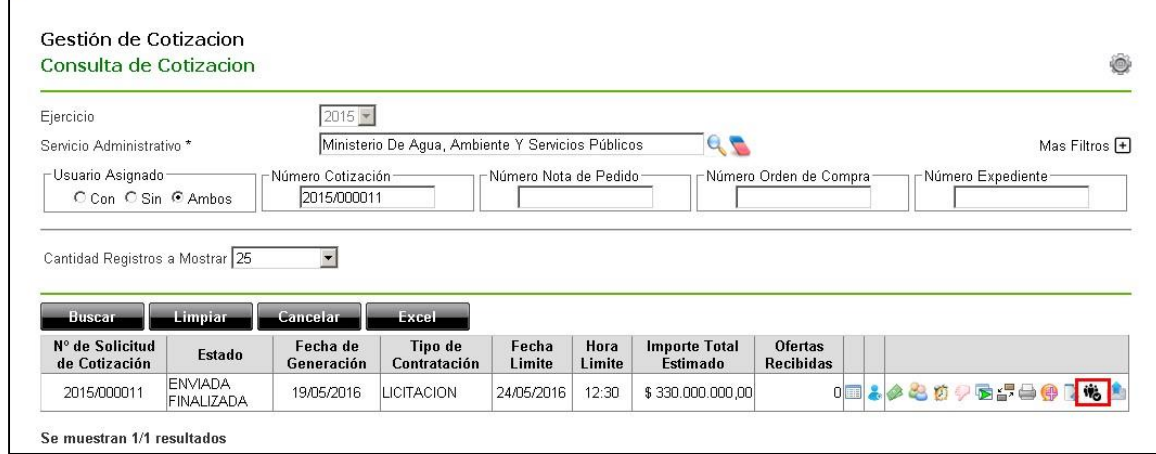

Aquí se descartarán aquellos proveedores que al momento del Acta de Apertura del primer sobre no hayan presentado su oferta en papel. Por tal motivo no se abrirán los sobres de estos proveedores, y en SUAF se deberá hacer clic en el botón "Excluir", asi mismo en este momento se debe elegir si realizo una apertura única de sobres, o bien la licitación tiene apertura doble. Con lo cual si es de apertura única selecciono en el tilde de "Abrir Sobre 2 junto con el sobre N°1" y para confirmar las diferentes operaciones se presiona el botón "Aceptar" y se aceptan el resto de mensajes, tal como se muestra en las siguientes imágenes.

#### Selección de Proveedores **Listado de Proveedores**

Abrir Sobre Nº 2 junto al sobre Nº 1

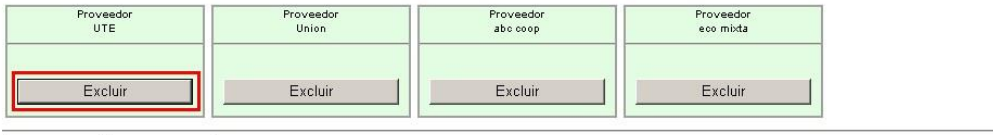

Acentar \_\_ Cancelar

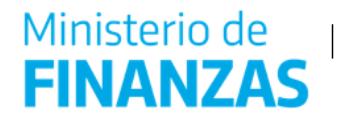

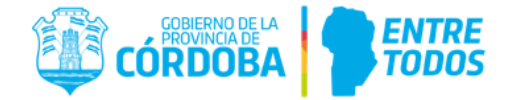

# Selección de Proveedores **Listado de Proveedores**

Abrir Sobre Nº 2 junto al sobre Nº 1

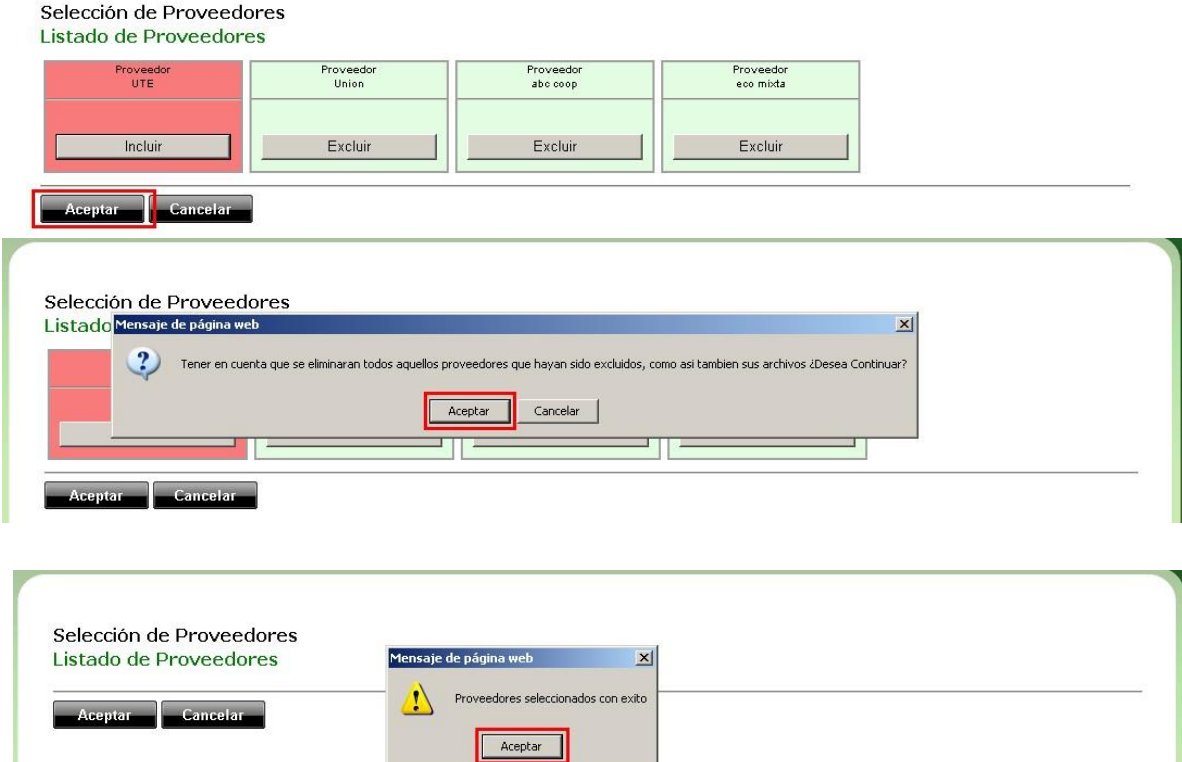

Se acepta el mensaje, y automáticamente se hará público en el portal de ComprasPúblicas el primer sobre de todos aquellos proveedores que hayan pasado el filtro anterior, o bien si se seleccionó apertura única de sobres se publicaran ambos.

# <span id="page-40-0"></span>**8.1. Subir Acta de Apertura y Dictamen Sobre de Presentación**

Realizado el Acto de Apertura, se procederá a labrar un acta. Para la publicación del acta el

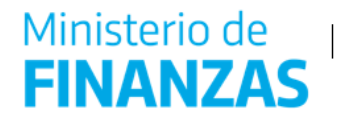

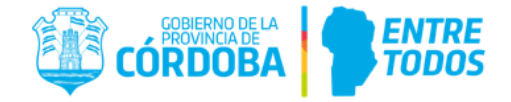

usuario deberá hacer clic en el ícono Subir Actas (  $\bullet$  ).

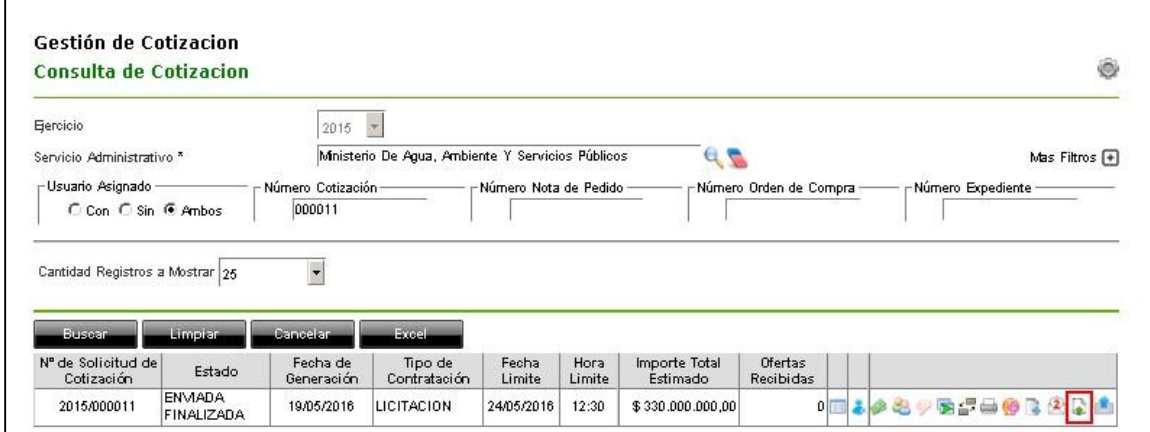

Ingresando de esta manera a la pantalla "Gestión de Cotización - Adjuntar Archivos", se hace clic en el botón examinar, se abrirá una nueva pantalla para realizar la búsqueda del archivo correspondiente al Acta de Apertura, y se presiona el botón Abrir.

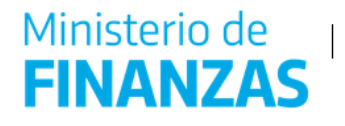

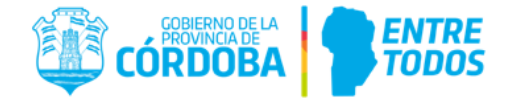

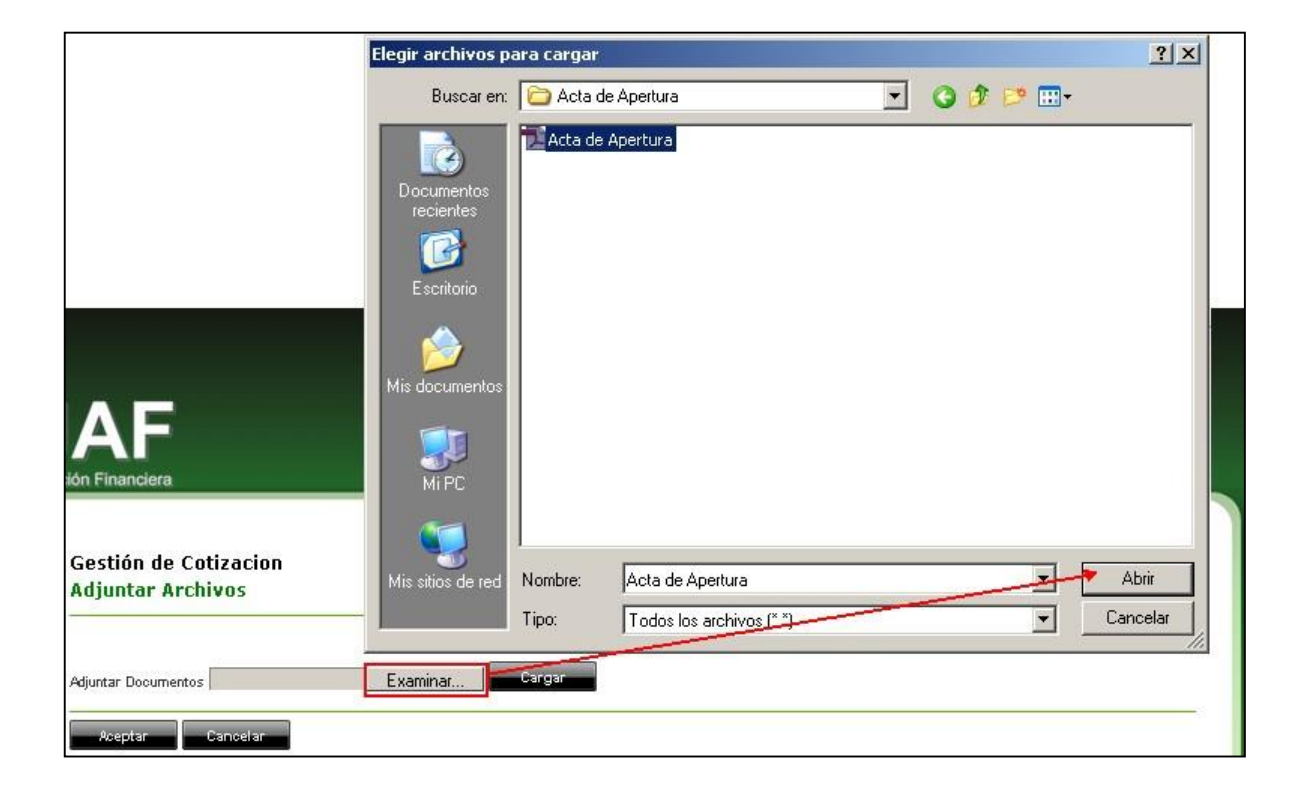

Una vez seleccionado el archivo, se hace clic en el botón Cargar, y por último Aceptar para actualizar los cambios. El sistema confirmará la incorporación del archivo exitosa.

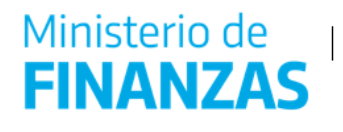

P

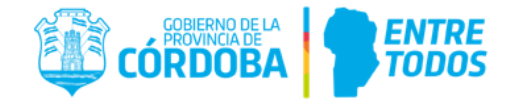

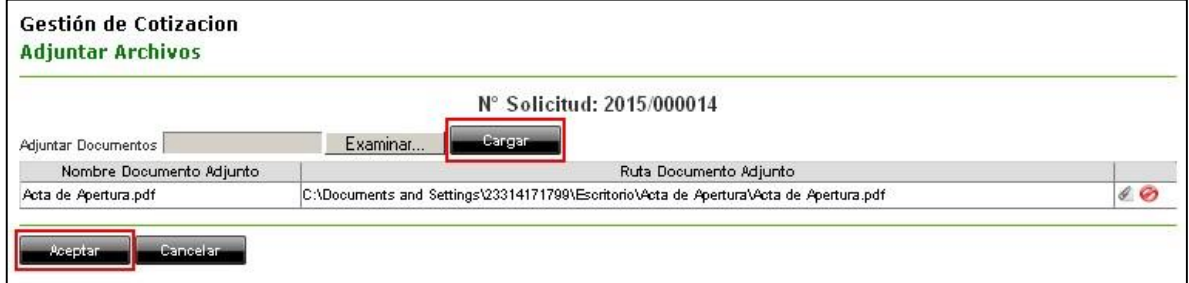

Luego si tiene doble apertura, se procederá a realizar el análisis del Primer Sobre de

cada uno de los proveedores publicados, ingresando a  $\mathbf{R}$ , y descargando los archivos correspondientes haciendo clic en.

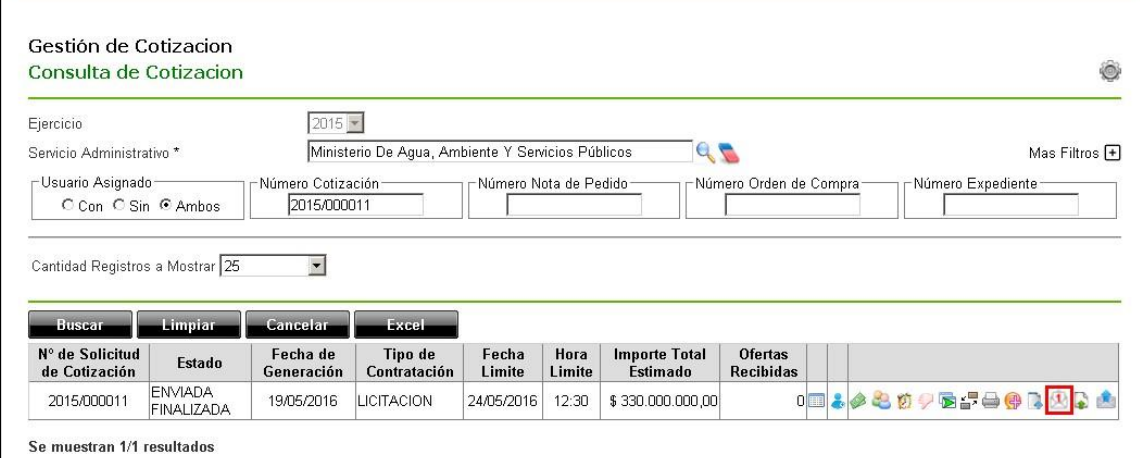

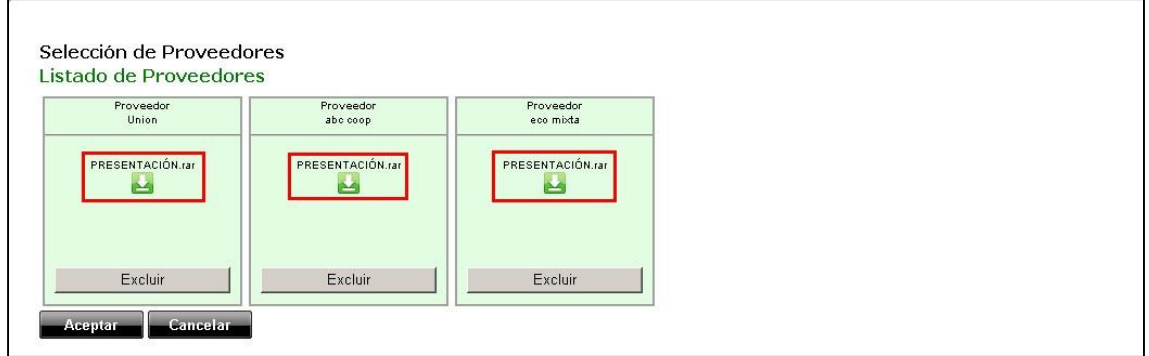

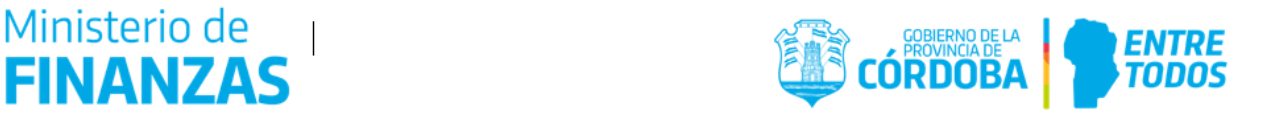

Una vez realizado el análisis correspondiente de los sobres, y confeccionado el Dictamen Sobre de Presentación, se deberá adjuntar dicho documento de la misma forma que se hizo con el Acta de Apertura mediante el ícono Subir Actas.

# <span id="page-44-0"></span>**9. Segundo Sobre – Doble Apertura.**

Finalizado este proceso y antes de cumplida la fecha de apertura del segundo sobre se deberá hacer clic sobre el símbolo "Sobre Uno", excluyendo aquellos proveedores que no se consideren adecuados, haciendo clic en botón Excluir.

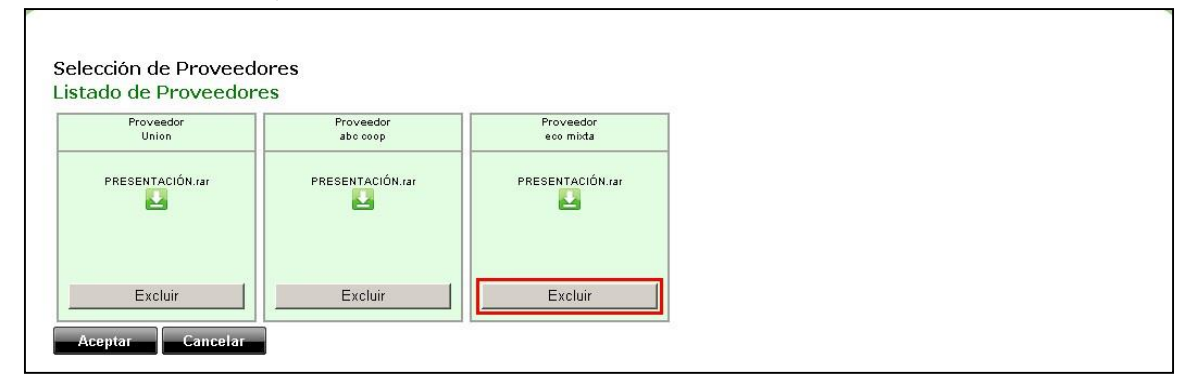

Aquel proveedor que se haya excluido aparecerá en color rojo, debiendo presionarse el botón Aceptar para finalizar con el proceso de exclusión.

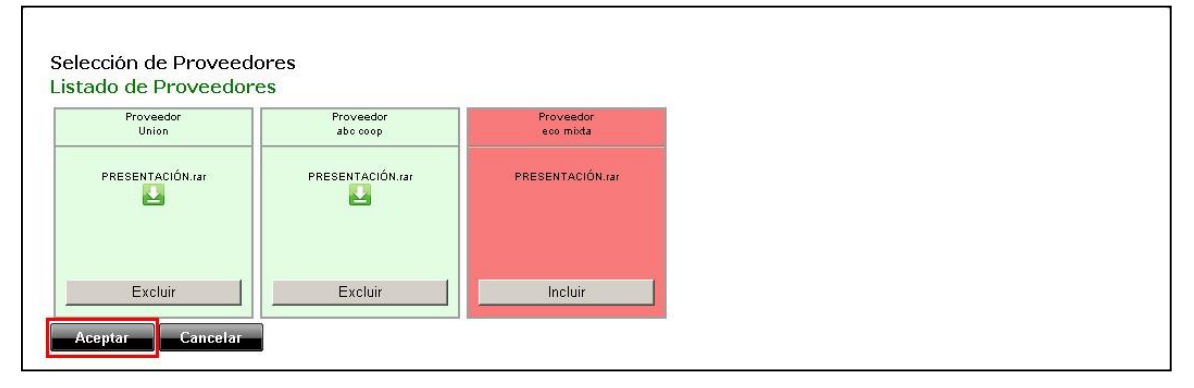

Se aceptará el primer cartel

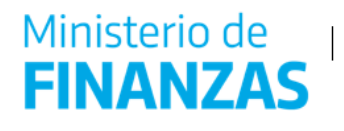

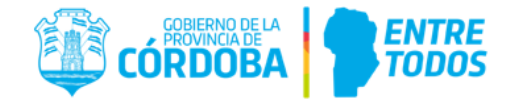

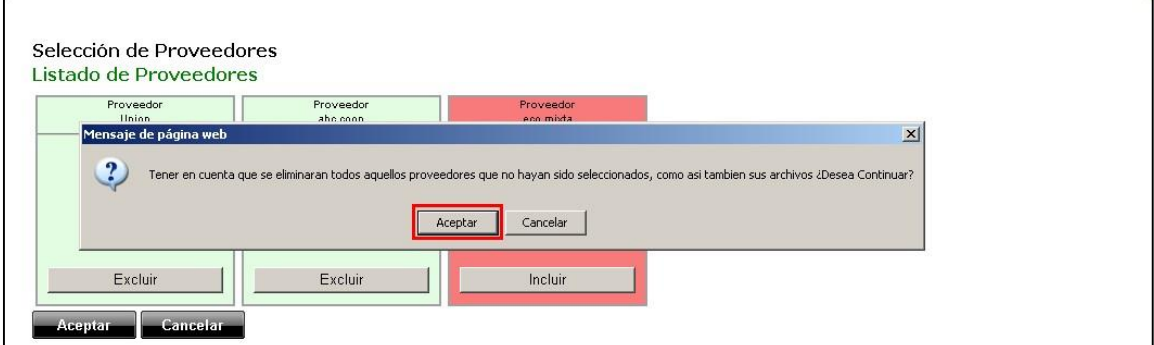

#### Y se deberá aceptar también un segundo cartel.

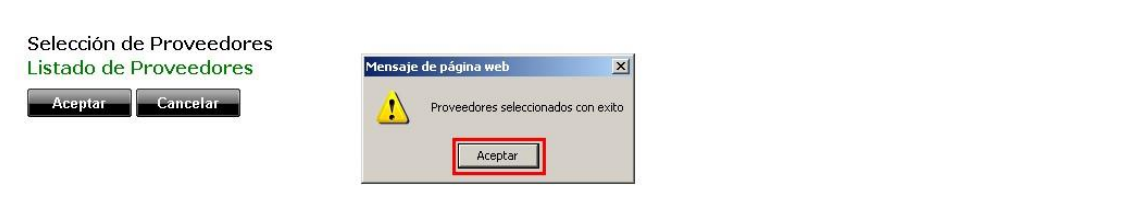

Se publicará automáticamente el **segundo sobre** de todos aquellos proveedores que no hayan sido descartados en el proceso anterior, y se podrán descargar para hacer el análisis de los mismos.

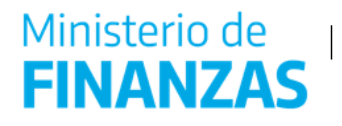

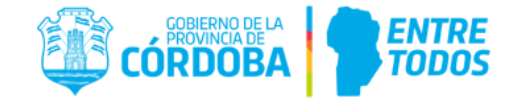

Antes del análisis, se deberá adjuntar el acta de apertura correspondiente al segundo sobre. Para ello se procederá de la misma forma que el acta adjuntada en el primer sobre, es decir, ingresando a la acción Subir Actas ( $\bullet$ ).

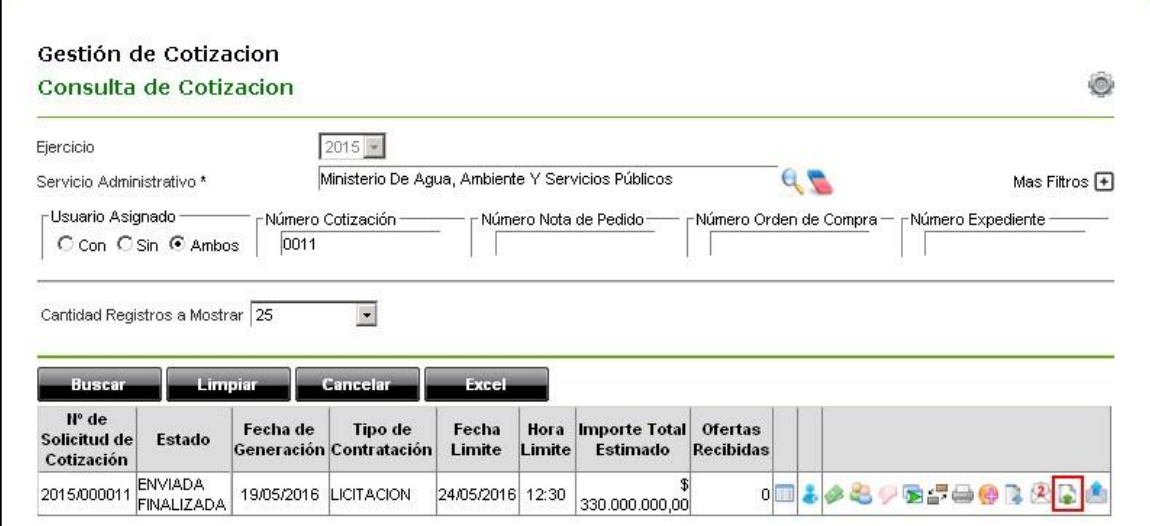

Una vez adjuntada el Acta de Apertura del segundo sobre, se puede proceder con el

análisis correspondiente a las propuestas de proveedores, ingresando . .

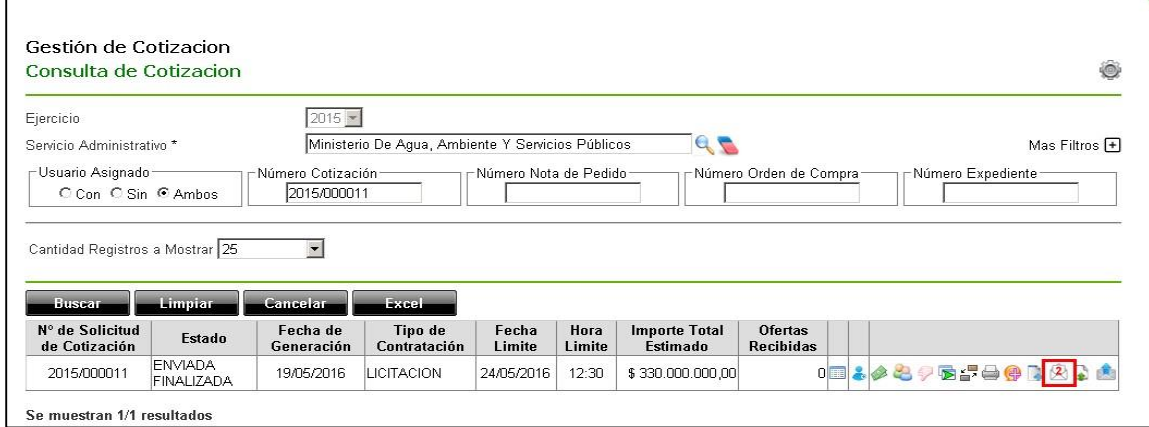

Se abrirá la pantalla correspondiente al listado de proveedores a los cuales se le haya publicado el segundo sobre, más aquellos que hayan sido descartados en el paso anterior pero su primer sobre se haya publicado. En esta página se podrán descargar los sobres referidos a la propuesta económica y propuesta financiera de cada proveedor para su posterior análisis.

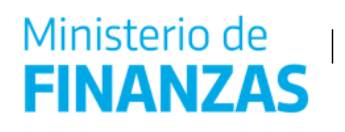

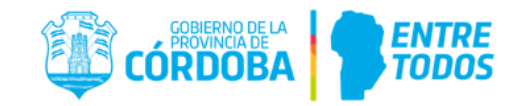

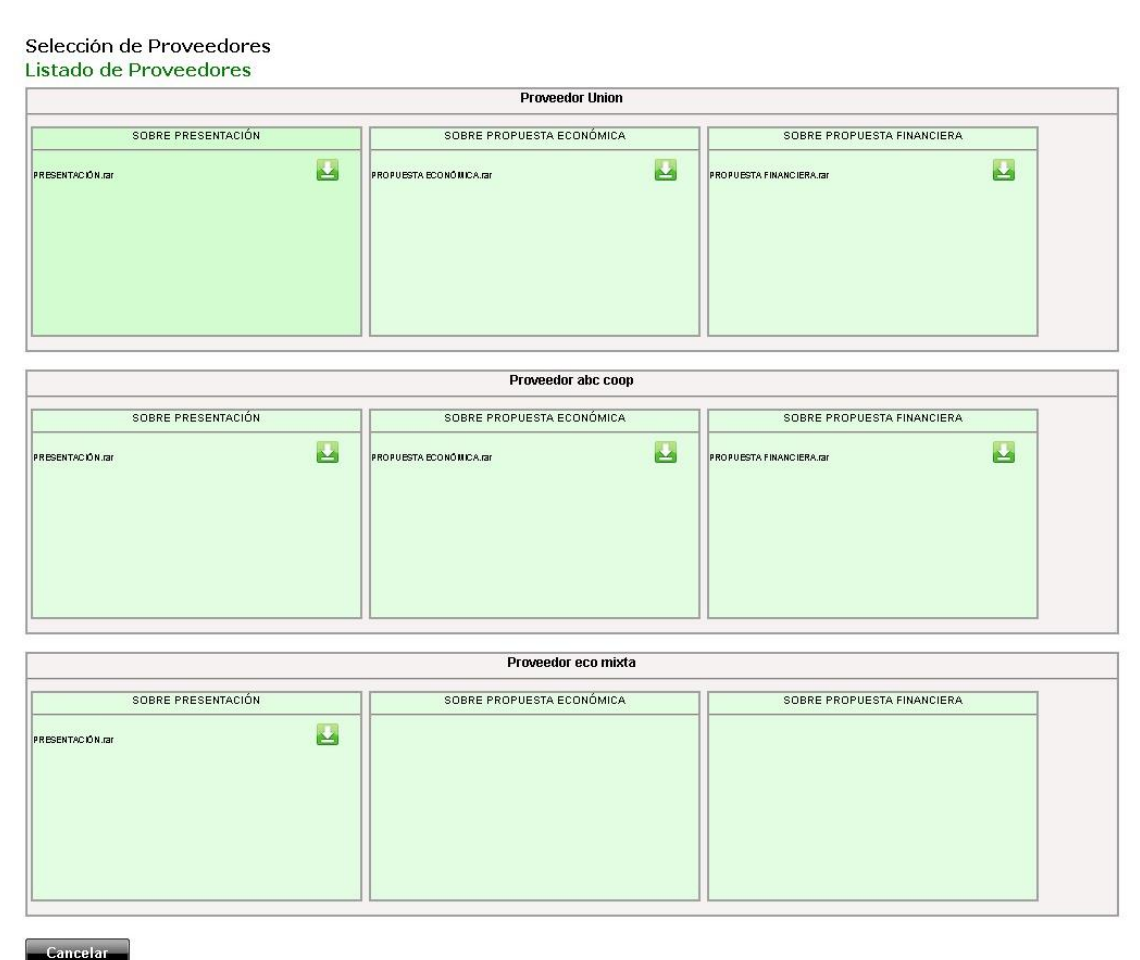

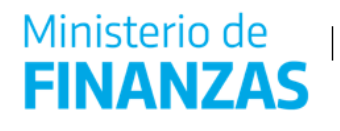

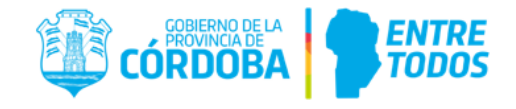

A continuación, cumplido el plazo de análisis de este segundo sobre ( procederá a seleccionar al proveedor adjudicado, ingresando a "Carga Manual Ofertas".

# <span id="page-48-0"></span>**10. Ingreso Manual de Oferta Ganadora**

Para ingresar la oferta en el sistema, el usuario deberá identificar la LI correspondiente haciendo uso de las herramientas de búsqueda (Ver punto 12 "Buscar"). Una vez identificada, se deberá hacer clic sobre la acción "Carga Manual de Ofertas" ().

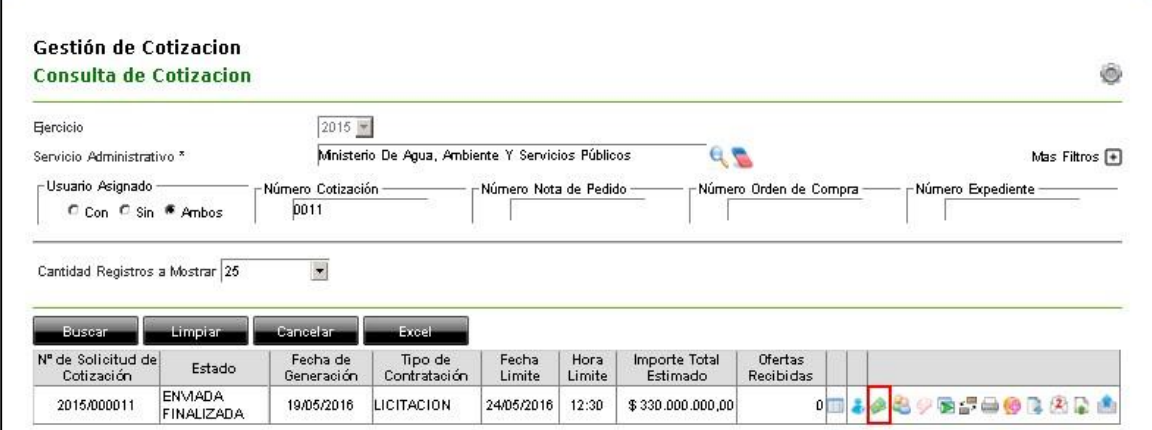

Al hacer clic en el icono mencionado, se accede a la pantalla "Gestión de Proveedores de Cotización – Ingreso de Proveedores de Cotización".

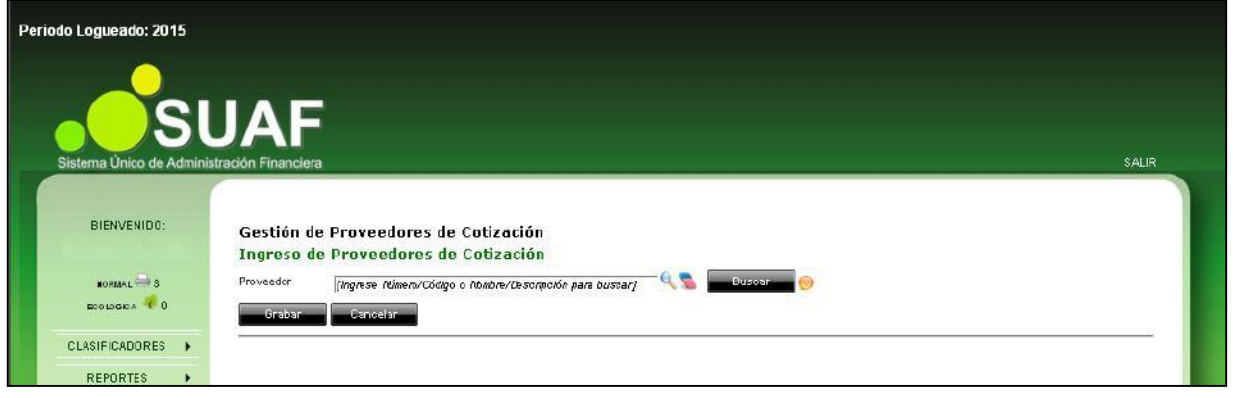

En ) y

el campo "Proveedor" se encontrarán disponibles las herramientas "Buscar" ( "Borrar" que se explicaron anteriormente (Ver punto 2.3 "Herramientas comunes").

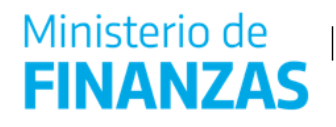

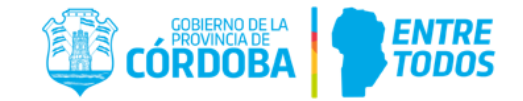

Al hacer clic en el icono que , se abrirá una lista de los proveedores. Allí se deberá buscar e identificar aquel que haya presentado la mejor oferta (podrá hacerlo desde la lista o usando el botón "Buscar". Finalmente, el usuario deberá seleccionar el proveedor con el tilde.

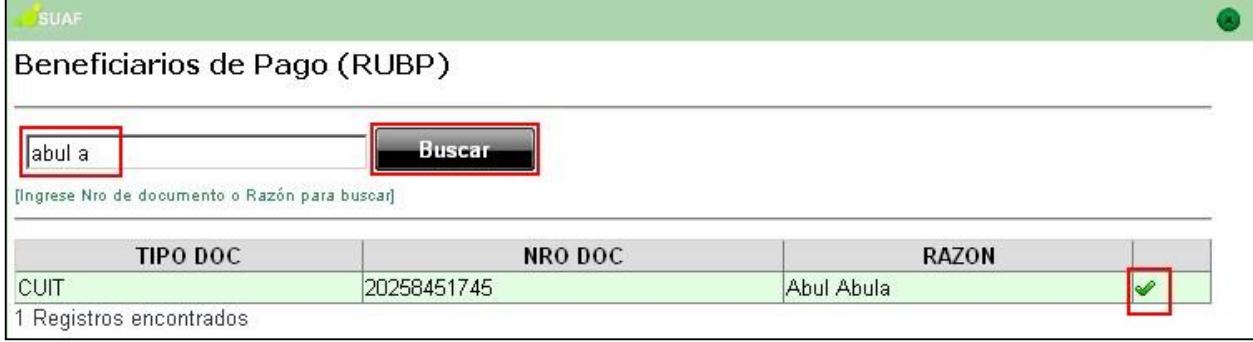

Una vez seleccionado el proveedor se deberá hacer clic en el botón **de la de la** de la pantalla "Gestión de Proveedores de Cotización – Ingreso de Proveedores de Cotización" para encontrarlo.

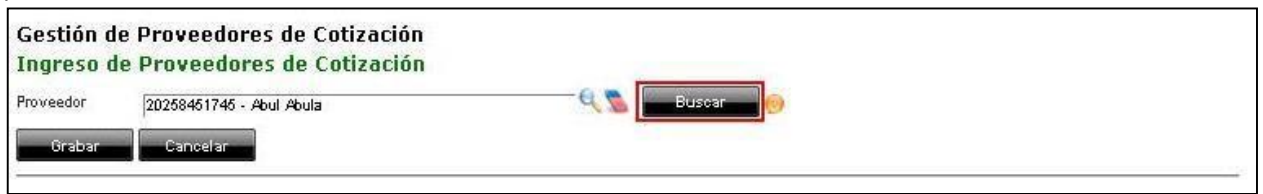

En el caso que el proveedor no haya sido invitado a la LI, el sistema dará aviso de

ello, debiendo hacer clic en el botón **para para incluirlo**, tal como muestra el siguiente print de pantalla.

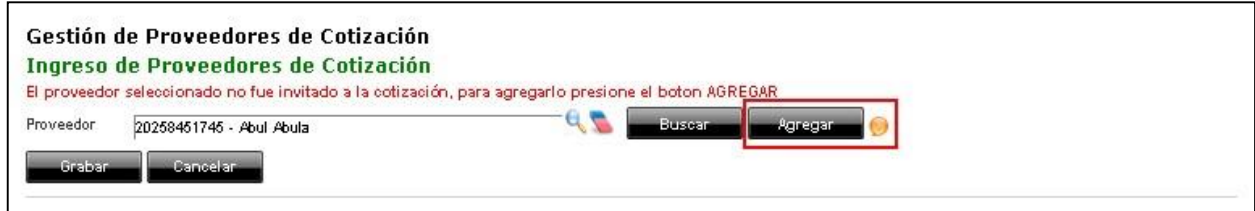

En este sentido, aparecerá una tabla en donde se deberán cargar la "Cantidad" ofrecida, y el "Importe unitario" estimado.

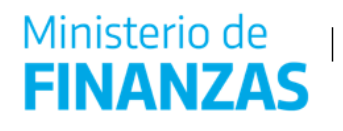

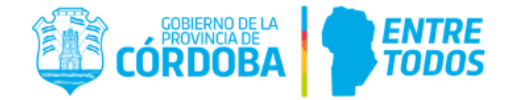

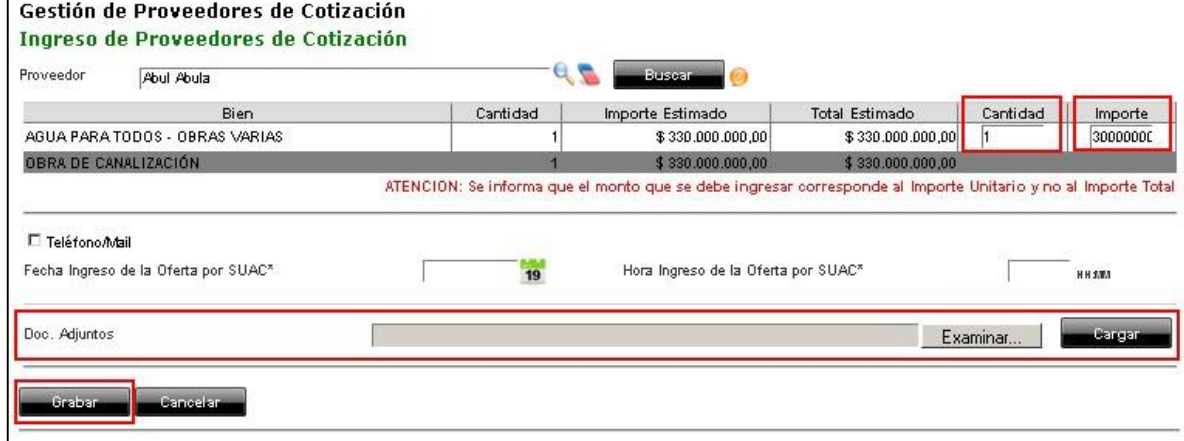

Si la carga manual de la oferta se realizó correctamente el sistema lo informará, como se observa en el print de pantalla:

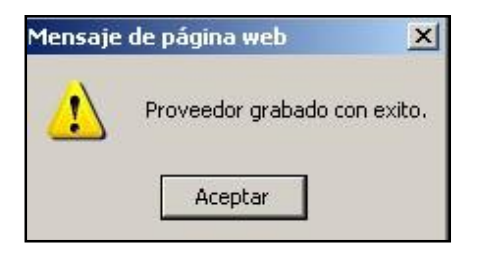

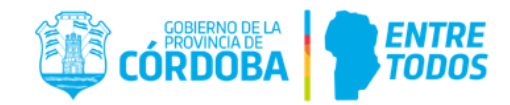

# <span id="page-51-0"></span>**11. LI en estado "Enviada Finalizada" y análisis de propuestas**

Una vez ingresada la oferta ganadora, el usuario va a disponer de la acción "Comparativas". La cual va a permitir ingresar a la pantalla "Gestión de Proveedores de Cotización - Ingreso de Proveedores de Cotización", donde se deberá ingresar las cantidades de cada item que se comprará al proveedor que se haya ingresado como mejor oferta.

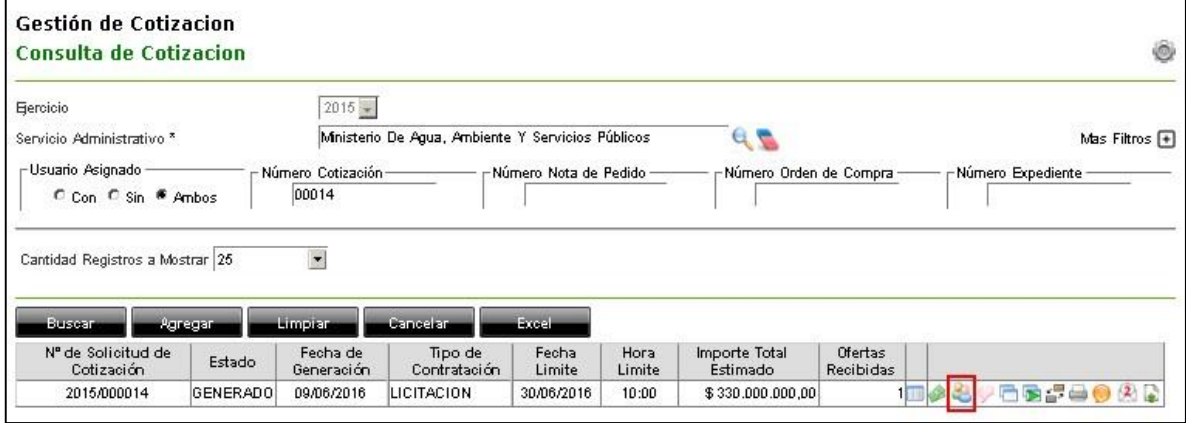

A modo de ejemplo, en la siguiente imagen se observa la pantalla "Gestión de Proveedores de Cotización - Ingreso de Proveedores de Cotización" para la LI 2015/000014:

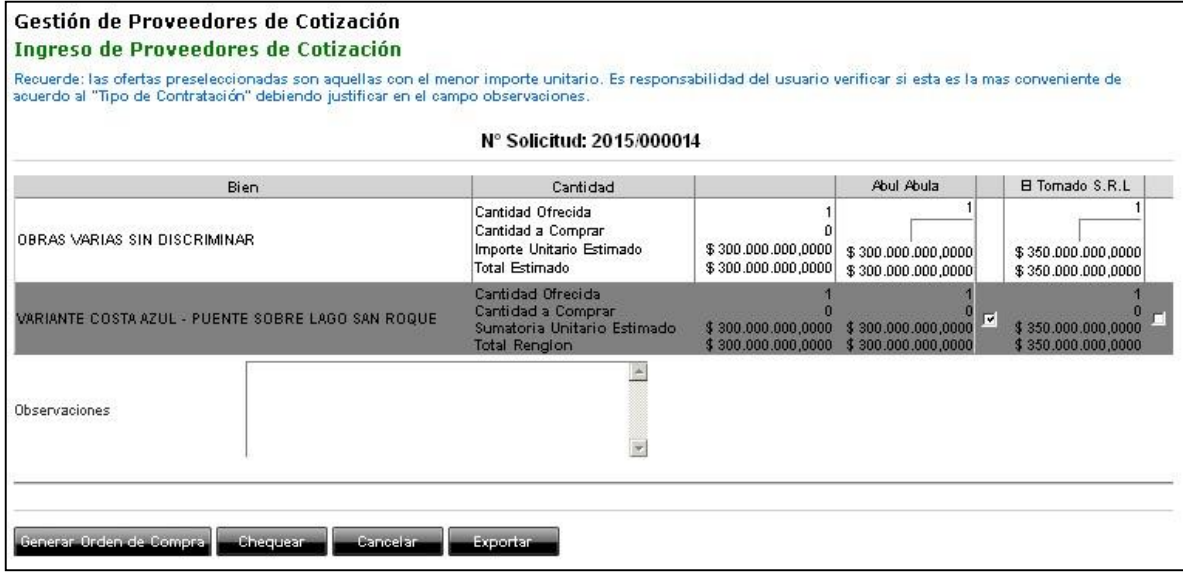

Según se hayan recibido ofertas o no, se generarán distintos escenarios, los cuales configurarán diferentes estados para la LI, a saber:

- Cerrada.
- Cerrada parcial.

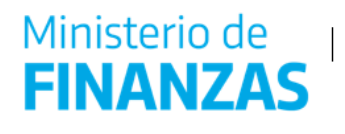

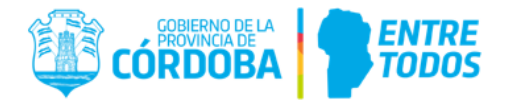

Por lo tanto, al finalizar el proceso de cotización, toda LI deberá llegar a alguno de los dos estados indicados.

#### **11.1 Licitación en estado "Cerrada"**

<span id="page-52-0"></span>Al generar una OC, haciendo clic en el botón "Generar la Orden de Compra", la LI tomará el estado "Cerrada". Esto ocurre cuando todos los ítems o renglones que la conforman (según sea el criterio de adjudicación) tengan un proveedor asociado a los mismos.

Para realizar la selección del proveedor se deberá tildar el casillero correspondiente (haciendo clic) y asignar las cantidades de cada bien o servicio a comprar o contratar de cada uno. En el caso de Licitación con Soporte Digital, el ítem solicitado normalmente será una obra con la cantidad "1", por lo cual en el campo "Cantidad a Comprar" se ingresa "1".

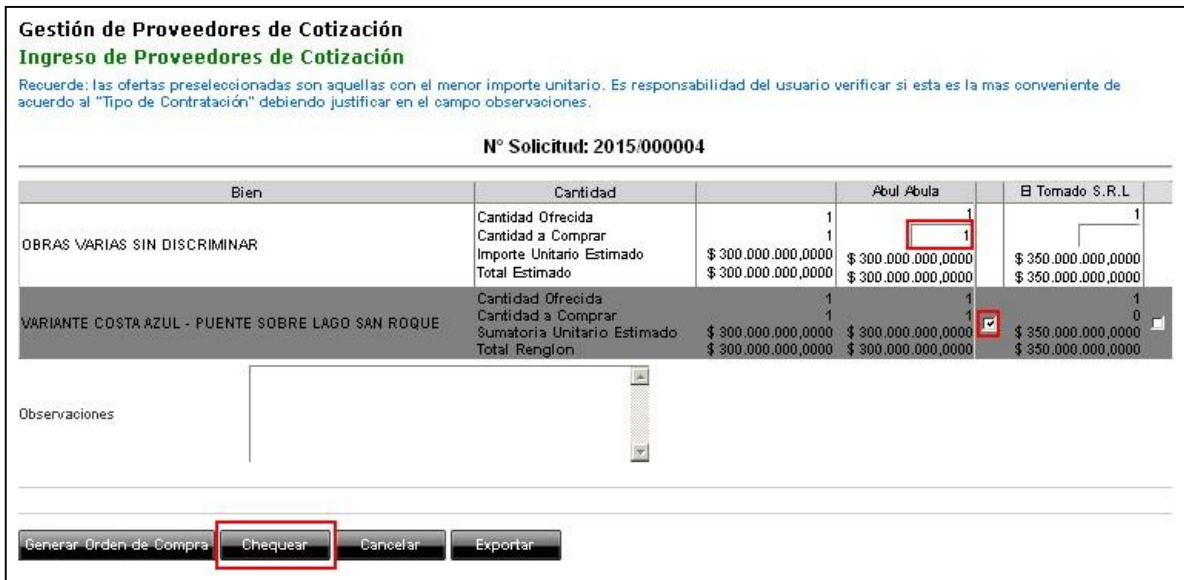

Una vez seleccionado el proveedor y según el rol del usuario, se podrán generar la OC (ver siguiente punto) o bien podrá hacer clic en **para que la cotización se considere verificada** por el rol correspondiente.

Al hacer clic en "Chequear", el renglón de la LI (en la pantalla "Gestión de Cotización - Consulta de Cotización") cambiará al color rojo, indicando que ya ha sido verificada y que está lista para generar la OC correspondiente.

## <span id="page-52-1"></span>**11.1.1 Generación de Orden de Compra**

Una vez chequeada la LI (la fila quedará resaltada en color rojo), y estará en condiciones de poder generar la correspondiente OC. Para ello, el usuario deberá ingresar a la comparativa de

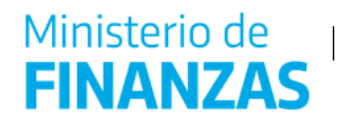

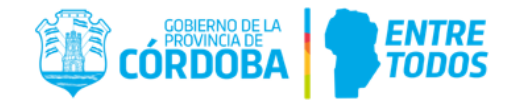

ofertas, haciendo clic sobre el ícono "Comparativas". De este modo, se accederá a la pantalla indicada en el apartado anterior. Al pie de la comparativa el usuario deberá hacer clic en el botón "Generar Orden de Compra".

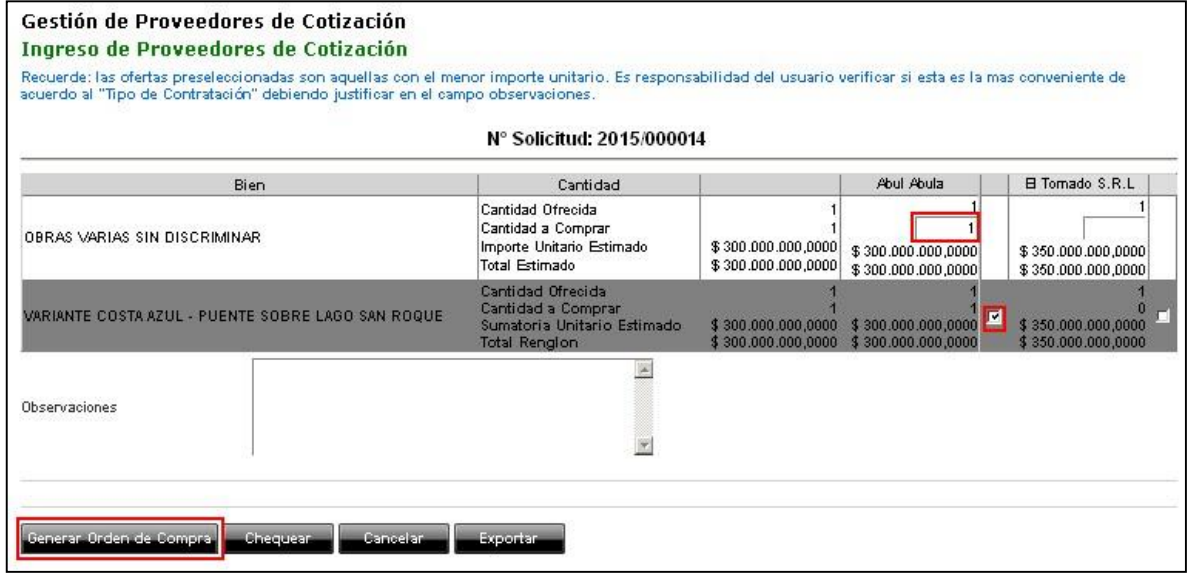

generado con éxito la OC correspondiente e indicará el número de la misma. Al hacer clic en Generar Orden de Compra, el sistema dará un aviso mostrando que se ha

IMPORTANTE: Si la LI cuyo estado pasa de "Enviada Finalizada" a "Cerrada" contiene ítems provenientes de una NP, los mismos quedarán en estado Inhabilitado/Ordenado a comprar, siempre que la OC esté en el estado "No Requiere Visación" o "Visada", ya que esos ítems no podrán ser usados nuevamente.

En todo lo relacionado a la OC generada desde el cotizador ver los instructivos correspondientes que podrán consultarse ingresando al siguiente link:

[http://compraspublicas.cba.gov.ar/organismos-contratantes/formularios-](http://compraspublicas.cba.gov.ar/organismos-contratantes/formularios-organismos-contratantes/)

[organismoshttp://compraspublicas.cba.gov.ar/organismos-contratantes/formularios-organismos](http://compraspublicas.cba.gov.ar/organismos-contratantes/formularios-organismos-contratantes/)[contratantes/contratantes/](http://compraspublicas.cba.gov.ar/organismos-contratantes/formularios-organismos-contratantes/)

# **11.2 LI en estado "Cerrada Parcial"**

<span id="page-53-0"></span>Una LI tomará el estado de "Cerrada Parcial" cuando al "Generar la OC", no se definiera un proveedor para algún/os de los ítem o renglones que conforman dicha LI (según sea el criterio de adjudicación).

Los ítems que no generaron OC quedarán en el estado "Autorizado-Habilitado". Por lo tanto, en dicha LI quedará disponible el botón **Generar Orden de Compra** para que, posteriormente, puedan ser generadas.

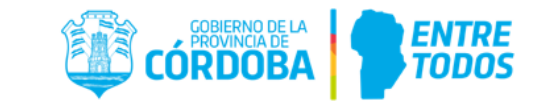

Además, estará disponible el botón **Finalizar Procedimiento** para cerrar la LI sin que esos ítems sean comprados y por lo tanto, cambiará el estado de la LI a "Cerrada".

# <span id="page-54-0"></span>**12. Prorrogar Licitación**

Ministerio de

**FINANZAS** 

La acción de prorrogar LI, se encontrará disponible siempre que no se hayan vencido los plazos dispuestos para las aperturas de los sobres correspondientes. Para realizar una prórroga, se deberá ingresar en la opción "Prorrogar".

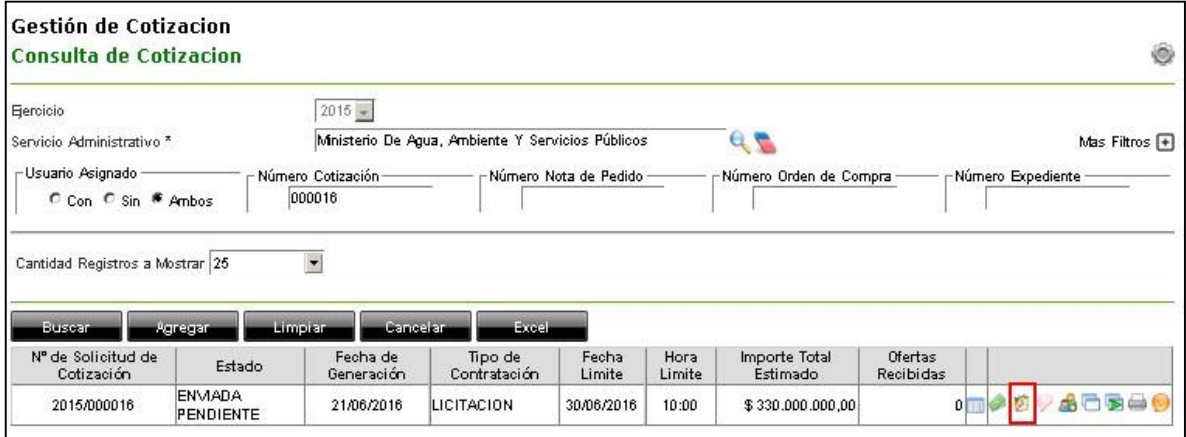

De esta manera se abrirá una pantalla correspondiente a la Pestaña C (desarrollada en el punto 4.1.3), donde el usuario debe dirigirse a la parte final de dicha pantalla. Para el caso de prórroga en la fecha del Sobre Uno, se necesitará completar los siguientes datos:

- $\checkmark$  Fecha de Apertura Sobre Dos,
- $\checkmark$  Hora de Apertura Sobre Dos,
- $\checkmark$  Fecha de Prórroga,
- $\checkmark$  Hora de Prórroga,
- $\checkmark$  Fecha de Consulta de Prórroga,
- $\checkmark$  Hora de Consulta de Prórroga.

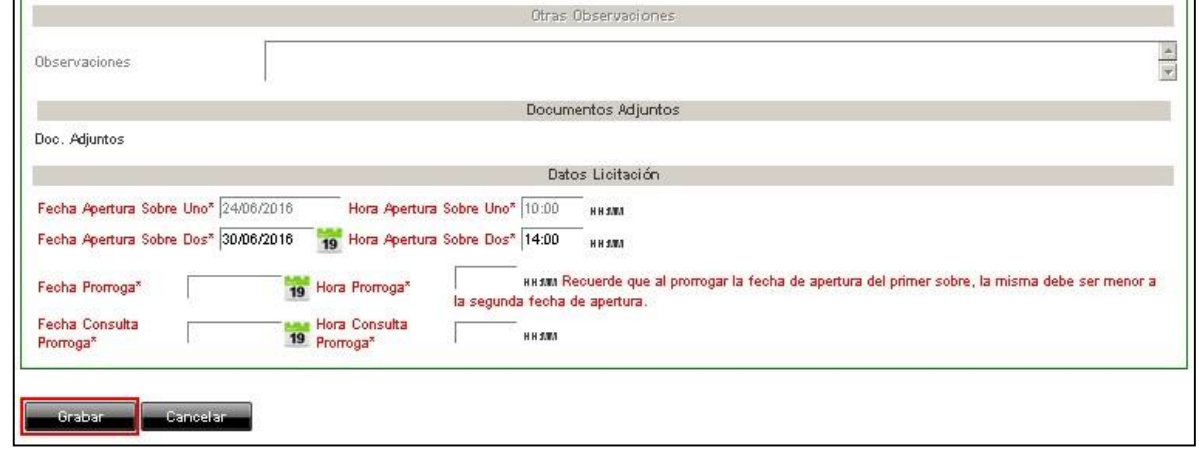

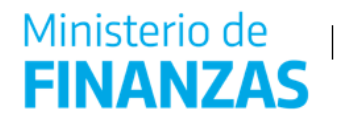

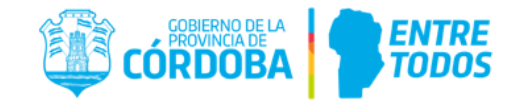

Una vez completado los campos, se hace clic en el botón **expansado**. De esta manera el sistema informará que la cotización ha sido prorrogada:

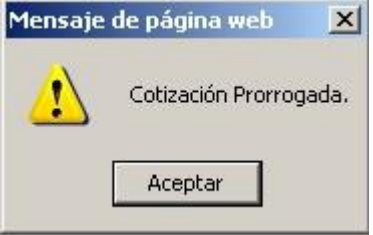

De la misma forma, y luego de la fecha de apertura del Sobre Uno, se encontrará disponible la opción de prorrogar la fecha de apertura para el Sobre Dos. Para ello se deberán repetir los pasos desarrollados anteriormente.

# **13. Importe Futuro**

Cuando una contratación se extienda en el tiempo, superando el período del ejercicio en curso, al confeccionar la NP corresponde discriminar el importe corriente de los ejercicios siguientes. En este sentido, es importante tener en cuenta que a la hora de realizar la cotización, el sistema tomará solamente el valor perteneciente al ejercicio en curso.

Para evitar realizar una cotización en la que se ignoren los importes futuros, es necesario proceder de la siguiente manera.

# **Impacto del Importe Futuro en la NP, SC y OC.**

En una NP (ejemplo NP 2016/000836), el ítem que se desea adquirir abarca más de un ejercicio presupuestario. Por lo tanto, al confeccionar la SC usando este ítem, el usuario deberá editarlo y trasladar el Importe Futuro al Importe Actual. De este modo, el cotizador usará el valor total, incluyendo todos los ejercicios.

**Detalle de la NP 2016/000836:** En el detalle de la NP se observa que el importe total estimado \$72.000 pertenece al ejercicio 2016 y que el importe \$ 72.000 corresponde a ejercicios futuros.

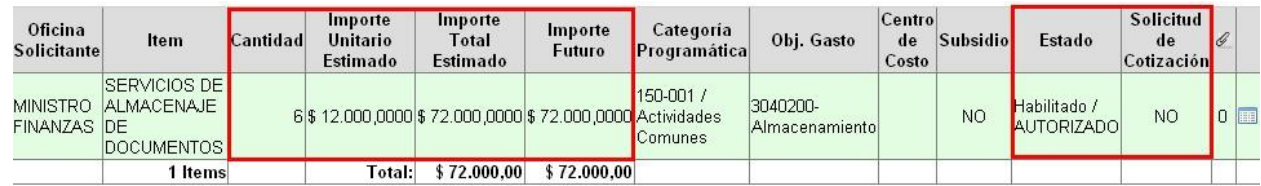

**Edición del ítem en la SC proveniente de la NP 2016/000836:** Dentro de la SC en la solapa "Pliego Especif. Técnicas", el sistema identificará en la tabla "Edición ítems para el armado de Renglones" aquellos ítems que contengan importes futuros, con un color naranja. En estos casos al momento de agregar un ítem con importe futuro, el sistema alertará esta condición, indicando que se deberá editar el ítem.

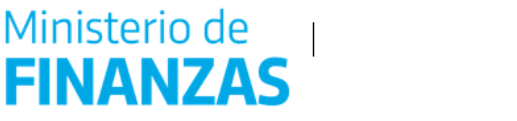

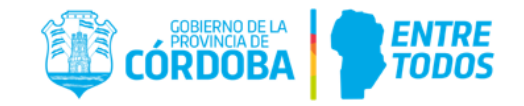

Como se mencionó anteriormente, al usar el ítem de la NP para confeccionar la SC, el cotizador sólo tendrá en cuenta \$72.000 correspondientes al ejercicio 2016, dejando de lado el importe futuro. Es por ello que el usuario deberá hacer clic en editar  $(\sqrt{\phantom{a}})$  para modificar dicho ítem.

Esto se podrá realizar en la *"Pestaña: Pliego de Especificaciones Técnicas"*, en la grilla *"Edición ítems para el armado de Renglones"*. Como se observa en el siguiente Print de pantalla, el "*Total Estimado"* es \$72.000 porque no tiene en cuenta los Importes Futuros de la NP.

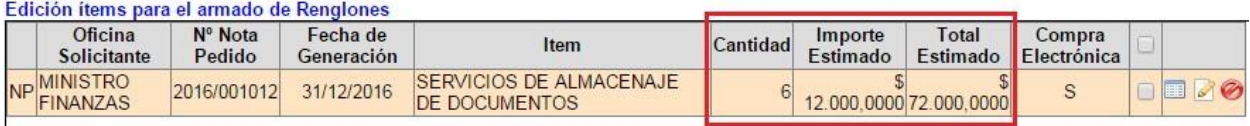

Al hacer clic en EDITAR, el sistema abrirá la pantalla "Gestión de Ítem". Allí, el usuario deberá hacer clic sobre el botón que se encuentra ubicado sobre el lado derecho del campo *"Importe Futuro"*

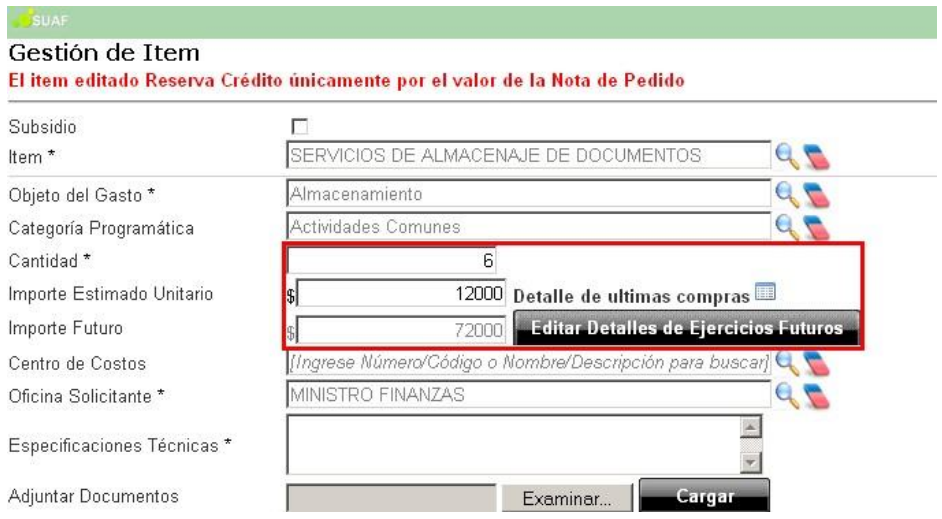

En esta pantalla, el usuario deberá eliminar el importe futuro haciendo clic en  $($ 0) y luego deberá hacer clic en el botón para guardar el cambio efectuado, tal como se observa a continuación.

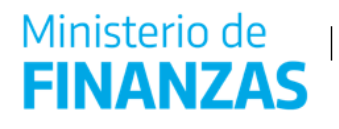

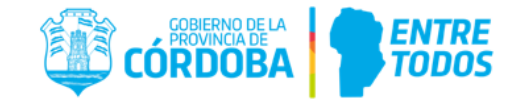

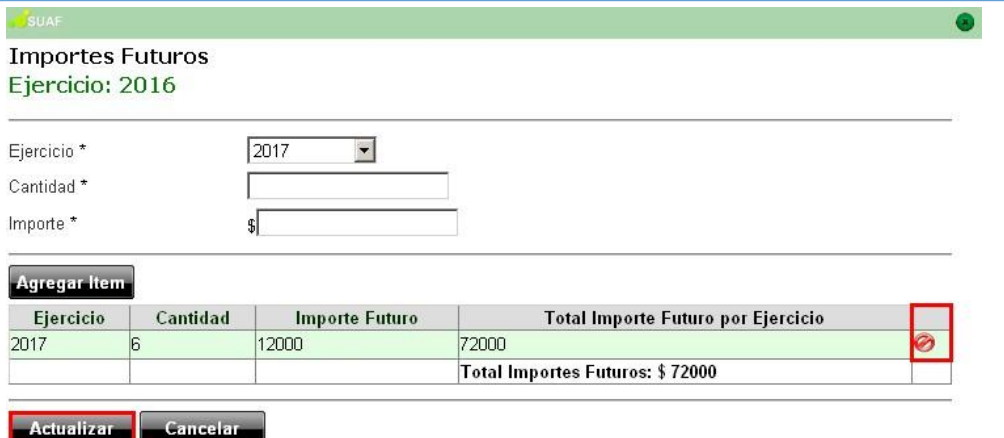

Una vez que el usuario haya eliminado el Importe Futuro, deberá incorporar ese monto al ejercicio en curso. Por lo tanto, como muestra el ejemplo, deberá agregar los 6 meses de los ejercicios futuros al campo "Cantidad". Luego deberá hacer clic en el botón . Aceptar

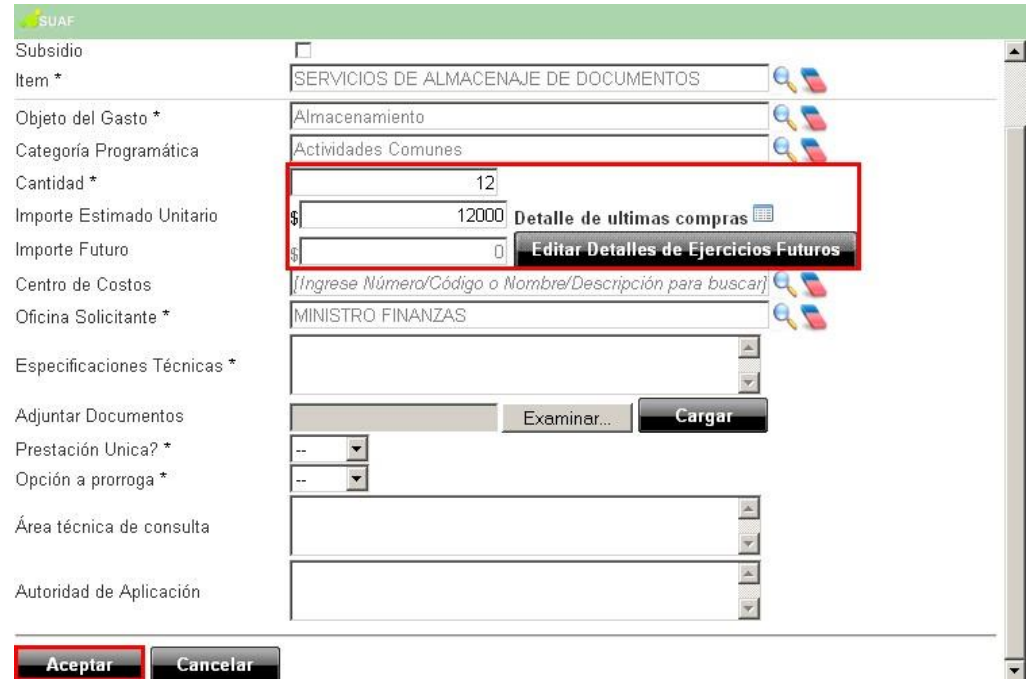

Al hacer clic en Aceptar, el cotizador tendrá en cuenta la totalidad del importe como si perteneciera al ejercicio en curso (en el ejemplo, al 2016). En el siguiente print de pantalla se observa la tabla luego de modificar el ítem.

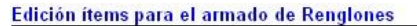

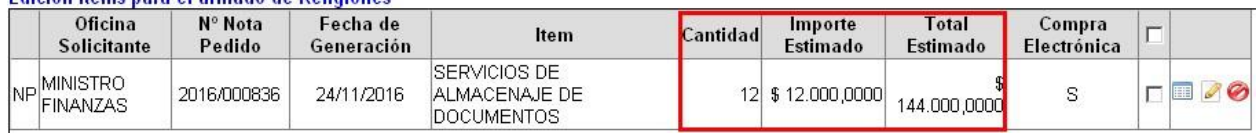

**IMPORTANTE:** Esta modificación en el ítem no afecta a la NP porque solamente se realiza a fin de confeccionar una SC por el importe total de la contratación. Por lo tanto, no afecta al Presupuesto.

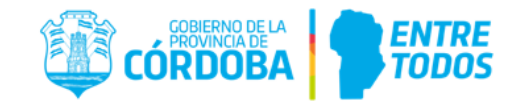

En caso de que el usuario no haya editado el importe futuro proveniente de la Nota de Pedido en el módulo Solicitud de Cotización, el sistema lo alertará con un cartel como el que se muestra a continuación

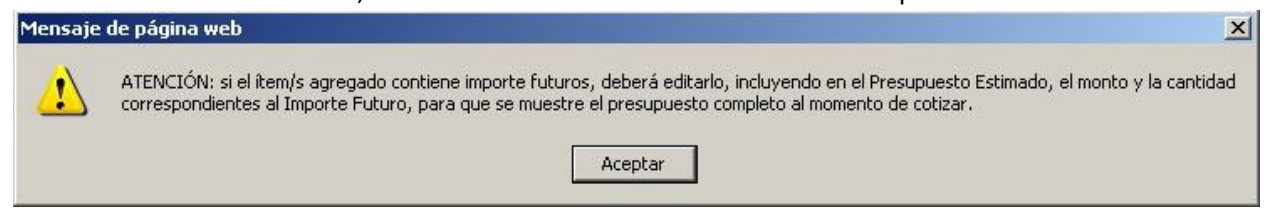

Una vez aceptado el cartel deberá realizar los pasos mencionados anteriormente para poder avanzar en el proceso de generación de Solicitud de Cotización.

Una vez que haya finalizado la cotización, luego de generar la OC el usuario deberá editarla para discriminar el importe del ejercicio en curso respecto al importe de los ejercicios futuros. En este sentido, el usuario deberá hacer clic en editar ( $\Box$ ) para modificar la cantidad e importe del ítem, del mismo modo que se editó el ítem en la SC.

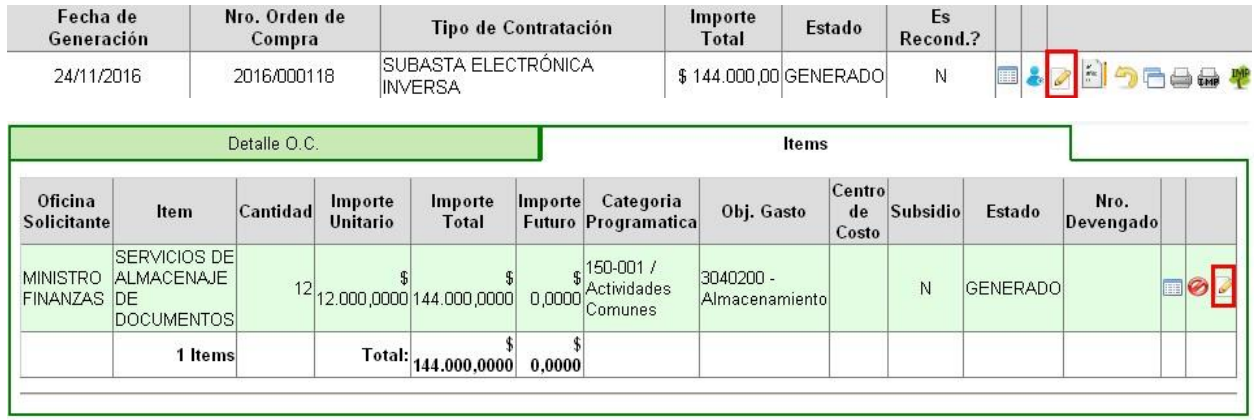

Estado: GENERADO Código de Barra: 2016//2016/000118 Proviene de la Solicitud de Cotización Nº 2016/000150

Actualizar Cancelar

Ministerio de

**FINANZAS** 

Una vez realizadas las modificaciones, se podrá observar el importe correspondiente a los ejercicios futuros. A continuación se muestran los Print de pantalla con los cambios efectuados en *"Importes Futuros".*

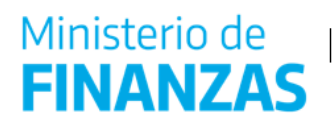

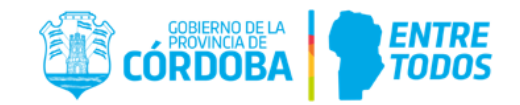

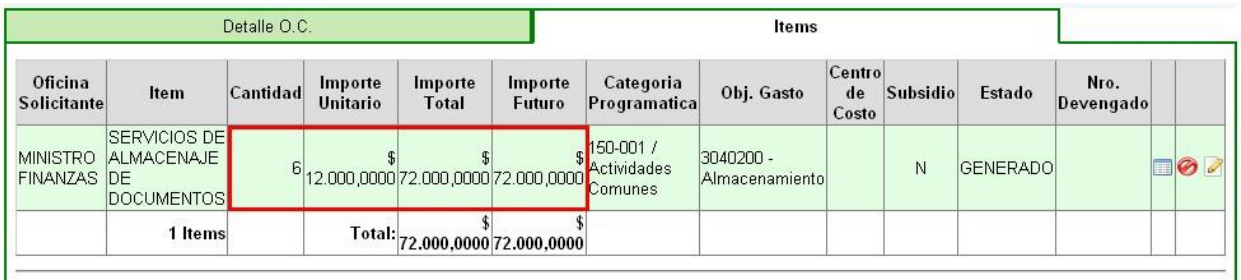

Estado: GENERADO Código de Barra: 2016//2016/000118 Proviene de la Solicitud de Cotización N° 2016/000150

Actualizar Cancelar

En la OC el importe total será por el monto del periodo actual.

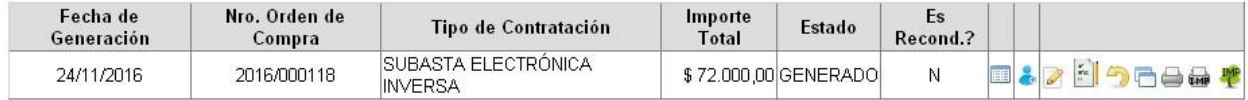

# **14. Reconducir SC a ejercicio siguiente**

- Reconducir significa que se continuará trabajando con la misma SC en el ejercicio siguiente. Es decir, continuaremos con el procedimiento de contratación original.
- Esta acción la podés realizar si NO se estableció el cierre del ejercicio contable en el sistema
- La SC reconducida conserva el estado que tiene en ese momento de la acción. Se puede realizar cuando esté en estado: ENVIADA FINALIZADA; CERRADA PARCIAL; DESCARTADA; FALLIDA.

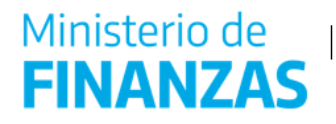

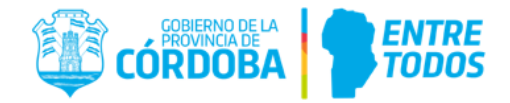

#### Veamos

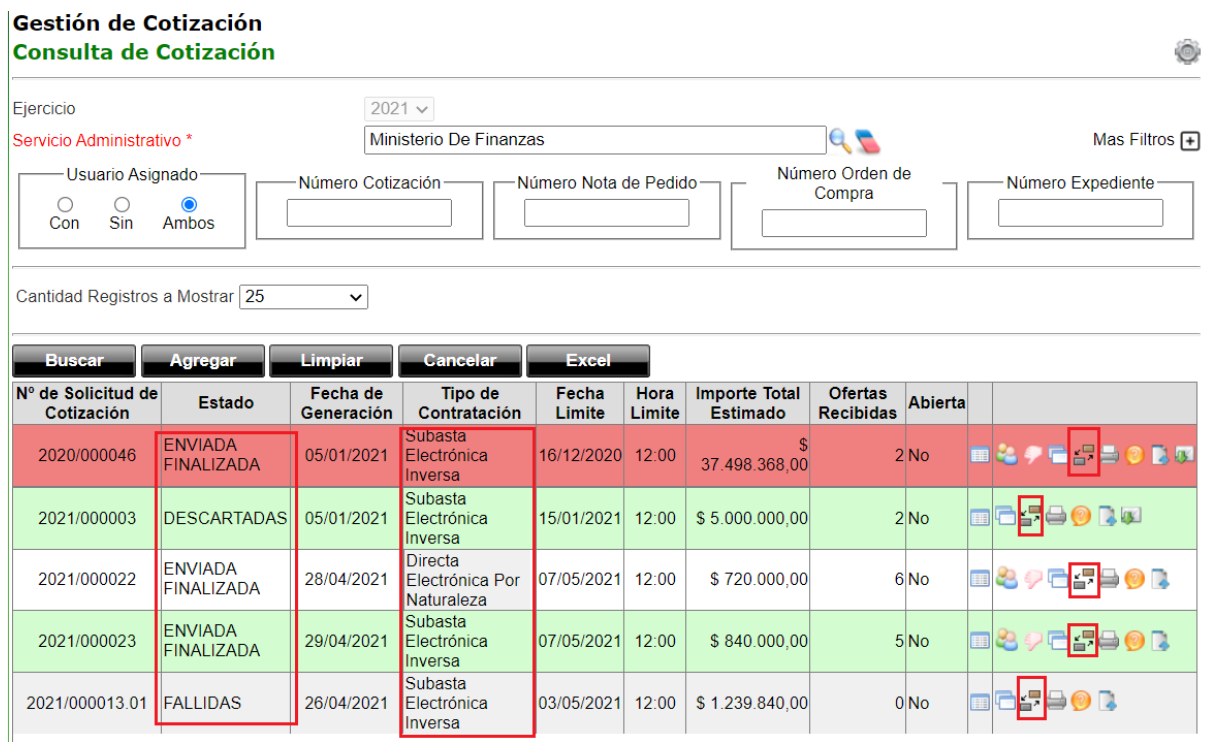

#### al reconducir el sistema nos informará:

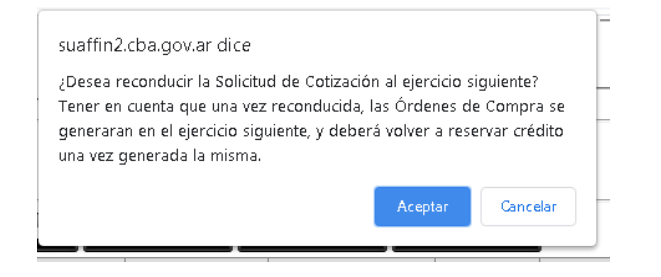

#### Al dar confirmación el sistema nos informará

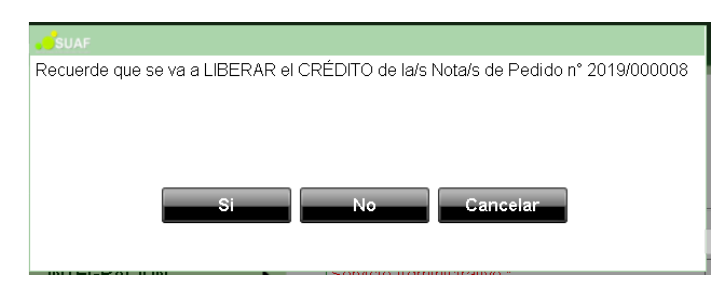

Al confirmas Suaf nos informa de la operación exitosa.

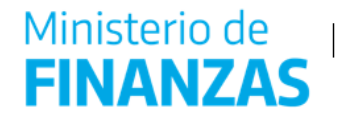

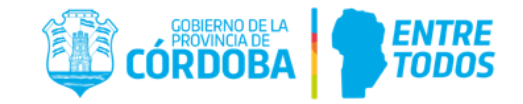

# 15. **Clonar SC a ejercicio siguiente**

- Clonar significa **hacer una copia en el ejercicio siguiente**, de una SC con determinadas características.
- Esta acción la podés realizar si **NO** se estableció el cierre del ejercicio contable en el sistema.
- La SC clonada siempre quedará en estado **GENERADO**. Esta acción estará disponible en cualquier **estado** de la SC.
- La nueva SC clonada **no guardará relación** con el procedimiento de contratación original, **tampoco**  se **trasladará la reserva de crédito**.

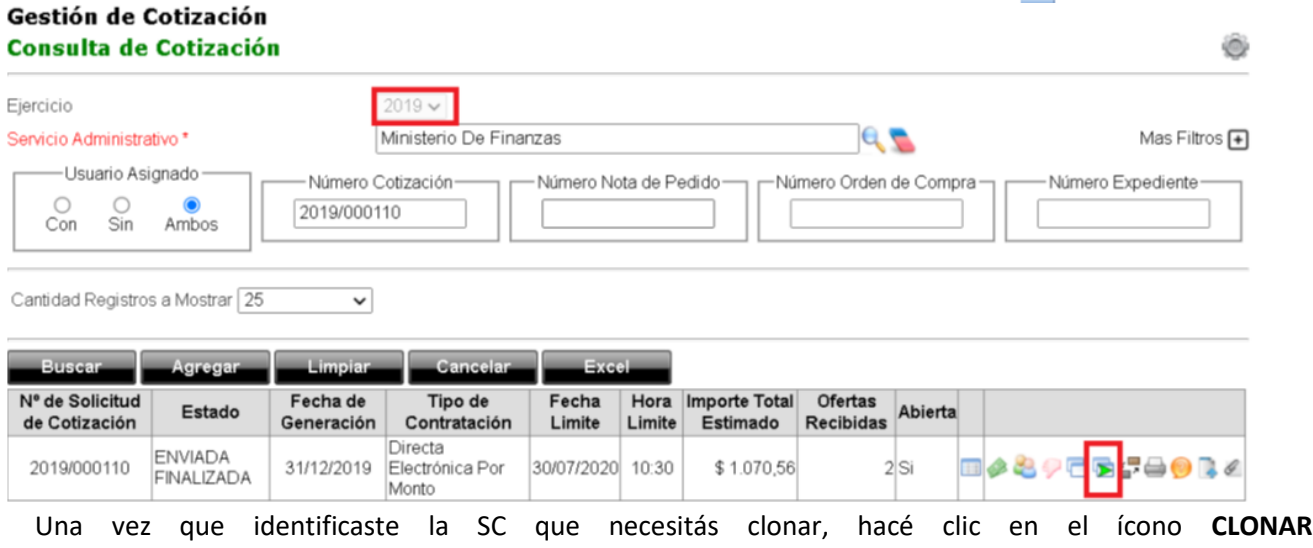

Esta acción estará disponible en cualquier estado de la SC y para para TODOS los tipos de Contrataciones, pero la nueva SC se clonará en estado Generado.

Veamos con un ejemplo Clonamos la SC 2019/000110, logueados en el Ejercicio 2019 Al dar clic en el icono el sistema nos solicitara una confirmación de la acción

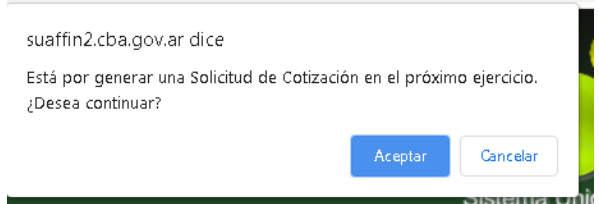

Al confirmar la acción SUAF automáticamente:

# Ministerio de **FINANZAS**

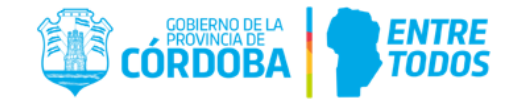

- Graba una nueva SC en el ejercicio siguiente con todas las características de la original, pero SIN reservar crédito, para ello habrá que reservar crédito nuevamente en el ejercicio en vigencia de ser necesario.
- Nos informa el N° de la nueva SC, el cual es correlativo con la numeración del ejercicio siguiente.

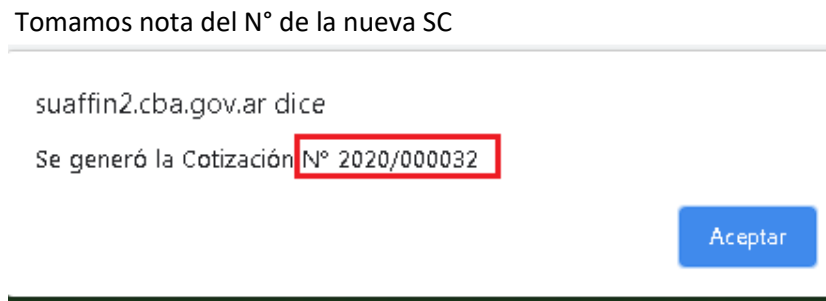

Consultamos en el ejercicio 2020, la SC Clonada veremos que:

- El estado es Generado
- El tipo de contratación es el mismo que el de la SC clonada
- Todas las acciones correspondientes para trabajar la SC en estado GENERADA

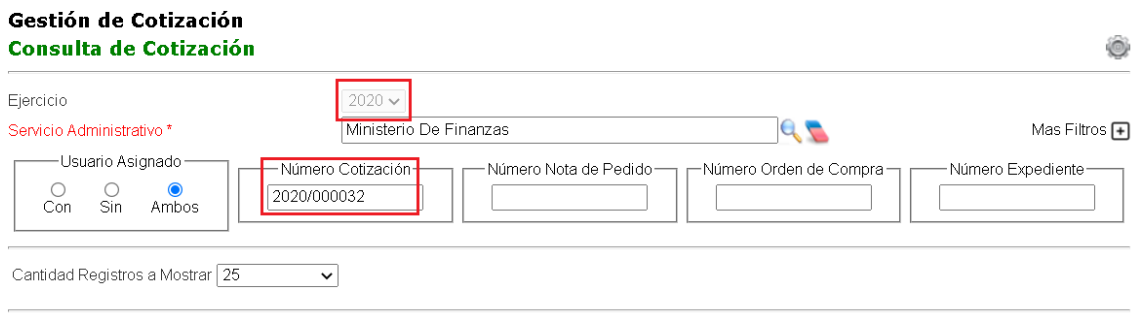

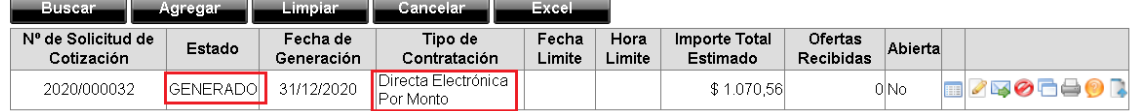